### **Руководство по эксплуатации**

### **AMAZONE**

### AMATRON+

**для**

#### **Сеялки точного высева** EDX

#### **Бортовой компьютер**

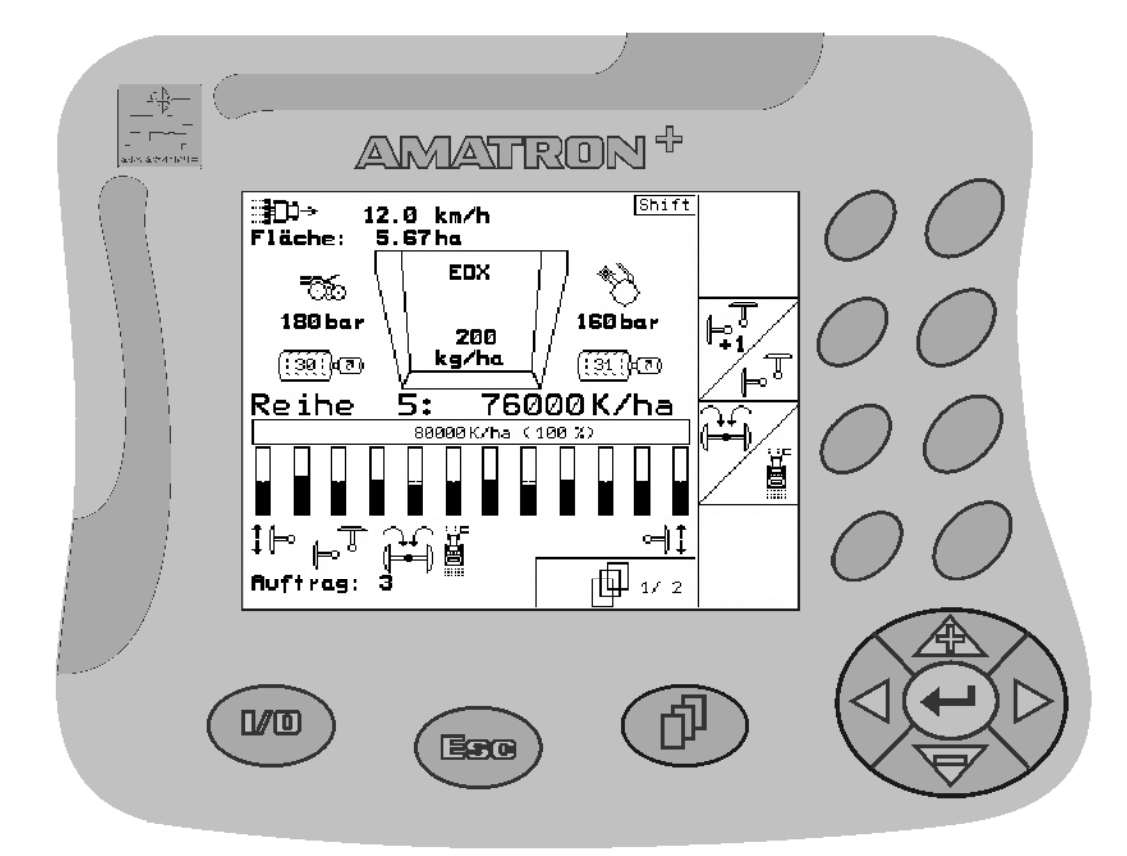

**эксплуатацию необходимо прочесть и соблюдать руководство по эксплуатации! Храните для дальнейшего**

**использования!**

**Перед первым вводом в**

MG3608 BAG0062.5 09.12 Отпечатано в Германии

**ru** 

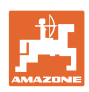

# Нельзя*,*

чтобычтениеинструкцийпоэксплуатации показалосьнеудобнымиизлишним*,* атакже нельзяобращатьсякнимкогда*-*либовбудущем*,* таккакнедостаточноуслышатьиувидетьудругих*,* чтоагрегатхороший*,* затем купитьегоидумать*: "*Дальшевсепойдетсамособой*".* Потребительможетпричинить ущербнетолькосебе*,* нотакжесовершить ошибки*,* которыебудуткасатьсянеего*,* но будутпричинойнеудачстехникой*.* Чтобы бытьувереннымвуспехе*,* необходимопроникнутьвсутьдела*,* другимисловамиизучить назначениекаждогоприспособлениямашины иполучитьнавыкивобслуживании*.* Только тогдабудетудовлетворенностьмашинойи самимсобой*.* Достижениеэтогоявляетсяцельюнастоящейинструкциипоэксплуатации*.* 

Лейпциг *–* Плагвитц *1872.* 

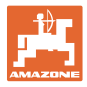

#### **Идентификационные данные**

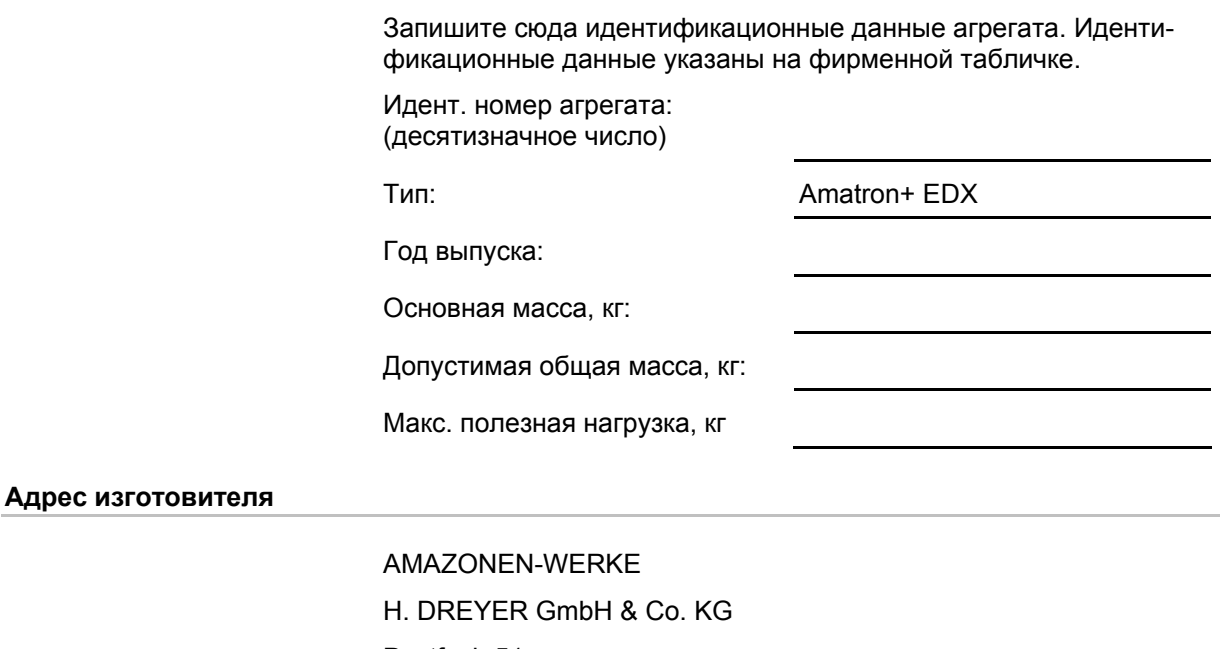

Postfach 51

 D-49202 Hasbergen Тел.: + 49 (0) 5405 50 1-0

- Факс: + 49 (0) 5405 501-234
- E-mail: amazone@amazone.de

#### **Заказ запасных частей**

Перечни запасных частей находятся в свободном доступе в портале запасных частей по адресу www.amazone.de.

Заказы следует отправлять местному дилеру AMAZONE.

#### **Общие данные к руководству по эксплуатации**

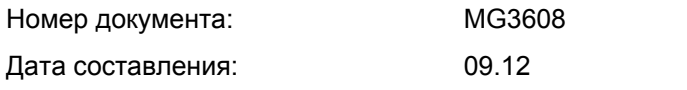

Copyright AMAZONEN-WERKE H. DREYER GmbH & Co. KG, 2012

Все права сохраняются.

Перепечатка, в том числе выборочная, разрешается только с согласия AMAZONEN-WERKE H. DREYER GmbH & Co. KG.

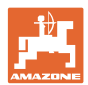

#### **Введение**

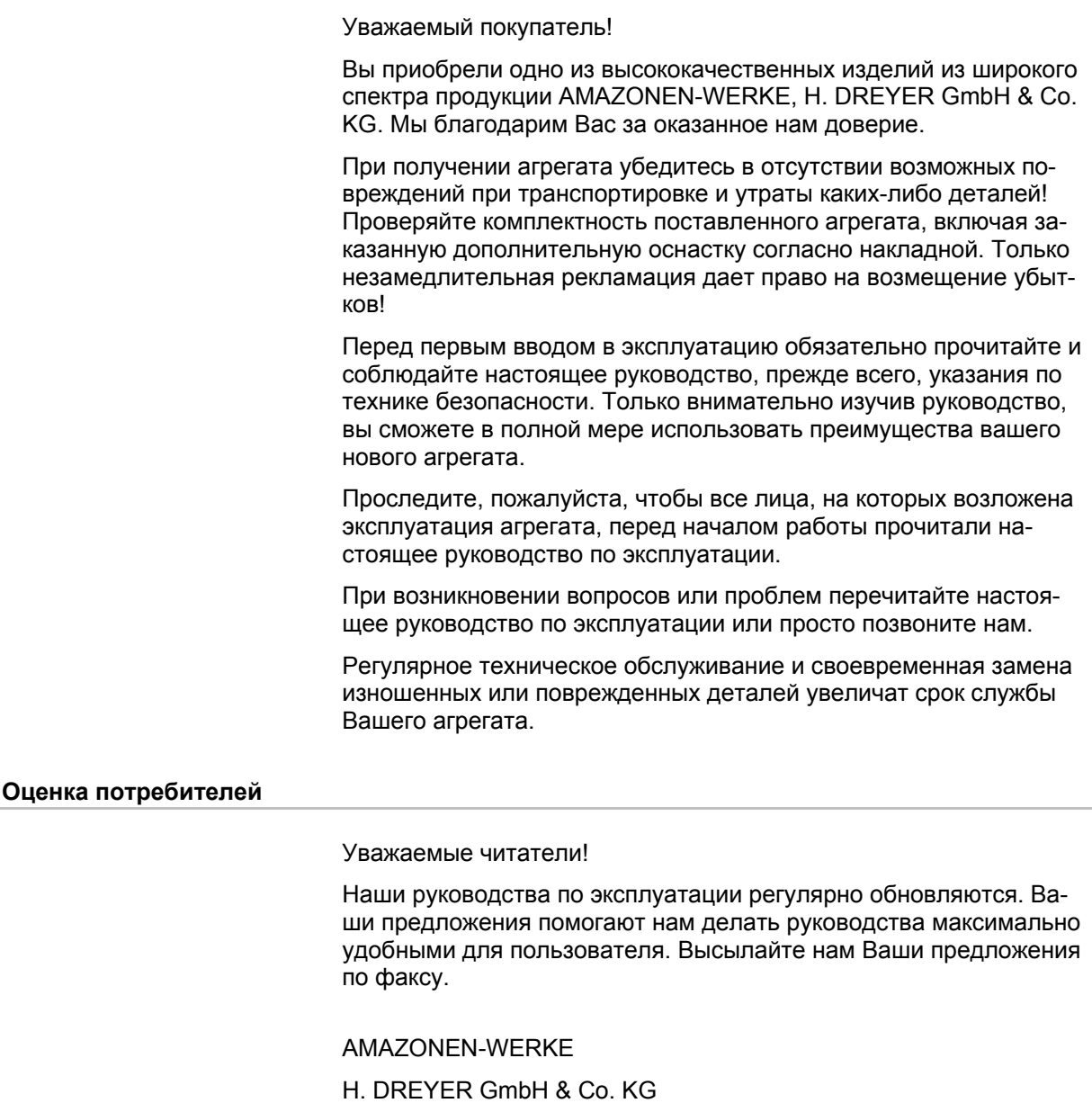

Postfach 51

D-49202 Hasbergen

Тел.: + 49 (0) 5405 50 1-0

Факс: + 49 (0) 5405 501-234

E-mail: amazone@amazone.de

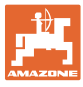

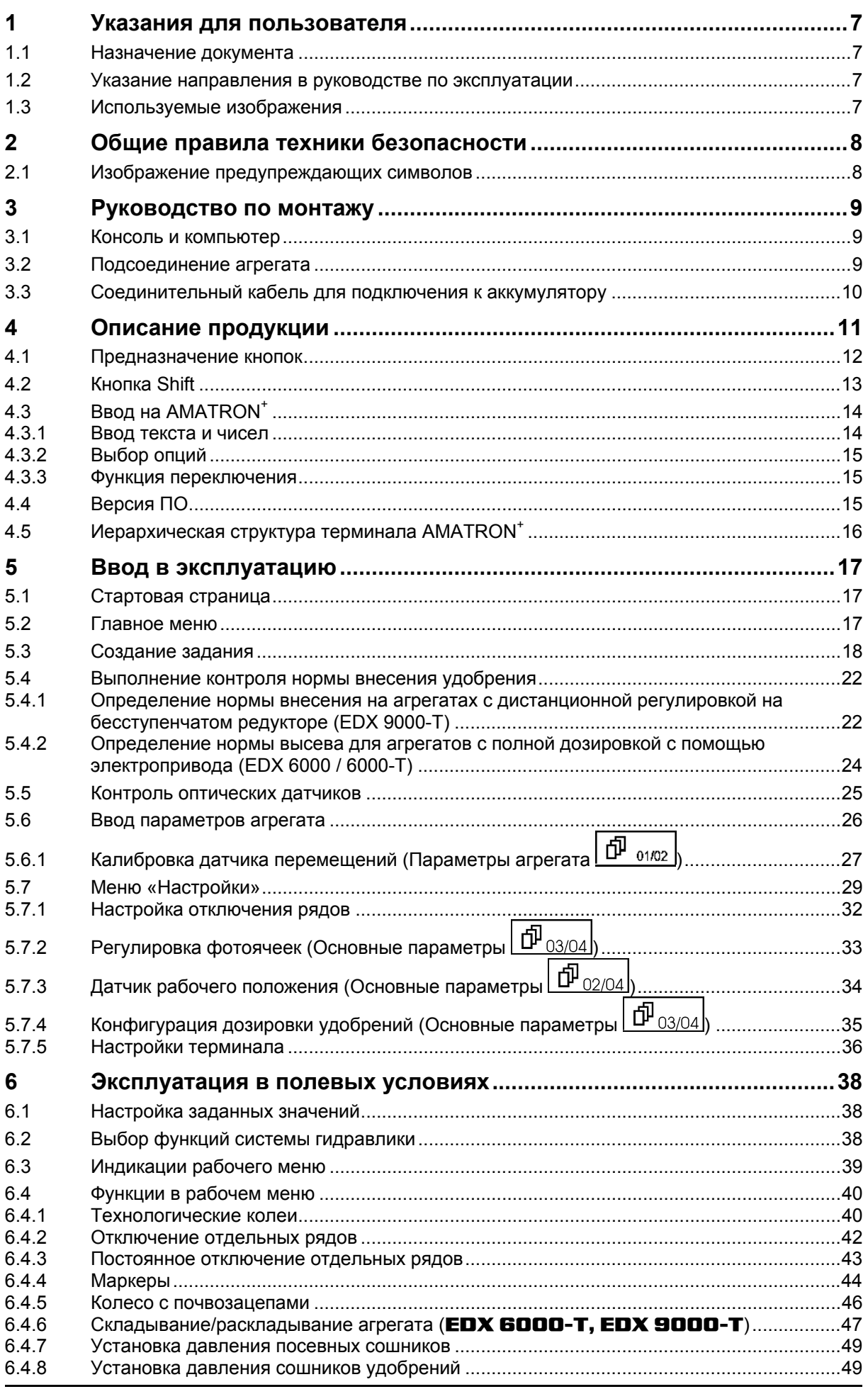

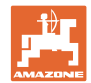

#### **Содержание**

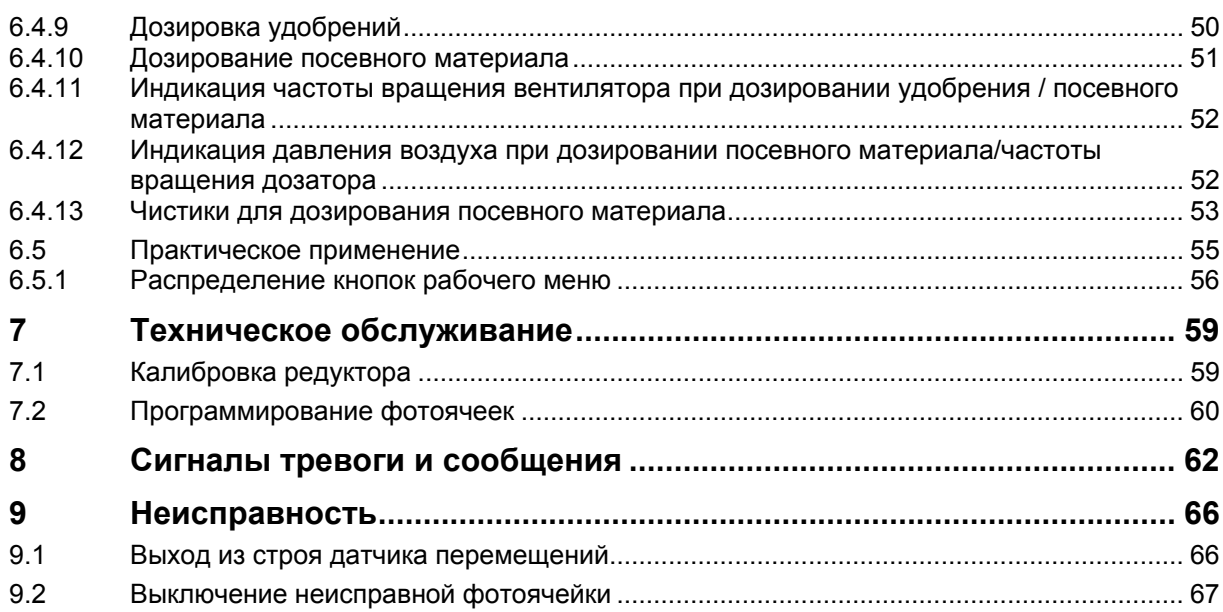

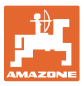

#### **1 Указания для пользователя**

Глава «Указания для пользователя» содержит информацию о том, как работать с руководством по эксплуатации.

#### **1.1 Назначение документа**

Настоящее руководство по эксплуатации:

- описывает управление и техническое обслуживание агрегата;
- содержит важные указания по безопасной и эффективной эксплуатации агрегата;
- является составной частью комплекта поставки агрегата и должно всегда находиться на агрегате или в кабине трактора;
- следует хранить для дальнейшего использования.

#### **1.2 Указание направления в руководстве по эксплуатации**

Все указания на направления, содержащиеся в настоящем руководстве, всегда рассматриваются по отношению к направлению движения.

#### **1.3 Используемые изображения**

#### **Действия оператора и реакция агрегата**

Действия, выполняемые оператором, представлены в виде нумерованного списка. Неукоснительно соблюдайте указанную последовательность действий. Реакция агрегата на соответствующее действие отмечена стрелкой.

#### Пример:

- 1. Действие 1
- → Реакция агрегата на действие 1
- 2. Действие 2

**Перечисления**

Перечисления без обязательной последовательности изображены в виде ненумерованного списка.

Пример:

- Пункт 1
- Пункт 2

#### **Цифровые обозначения позиций на рисунках**

Цифры в круглых скобках указывают на цифровые обозначения позиций на рисунках. Первая цифра в скобках указывает номер рисунка, вторая – позицию детали на рисунке.

Пример (рис. 3/6)

- Рисунок 3
- Позиция 6

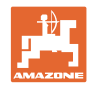

#### **2 Общие правила техники безопасности**

#### **Соблюдайте указания, приведенные в руководстве по эксплуатации**

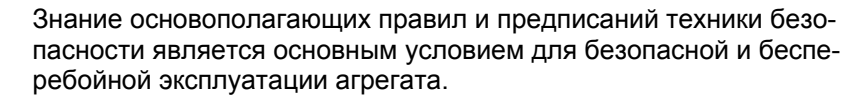

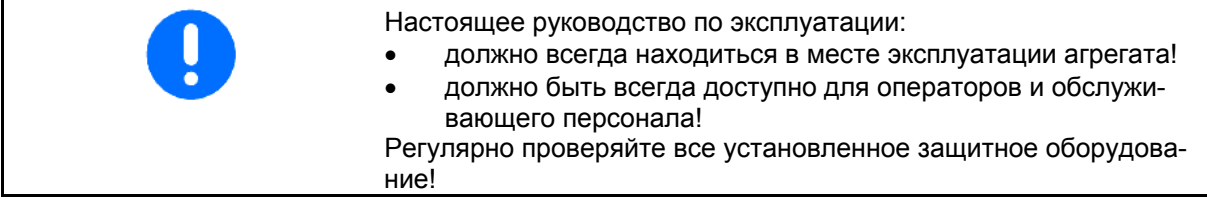

#### **2.1 Изображение предупреждающих символов**

Указания по технике безопасности обозначаются треугольным предупреждающим символом и стоящим перед ним сигнальным словом. Сигнальные слова (ОПАСНОСТЬ, ПРЕДУПРЕЖДЕНИЕ, ОСТОРОЖНО) описывают степень потенциальной угрозы и имеют следующие значения:

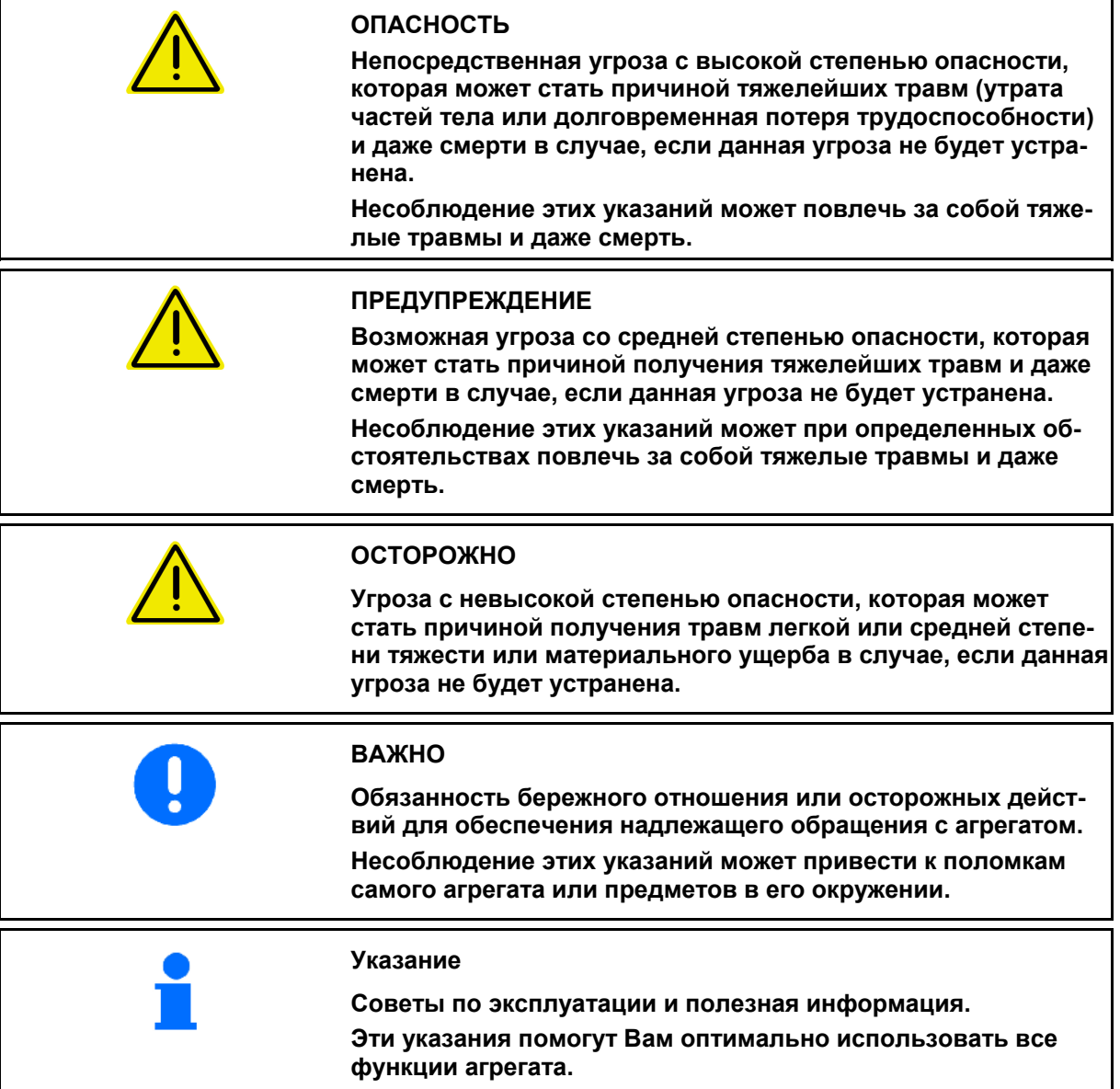

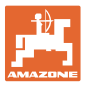

#### **3 Руководство по монтажу**

#### **3.1 Консоль и компьютер**

Базовое оснащение трактора (Рис. 1/1) (консоль управления с распределительным устройством) должно быть установлено в зоне, доступной для обзора и удобной для работы с органами управления, в свободном от вибраций и защищенном от статической электризации месте кабины с правой стороны от водителя. Расстояние до радиоустройства или радиоантенны должно составлять не менее 1 м.

Держатель с компьютером (Рис. 1/2) устанавливается на трубу консоли.

Оптимальный угол обзора дисплея устанавливается с помощью поворота компьютера.

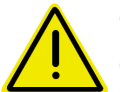

#### **ОСТОРОЖНО**

**Обратите внимание на то, что корпус компьютера имеет токопроводящее соединение с шасси трактора через консоль управления. Во время выполнения монтажных работ в местах установки оборудования следует снять слой краски во избежание возникновения статической электризации.** 

#### **3.2 Подсоединение агрегата**

Подключите навешенный к трактору разбрасыватель удобрений с использованием штекера агрегата (Рис. 1/3).

Подсоедините соединительный кабель (Рис. 1/5) к аккумулятору трактора.

Вставьте штекер соединительного кабеля (Рис. 1/6) в среднее 9-полюсное гнездо Sub-D (Рис. 2/1).

Наличие серийного разъема (Рис. 2/2) позволяет подключать терминал GPS.

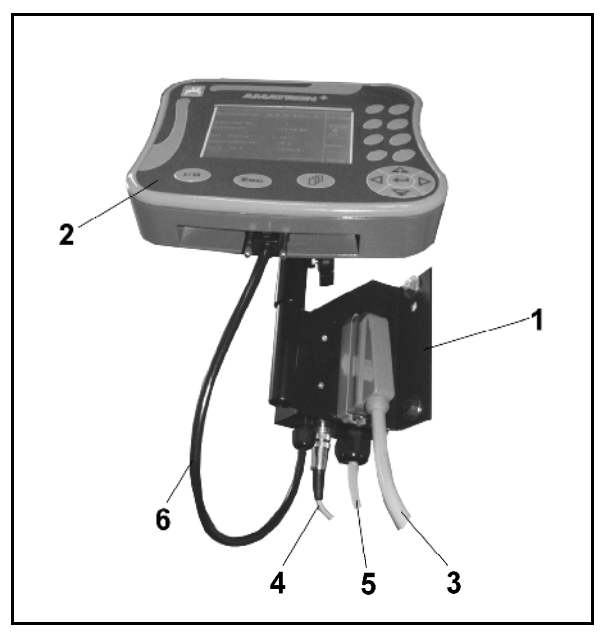

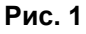

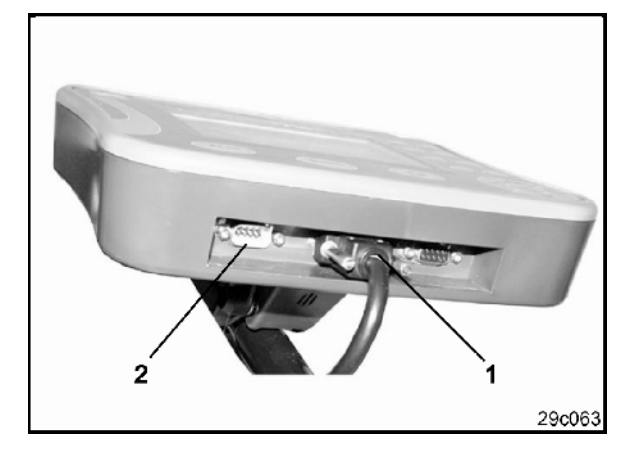

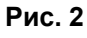

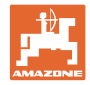

#### **3.3 Соединительный кабель для подключения к аккумулятору**

Требуемое рабочее напряжение составляет 12 В. Напряжение подводится напрямую от аккумулятора.

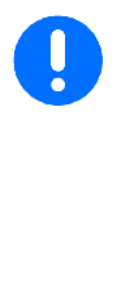

Перед подключением терминала AMATRON<sup>+</sup> к трактору, на котором установлено несколько аккумуляторов, в соответствующем руководстве по эксплуатации или через запрос к изготовителю трактора необходимо уточнить, к какому именно аккумулятору должен быть подключен компьютер!

- 1. Проложите и зафиксируйте соединительный кабель для подключения к аккумулятору от кабины трактора к аккумулятору. При укладке не допускайте повреждений кабеля.
- 2. Укоротите соединительный кабель на подходящую длину.
- 3. Снимите оболочку прим. на 250–300 мм (Рис. 3) с конца кабеля.
- $\rightarrow$  Зачистите концы кабеля (Рис. 3) на 5 мм.
- 4. Вставьте голубую жилу кабеля (масса) в открытый кольцевой зажим (Рис. 4/1).
- 5. Зажмите жилу с помощью плоскогубцев.
- 6. Вставьте коричневую жилу кабеля (+ 12 В) в свободный конец стыкового соединителя (Рис. 4/2).
- 7. Зажмите жилу с помощью плоскогубцев.
- 8. Обработайте стыковой соединитель (Рис. 4/2) с помощью какого-либо источника тепла (зажигалки или технического фена). Дождитесь выхода клеящего вещества (оплавления пластика).
- 9. Подключите соединительный кабель к аккумулятору трактора:
	- коричневую жилу кабеля к полюсу со знаком **«+»**,
	- голубую жилу кабеля к полюсу со знаком **«-»**.

При провале напряжения питания ниже 11,2 В происходит отказ систем управления и контроля.

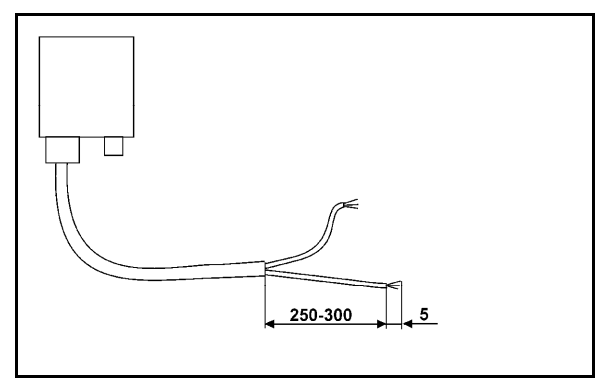

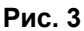

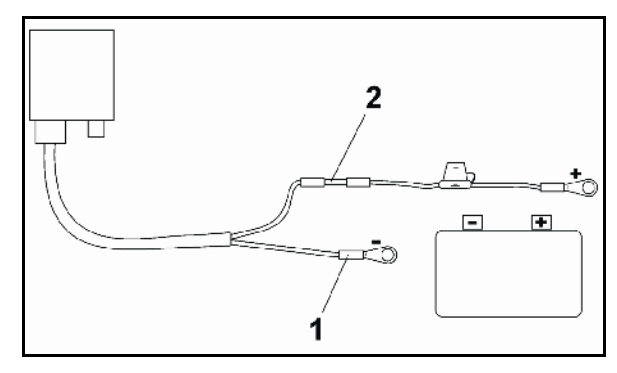

**Рис. 4** 

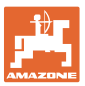

#### **4 Описание продукции**

AMATRON<sup>+</sup> предлагает возможность комфортного контроля и управления агрегатами AMAZONE EDX.

Устройство AMATRON<sup>+</sup> состоит из терминала (Рис. 5), базового оснащения (крепежные элементы) и рабочего компьютера, установленного на агрегате.

Возможные функциональные сбои отображаются с помощью оптических и/или звуковых сигналов.

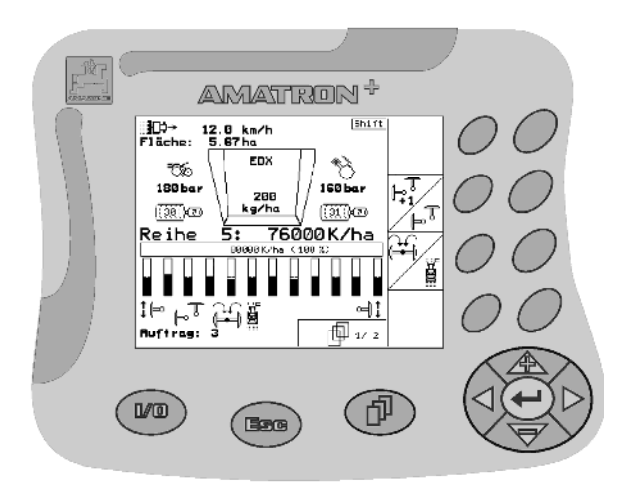

**Рис. 5** 

#### **Главное меню (Рис. 6)**

Главное меню состоит из нескольких подменю, в которых перед началом работы нужно:

- ввести данные,
- определить или ввести настройки.

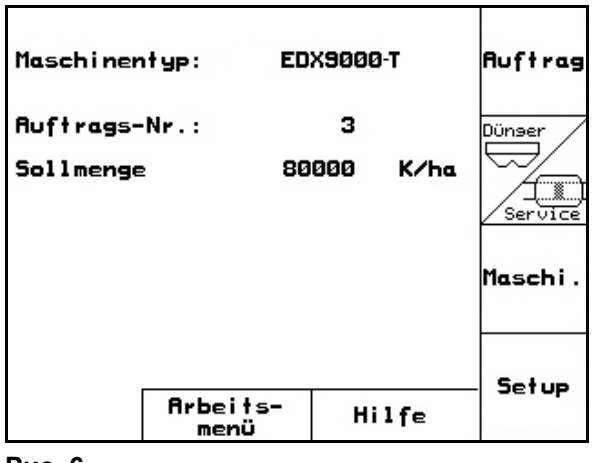

**Рис. 6** 

### **Рабочее меню (Рис. 7)**

- Во время работы рабочее меню показывает все необходимые данные.
- С помощью рабочего меню осуществляется управление агрегатом во время работы.

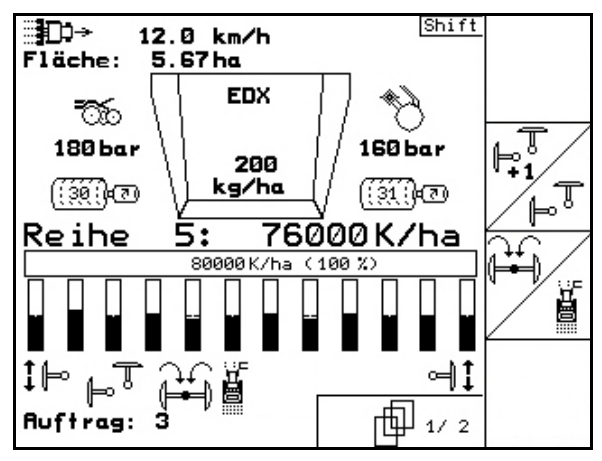

**Рис. 7** 

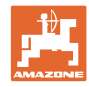

#### **4.1 Предназначение кнопок**

Управление функциями, представленными с правого края дисплея в виде функционального поля (квадратное поле или квадратное поле с перечеркивающей его по диагонали линией), осуществляется с помощью кнопок, расположенных в два ряда справа от дисплея.

- Для отображаемых на дисплее квадратных полей назначена только правая кнопка (Рис. 8/1) функционального поля (Рис. 8/A).
- Если поля разделены по диагонали линией:
	- левая кнопка (Рис. 8/2) относится к верхней левой части функционального поля (Рис. 8/В).
	- правая кнопка (Рис. 8/3) относится к нижней правой части функционального поля (Рис. 8/C).

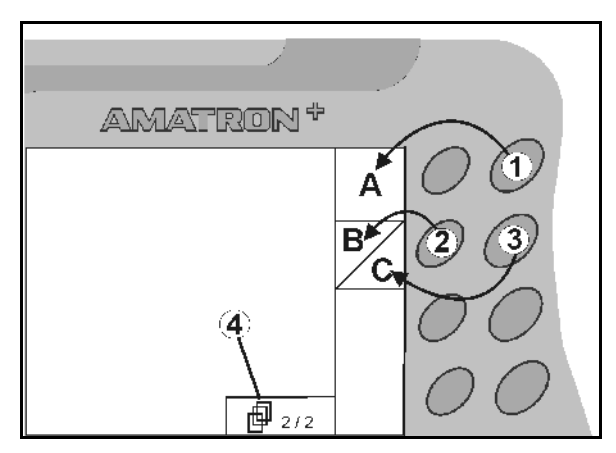

**Рис. 8** 

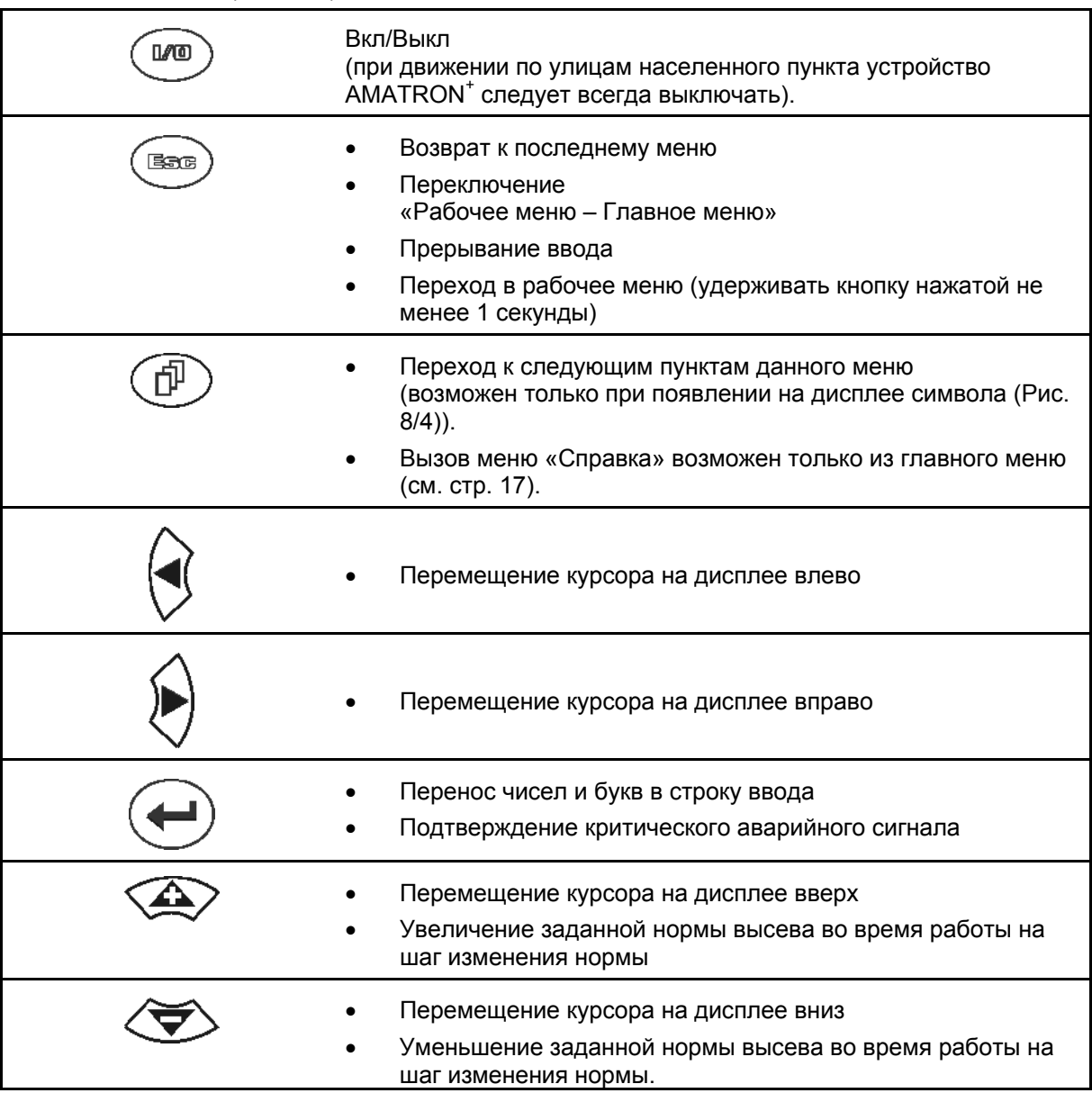

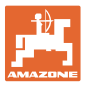

#### **4.2 Кнопка Shift**

На обратной стороне терминала нахо-

дится кнопка Shift (Рис. 9/1).

- Если кнопка Shift активна, это отображается на дисплее (Рис. 10/1).
- При нажатии кнопки Shift появляются дополнительные функциональные поля (Рис. 11) и соответственно изменяется назначение функциональных кнопок.

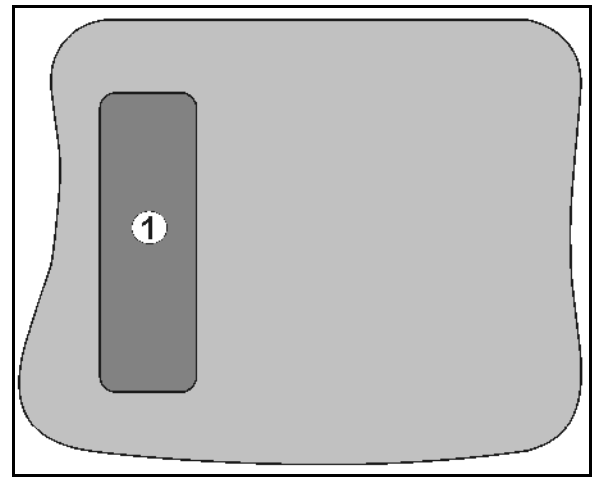

**Рис. 9** 

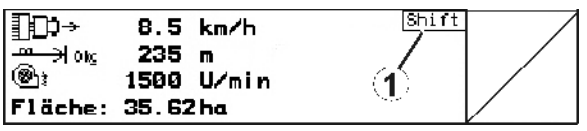

**Рис. 10** 

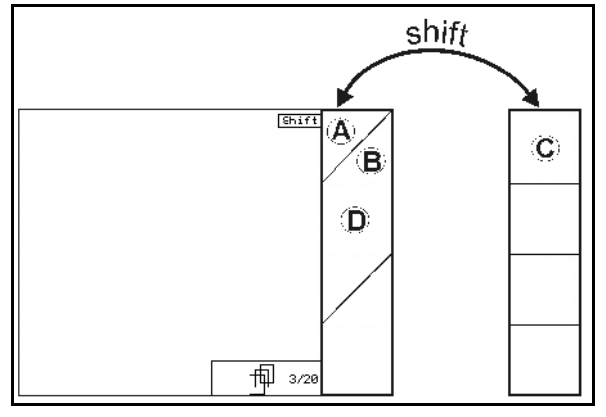

**Рис. 11** 

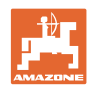

### **4.3 Ввод на AMATRON+**

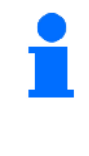

В настоящем руководстве по эксплуатации приводится описание функциональных полей в целях уточнения, какая кнопка относится к тому или иному функциональному полю.

**Пример:** функциональное поле  $\angle$  **A** 

### **Описание в настоящем Руководстве по**

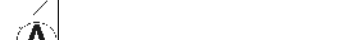

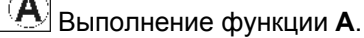

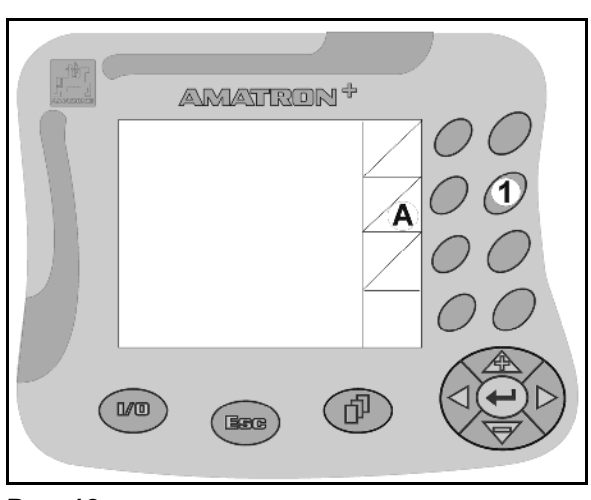

**Рис. 12** 

#### **Действие оператора:**

**эксплуатации:** 

Нажмите соответствующую функциональному полю кнопку (Рис. 12/1), чтобы выполнить функцию **A**.

#### **4.3.1 Ввод текста и чисел**

В случае необходимости ввода текста или чисел на дисплее AMATRON<sup>+</sup> появляется меню ввода (Рис. 13).

В нижней части дисплея появляется поле выбора (Рис. 13/1) с буквами, числами и стрелками, с помощью которых формируется строка ввода (Рис. 13/2) (содержащая текст или числа).

$$
\left(\bigodot,\bigodot\right)\left(\bigodot\right)\left(\bigodod\right)\left(\bigodod\right)\left(\big
$$

цифр в поле выбора

(Рис. 13/3).

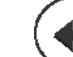

- Перенос выбранных чисел и букв в строку ввода (Рис. 13/3).
- Œ Удаление строки ввода.
- $A \leftrightarrow a$ Смена регистра.
- Подтверждение ввода после завершения строки.

Указатели в виде стрелки  $\leftarrow\rightarrow$ , расположенные в поле ввода (Рис. 13/4), позволяют перемещаться внутри текста в строке ввода. Указатель в виде стрелки «, расположенный в поле ввода (Рис. 13/4), позволяет удалять последнее введенное значение.

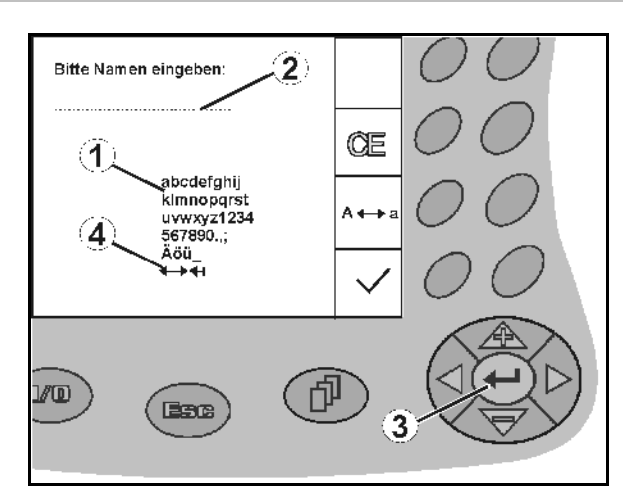

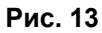

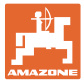

#### **4.3.2 Выбор опций**

.

- Позиционируйте указатель в виде стрелки (Рис. 14/1) с помощью  $\left\langle \bigwedge^n \right\rangle$ и
- Выбранное значение переносится (Рис. 14/2).

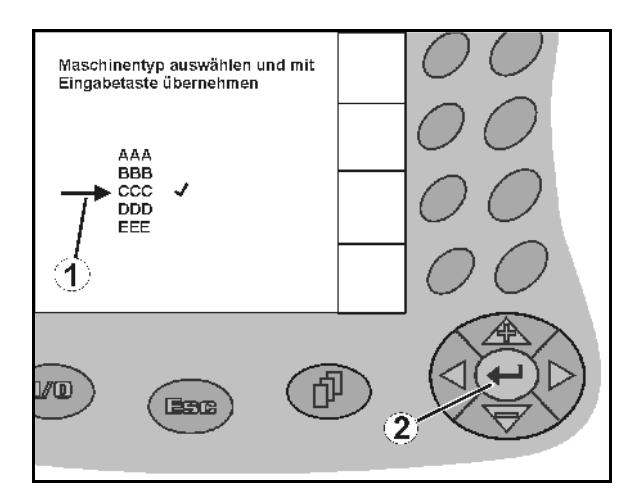

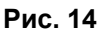

#### **4.3.3 Функция переключения**

Включение / выключение функций:

- Нажмите функциональную кнопку (Рис. 15/2)
- → Функция **ВКЛ**. (Рис. 15/1).
- Нажмите функциональную кнопку еще раз
- Функция **ВЫКЛ**.

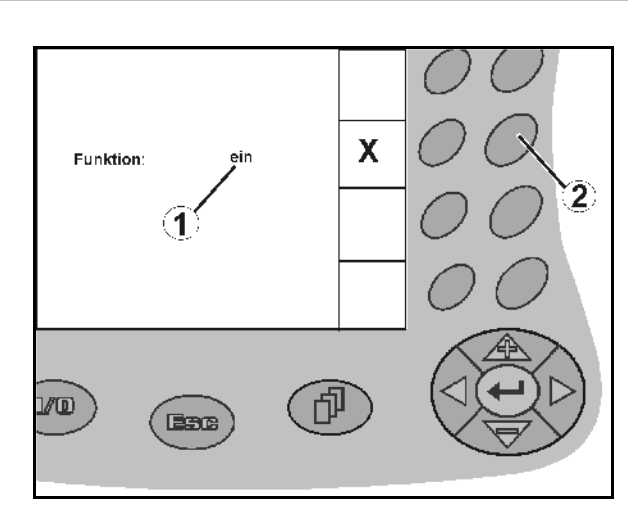

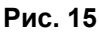

#### **4.4 Версия ПО**

Настоящее руководство по эксплуатации действительно для версии ПО:

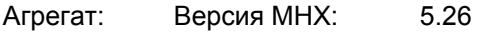

Терминал: Версия BIN: 3.21

# **4.5 Иерархическая структура терминала AMATRON<sup>+</sup>**

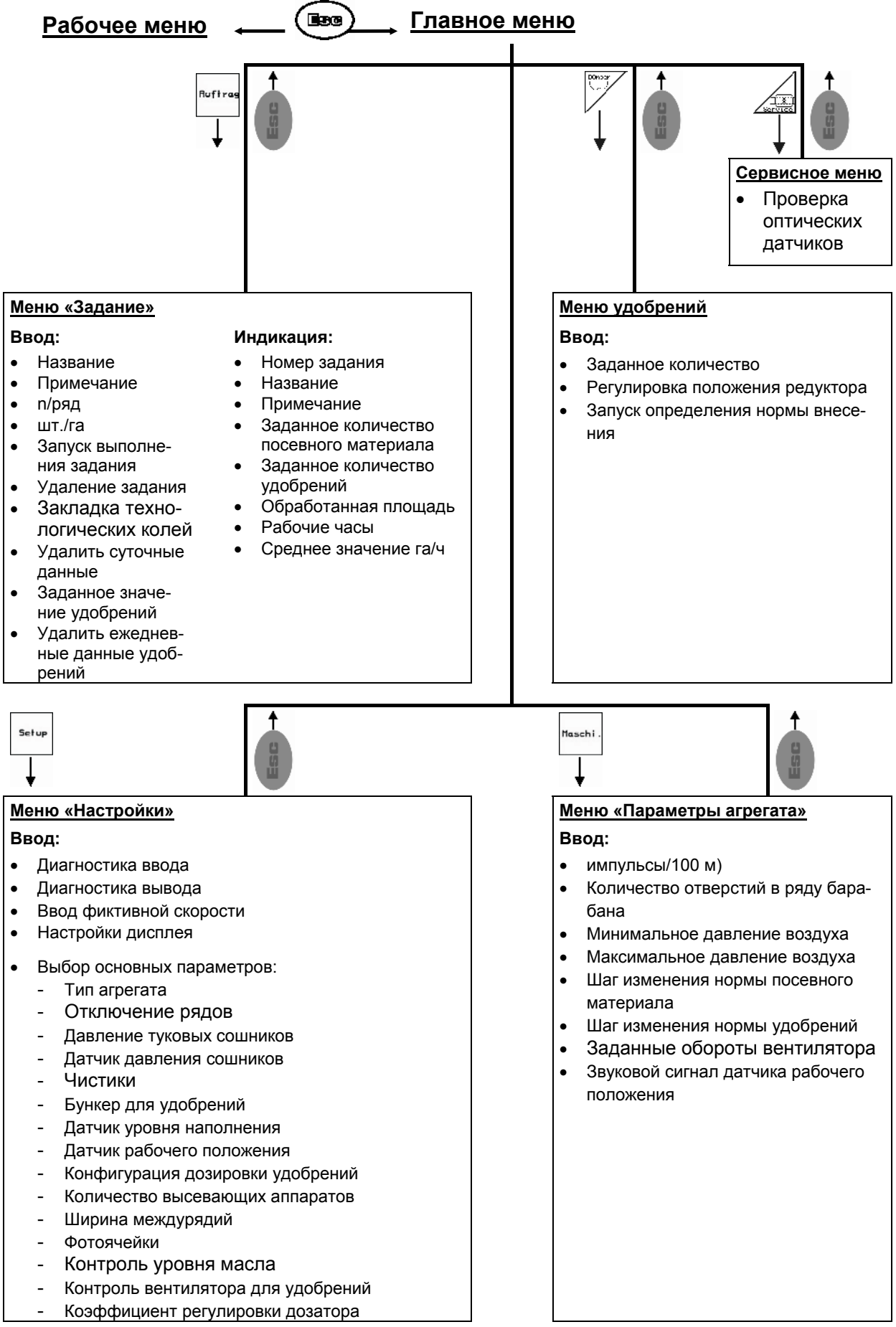

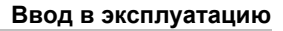

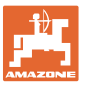

#### **5 Ввод в эксплуатацию**

#### **5.1 Стартовая страница**

После включения терминала AMATRON<sup>+</sup> при подключенном бортовом компьютере на дисплее появляется стартовое меню (Рис. 16) и отображается номер версии ПО терминала.

Прим. через 2 секунды AMATRON<sup>+</sup> автоматически переходит в главное меню.

Если после включения устройства AMATRON<sup>+</sup> выполняется загрузка данных с бортового компьютера, например, при

- установке нового бортового компьютера
- использовании нового терминала AMATRON+
- после перезагрузки терминала AMATRON<sup>+</sup>

это отображается на стартовой странице (Рис. 16).

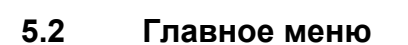

Меню «Задание»: ввод данных для Ruftrag задания. Активизировать перед началом ввода задания на посев (см. на стр. 18).

Меню «Выполнение контроля нормы внесения удобрения» (см. стр. **Fehler! Textmarke nicht definiert.**).

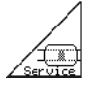

Меню «Контроль оптических датчиков»

(см. стр. 25)

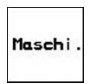

Меню «Параметры агрегата»: ввод индивидуальных данных или данных, специфичных для данного агрегата (см. на стр. 26).

Setup

Меню «Настройки»: ввод и считывание данных для сервисной службы при техническом обслуживании или появлении неисправности и ввод основных параметров (см. стр. 29).

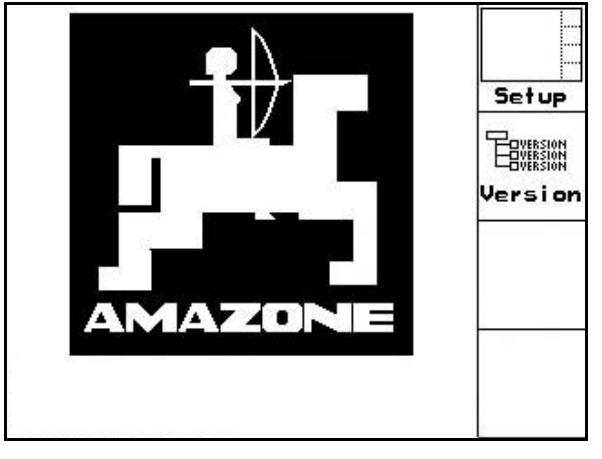

**Рис. 16** 

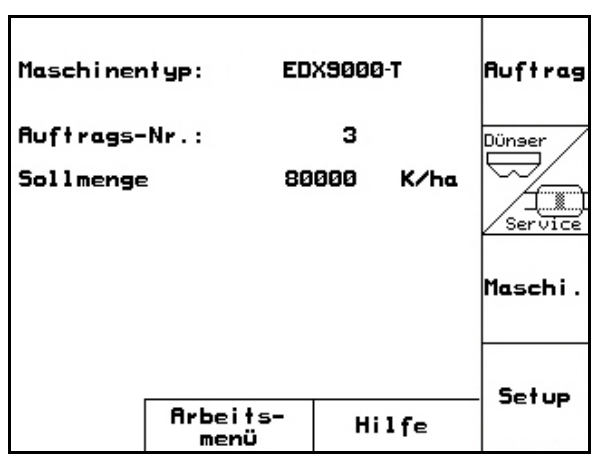

**Рис. 17** 

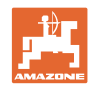

#### **5.3 Создание задания**

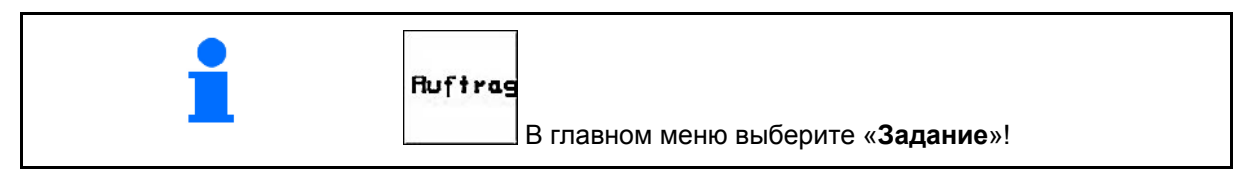

Если открыто меню «Задание», на дисплее появляется последнее из выполненных заданий.

Максимальное количество сохраненных заданий – 20.

Для назначения нового задания введите новый номер задания.

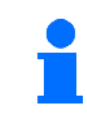

Уже сохраненные задания можно вызвать и повторно запустить с помощью кнопки.

- Переход к предыдущему заданию. 4
- Переход к следующему заданию.
- **[W]** Удаление задания; удаляются все данные соответствующего задания.
- Запуск выполнения задания для записи поступающих данных для этого задания.
- $\overline{\mathbf{1}}$ Вызов обзора "Посевной материал".
- $\overline{2}$  Вызов обзора "Удобрение". -उ
- Вызов обзора "Устройство переключения технологической колеи".

При нажатой кнопке "Shift" :

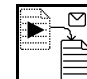

 Копирование данных посевного материала, удобрения или технологической колеи из начатого задания в новый обзор.

Меню "Задание" делится на 3 подменю:

- (1) Обзор "Посевной материал"
- (2) Обзор "Удобрение"
- (3) Обзор "Устройство переключения технологической колеи"

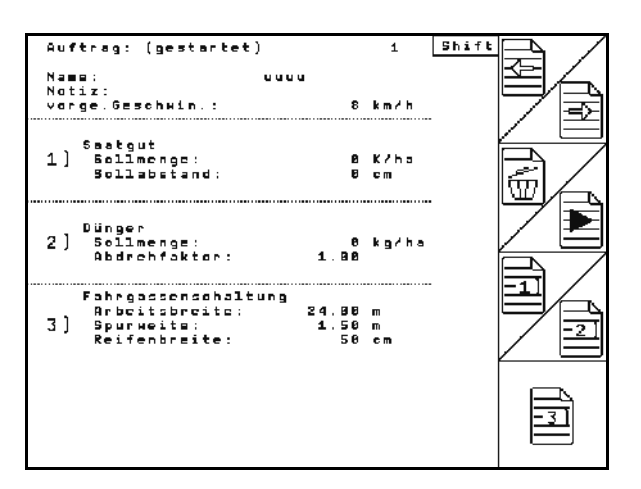

**Рис. 18** 

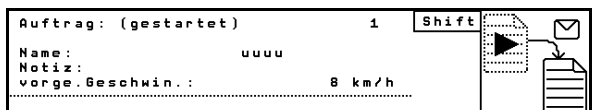

#### **Рис. 19**

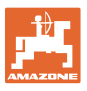

IIII

 $\ddot{\Phi}$ Ś

Shift

KZha

 $\circ$ 

 $\overline{2}$ 

В каждом обзоре можно ввести название задания и примечание к нему.

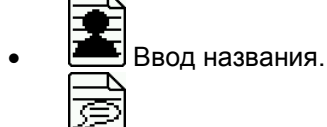

- Ввод примечания.
- (1) Обзор "Посевной материал":

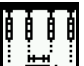

 Ввод заданного количества посевного материала в семенах на гектар.

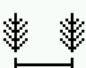

 Ввод расстояния между семенами.

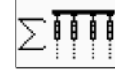

 $\sum$   $\prod_{n=1}^{\infty}$ Индикация количества семян на один ряд.

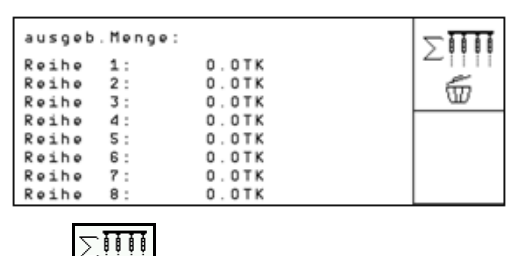

 $\overline{\mathbb{D}}$  Удаление семян в ряду.

**VIII** у<sub>даление данных движения</sub> (посевной материал).

(2) Обзор "Удобрение":

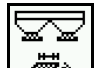

<u>ه استطا</u> Ввод заданного количества удобрений в кг на га.

Ввод заданного количества возможен в том числе при ручной настройке нормы распределения.

Для правильного расчета данных по удобрению заданное количество должно совпадать с нормой, установленной на редукторе.

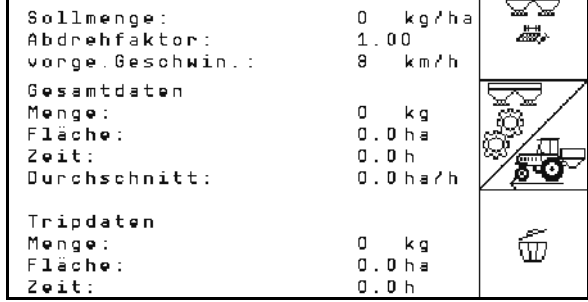

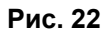

 $\mathbb{Z}$ вод коэффициента нормы высева.

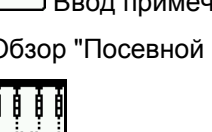

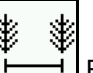

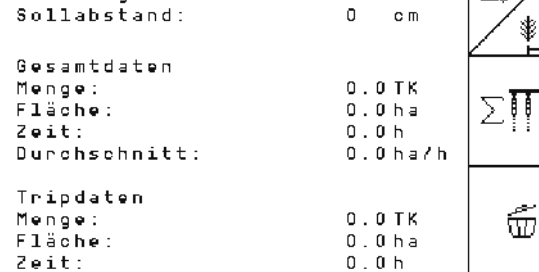

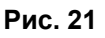

**Рис. 20** 

Name:

Auftrag:<br>S.

Sollmenge:

........<br>Übersicht: Saatqut

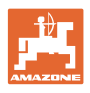

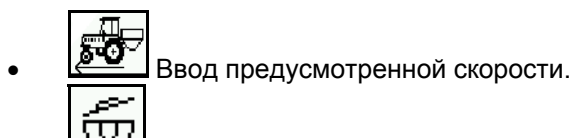

- Удаление данных движения (удобрение).
- (3) Обзор "Технологическая колея"

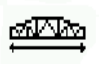

- Ввод ширины захвата обрабатывающего устройства.
- Укажите здесь 0, если создание технологических колей не требуется.

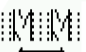

 Выбор ширины колеи обрабатывающего устройства согласно маске выбора.

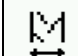

 Ввод ширины шин обрабатывающего устройства.

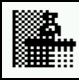

- Начало работы с полной или половинной шириной захвата.
- $\rightarrow$  Выбирается в зависимости от ширины захвата обрабатывающего устройства и EDX.

 Начало работы с половинной шириной захвата не позволяет создавать технологическую колею при движении в прямом и обратном направлении.

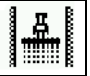

- Выбор границы поля слева или справа в начале работы.
- Отображается количество проходов до повтора ритма технологической колеи.

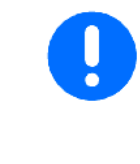

Если на основании данных, введенных для обрабатывающего устройства и EDX, невозможно рассчитать ритм технологической колеи, то при использовании обрабатывающего устройства необходимо принять во внимание возможность перекрывания или образования необработанного промежутка.

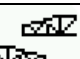

- $\overline{\mathcal{A}_{\infty}}$  Выбор схемы движения обрабатывающего устройства
	- движение с необрабатываемыми промежутками
	- движение с перекрыванием
- $\rightarrow$  Отображается действительная ширина захвата обрабатывающего устройства (отличается от заданной).

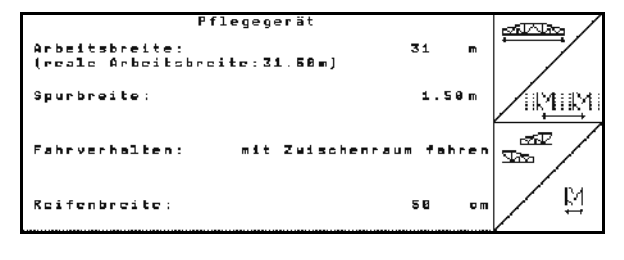

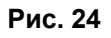

#### øMø  $\overline{\mathbf{z}}$ Arbeitsbreite:<br>(reale Arbeitsbreite:24.00m) Senevaitar  $1.58<sub>0</sub>$ MIN .<br>Reifenbreite 50 M Tas Beginn mit:<br>Feldrand bei anzani keinen:<br>Abstand Reihen:<br>(reale Arbeitsbreite: 6.00m)<br>Fahrten EDX bis Wiederhalung  $25.8<sub>10</sub>$ Ā

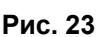

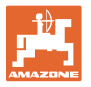

- Можно произвольно комбинировать постоянное отключение рядов, отключение рядов только для высевного прохода и создание технологических колей. При создании технологических колей или отключении рядов к отключенным рядам посевной материал не подается.
	- На внесение удобрений создание технологических колей или отключение отдельных рядов не влияет.

В главном меню отображаются данные, введенные для создания технологической колеи:

- Введенная ширина захвата обрабатывающего устройства
- Ширина колеи обрабатывающего устройства
- Количество проходов до повтора ритма технологической колеи (может быть более 100).

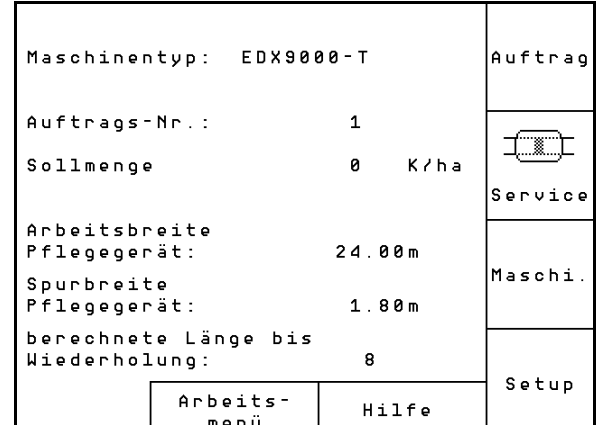

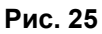

Обзор (1), (2), (3)

При нажатой кнопке "Shift" :

- Копирование данных посевного материала, удобрения или технологической колеи из начатого задания в новый обзор (кроме данных движения).
- ढ़ Переход к предыдущему заданию.
- Переход к следующему заданию.
- **W** удаление задания; удаляются все данные соответствующего задания.
- Запуск выполнения задания для записи поступающих данных для этого задания.

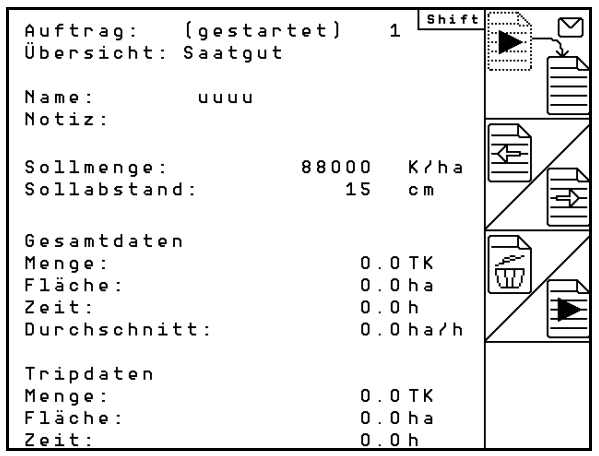

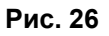

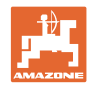

#### **5.4 Выполнение контроля нормы внесения удобрения**

С помощью определения нормы высева осуществляется контроль того, будет ли при последующей работе израсходовано желаемое заданное значение.

Определение нормы высева следует проводить всегда:

- при замене удобрения,
- в случае отклонений фактического количества посевного материала и количества, установленного при определении нормы внесения.

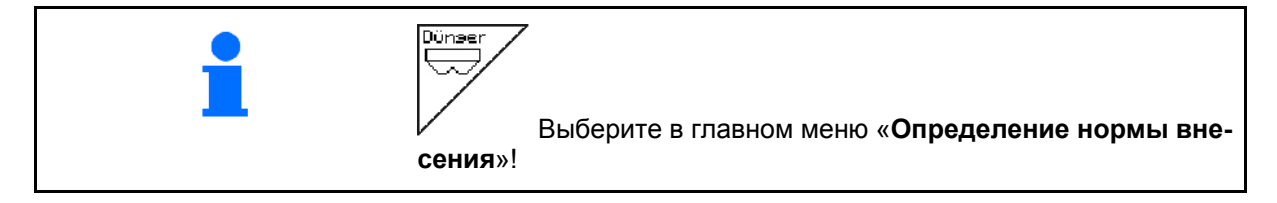

#### **5.4.1 Определение нормы внесения на агрегатах с дистанционной регулировкой на бесступенчатом редукторе (EDX 9000-T)**

- 1. Выполните подготовительные мероприятия для определения нормы внесения согласно руководству по эксплуатации агрегата!
- ka/ha 2. Ввод заданного значения удобрений в кг/га.

Заданное значение может также

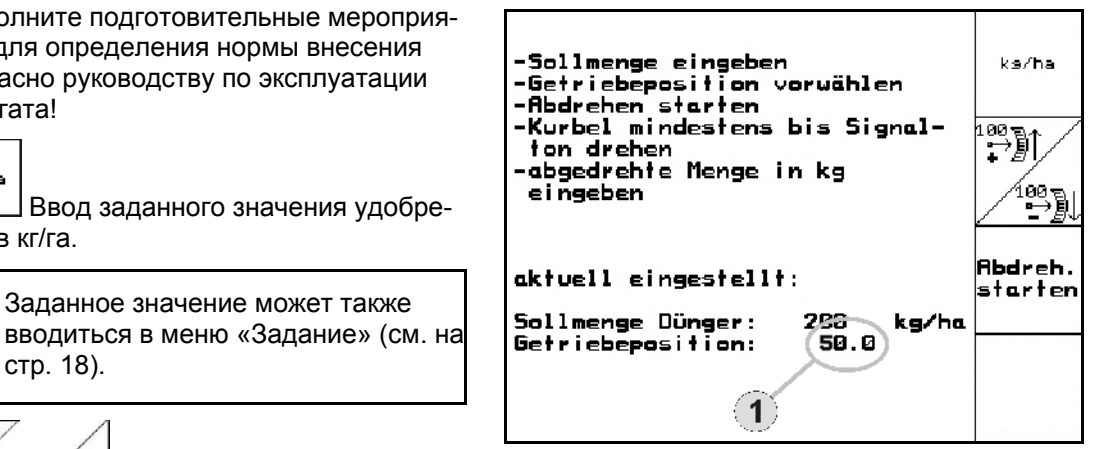

**Рис. 27**

 См. индикацию положения редуктора (Рис. 27/1)

3.  $\sqrt{\frac{480}{2}}$ Установите редуктор на

стр. 18).

положение 50.

...<br>71

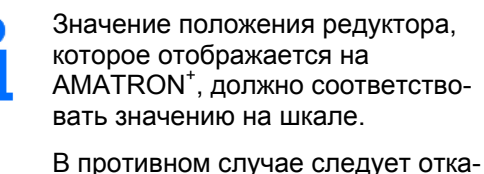

либровать редуктор (см. на стр. 59)

**22** Amatron+ BAG0062.5 09.12

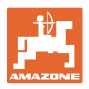

- 4. Поворачивайте приводное колесо с помощью рукоятки для установки нормы внесения, как это описано в руководстве по эксплуатации агрегата, в направлении движения до тех пор, пока все камеры дозирующих валов не будут заполнены удобрением и не будет достигнут равномерный поток в приемную емкость (емкости).
- 5. Опорожните приемную ёмкость.

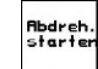

 6. Запустите процесс определения нормы высева.

- 7. Вращайте приводное колесо с помощью рукоятки согласно описанию из руководства по эксплуатации агрегата до подачи звукового сигнала. Во время выполнения расчета AMATRON<sup>+</sup> учитывает дополнительное вращение после звукового сигнала.
- 8. 3авершите процесс определения нормы внесения.
- 9. Взвесьте собранное в приемной ёмкости/ёмкостях количество (учитывая вес ёмкости) и введите полученное значение веса (кг) в терминал.

Весы для взвешивания должны быть точно откалиброваны. Неточность взвешивания может стать причиной отклонений фактически израсходованного количества посевного материала от установленного значения!

Устройство AMATRON<sup>+</sup> выполняет расчет и регулирует положение редуктора на основе введенных данных, полученных при определении нормы высева.

Повторите процесс определения нормы высева для проверки правильности регулировки.

> При повторении процесса определения нормы внесения следует использовать вновь установленное положение редуктора (не перемещайте редуктор в положение «50»)!

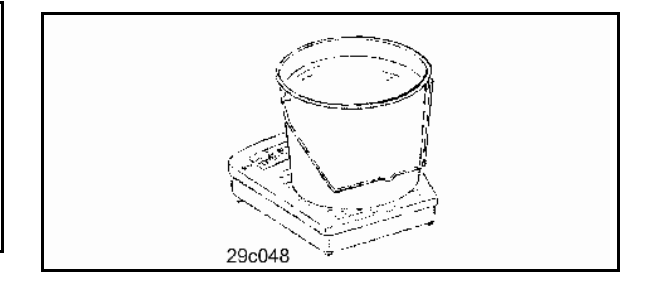

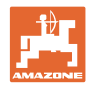

#### **5.4.2 Определение нормы высева для агрегатов с полной дозировкой с помощью электропривода (EDX 6000 / 6000-T)**

- 1. Выполните подготовительные мероприятия для определения нормы высева согласно руководству по эксплуатации сеялки!
	- ke/ha

 2. Ввод заданного значения удобрений в кг/га.

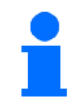

Это значение может также вводиться в меню "Задание" (см. Seite 18).

- $km/h$
- 3. Введите запланированное значение рабочей скорости (км/ч).

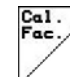

 4. Перед проведением первого определения нормы высева установите коэффициент нормы высева равный 1.00 или значению, полученному опытным путем.

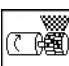

- 5. <u>x see</u> Заполните ячейки дозирующего вала с помощью системы предварительной дозировки. Время действия может регулироваться (см. Seite 31).
- 6. Опорожните приёмную ёмкость.

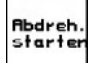

- 7. Запустите процесс определения нормы высева.
- $\rightarrow$  Посевной материал (по норме высева) поступает в приёмную ёмкость с помощью электродвигателя до подачи звукового сигнала.

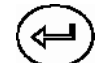

- 8. Завершите процесс определения нормы высева.
- 9. Взвесьте собранное в приёмной ёмкости/ёмкостях количество (учитывая вес ёмкости) и введите полученное значение веса (кг) в терминал.

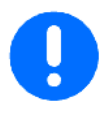

Весы должны быть точно откалиброваны. Неточность взвешивания может стать причиной отклонений фактически израсходованного количества посевного материала от установленного значения!

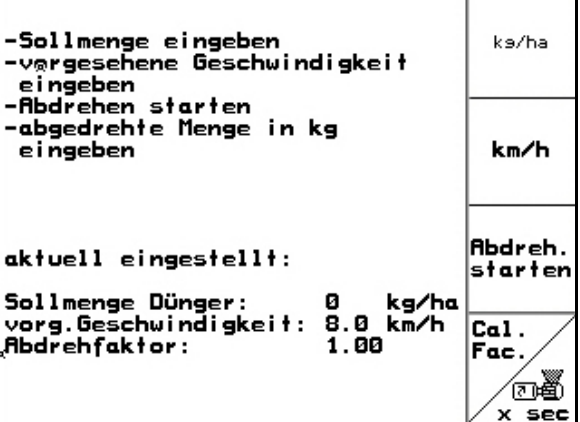

**Рис. 28** 

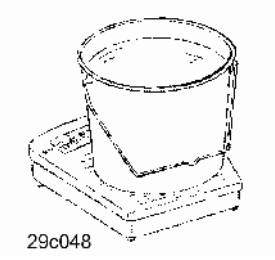

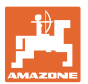

AMATRON<sup>+</sup> рассчитывает необходимый коэффициент нормы высева на основе введенных данных, полученных при определении нормы высева, и задает правильную частоту вращения электродвигателя.

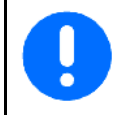

Повторите процесс определения нормы высева для проверки правильности регулировки.

Jünse

#### **5.5 Контроль оптических датчиков**

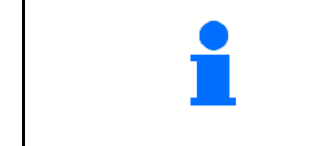

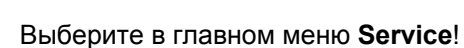

Оптические датчики встроены в выходных соплах дозировки.

Для проведения контроля оптических датчиков:

- 1. Снимите шлангопроводы для посевного материала от выходных сопел.
- 2. Вставьте какой-либо предмет в выходное сопло.
- $\rightarrow$  AMATRON<sup>+</sup> отображает соответствующий ряд (нумерация начинается слева).
- 3. Проверьте все оптические датчики
- 4. Снова установите шлангопроводы для посевного материала. **Рис. 29**

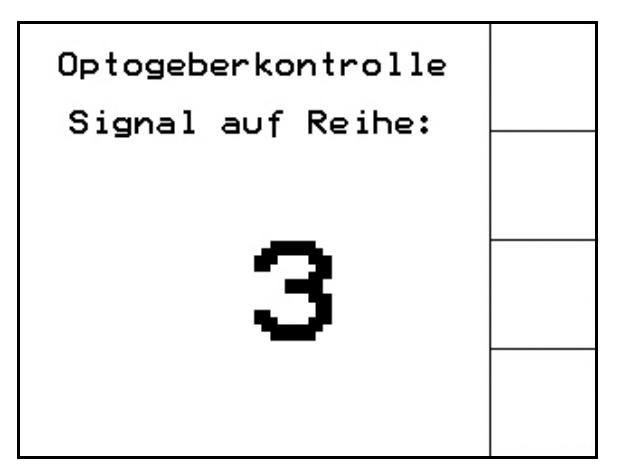

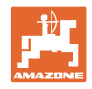

#### **5.6 Ввод параметров агрегата**

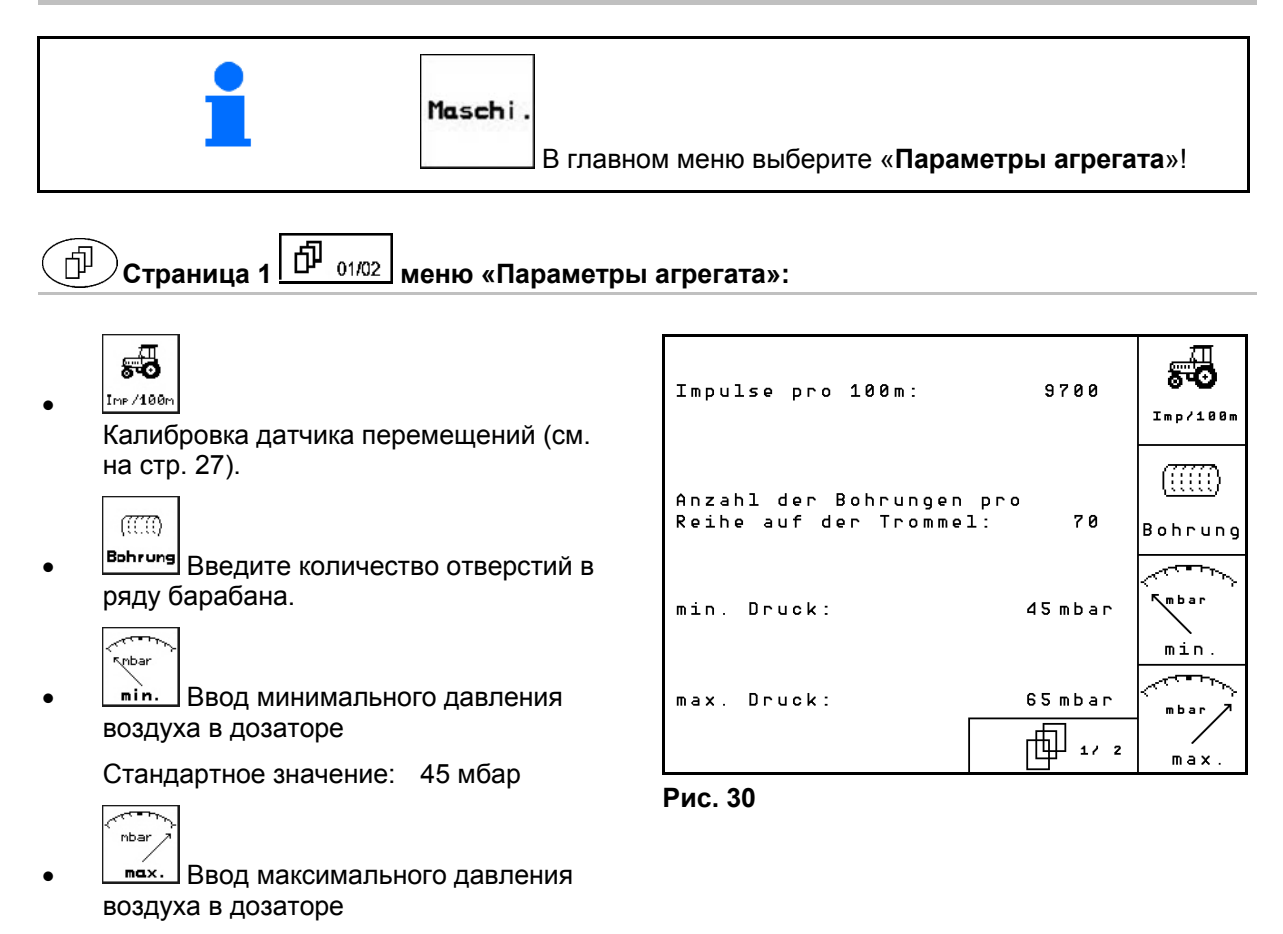

Стандартное значение: 60 мбар

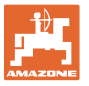

**Страница 2 меню «Параметры агрегата»:** 

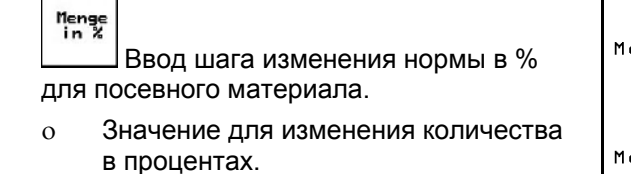

- Установите во время работы с использованием  $\langle \bigoplus \rangle \langle \overline{\bigtriangledown} \rangle$
- н<sub>епяе</sub><br><u>in <sup>x</sup> Ввод</u> шага изменения нормы в % для удобрений.
	- Значение для изменения количества в процентах.

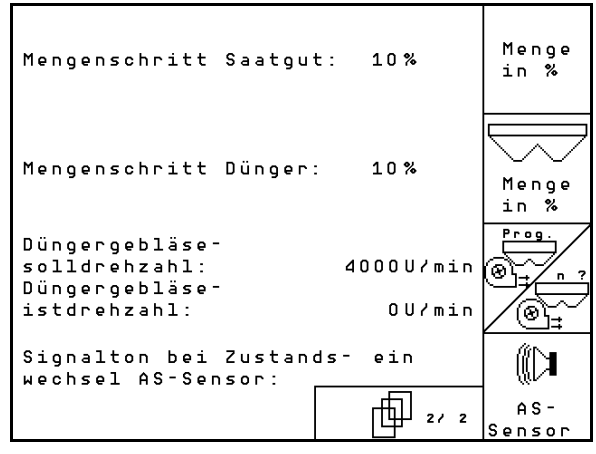

**Рис. 31** 

- Принять текущую частоту вращения вентилятора в качестве заданных оборотов
- $\textcircled{\tiny{R}}$ Ввод заданных оборотов вентилятора ŴЛ
- AS-**Sensor** Звуковой сигнал при изменении состояния датчика рабочего положения
	- Вкл. / выкл.

или

ھ)

### **5.6.1 Калибровка датчика перемещений (Параметры агрегата )**

Для установки нормы высева и учета обработанной площади или определения скорости движения на терминал AMATRON<sup>+</sup> должны поступить импульсы от приводного колеса сеялки при проходе контрольного участка протяженностью 100 м. Значение импульсов/100 м — это количество импульсов, которое поступает на терминал AMATRON<sup>+</sup> от приводного колеса сеялки

Пробуксовка приводного колеса может быть различной в зависимости от почвы (например, при переходе с тяжелой почвы на легкую). При этом значение импульсов/100 м изменяется. Значение импульсов/100 м следует определить:

перед первым использованием;

во время контрольного прохода.

- в случае засева почв с различными свойствами (пробуксовка колеса);
- в случае отклонения между объемом посевного материала, установленным во время определения нормы высева, и фактически высеянным количеством семян на поле;
- в случае отклонения между отображаемой и фактически обработанной площадью.

Установленное значение импульсов/100 м может быть записано в таблицу (см. Рис. 34) для последующего ручного ввода во время проведения посевных работ на поле с аналогичными параметрами.

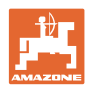

Имеется две возможности ввода значения импульсов/100 м:

еся.<br><sup>Eingabe</sup> если значение известно (см. Рис. 34), оно вводится на терминале AMATRON<sup>+</sup> вручную;

Start

 значение неизвестно и определяется при проходе контрольного участка длиной 100 м.

Определение калибровочного значения при проходе контрольного участка:

 Отмерьте на поле контрольный участок (точно 100 м). Обозначьте начальную и конечную точку контрольного участка (Рис. 33).

Start

- Запустите калибровку.
- Выполните проход контрольного участка точно от начальной до конечной точки (в момент начала движения счетчик обнуляется). Во время движения на дисплее непрерывно отображаются регистрируемые импульсы.
- Остановитесь через 100 м. На дисплее отображается количество зарегистрированных импульсов.
- Введите значение импульсов/100 м.

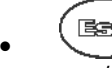

**Ваза**) Отмените значение импульсов/100 м.

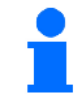

Калибровочное значение импульсов/100 м зависит от типа сеялки и свойств почвы.

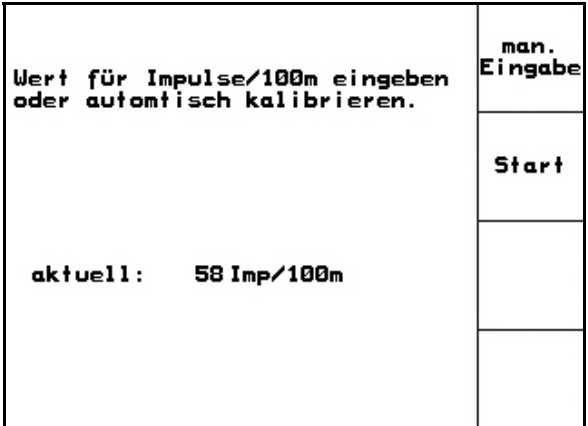

**Рис. 32** 

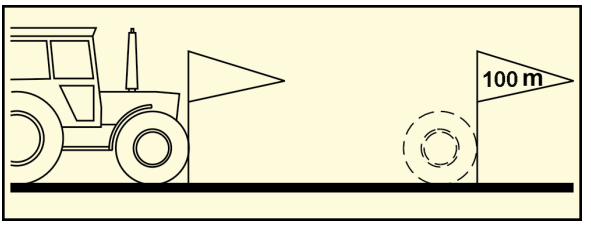

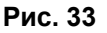

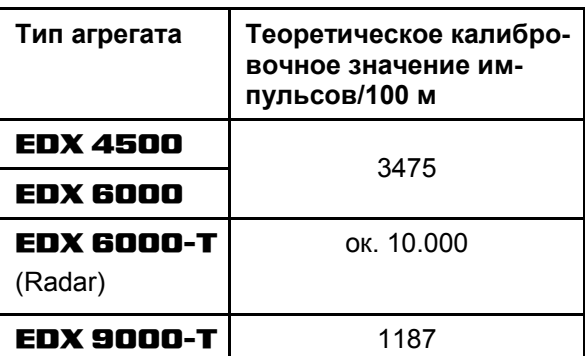

**Рис. 34** 

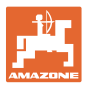

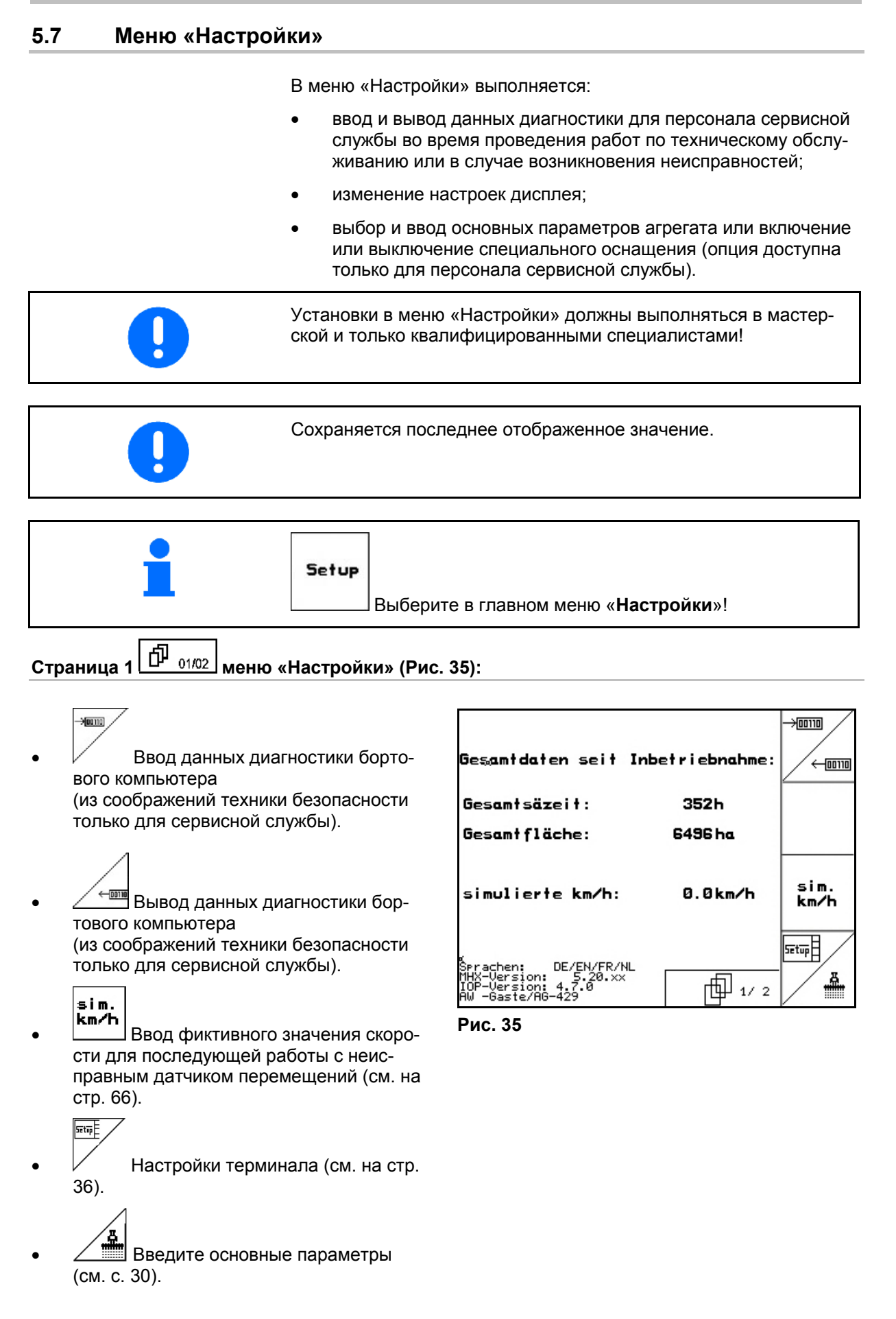

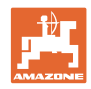

**Страница 2 меню «Настройки» (Рис. 36):**  「印

RESET

faschinen-<br>F<sup>echner-</sup> Возврат к заводским установкам. Все введенные или поступившие данные, например задания, параметры агрегата, калибровочные значения и параметры настроек будут потеряны.

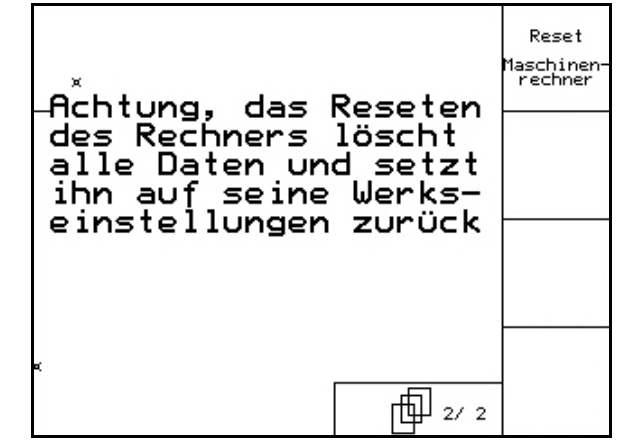

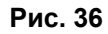

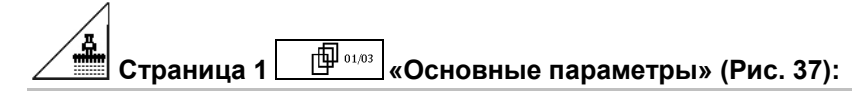

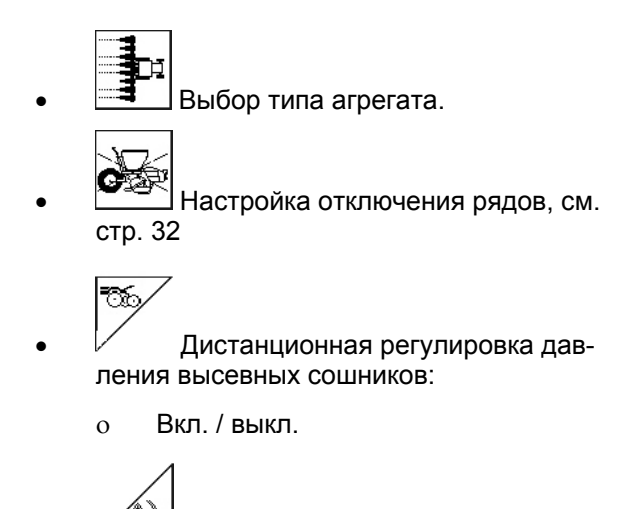

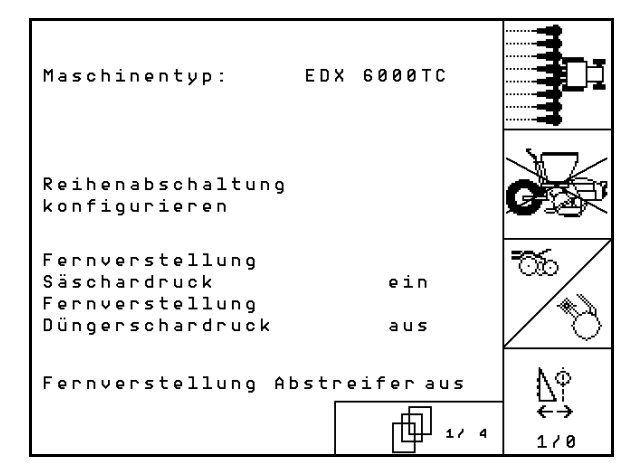

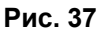

 $\sum_{i=1}^{n}$ 

Вкл. / выкл.

ления туковых сошников:

1<sup>/0</sup> Дистанционная регулировка чистиков:

Дистанционная регулировка дав-

Вкл. / выкл

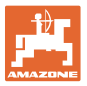

### **Страница 2 «Основные параметры» (Рис. 38):**

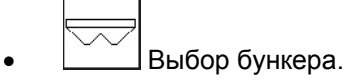

- Задний бак
- Передний бак
- ВЫКЛ

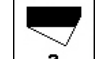

- Датчик уровня наполнения:
	- высева посевного материала;
	- удобрений;
	- обоих (посевной материал/удобрение)
	- ВЫКЛ. (датчик уровня наполнения отсутствует)
- | я<del>з</del>- |<br>sensor |<br>| Датчик рабочего положения (см. также стр 34).

$$
\begin{array}{c}\n\hline\n\hline\n\end{array}
$$

**konfis.** Конфигурация дозировки удобрений

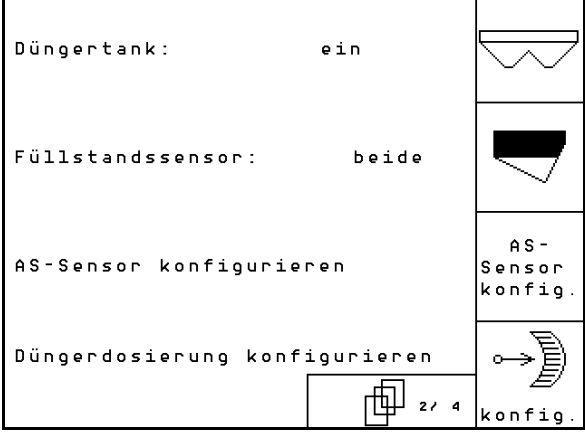

**Рис. 38** 

- 矵 **Страница 3 «Основные параметры» (Рис. 39)**:
- 0000 Введите количество высевающих аппаратов

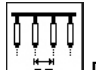

<u>Ей |</u> Введите ширину междурядий

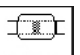

**Pros.** Установка фотоячеек (см. также стр. 33)..

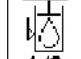

 $179$  Контроль уровня масла: ВКЛ./ВЫКЛ

EDX с бортовой гидравликой  $\rightarrow$  ВКЛ.

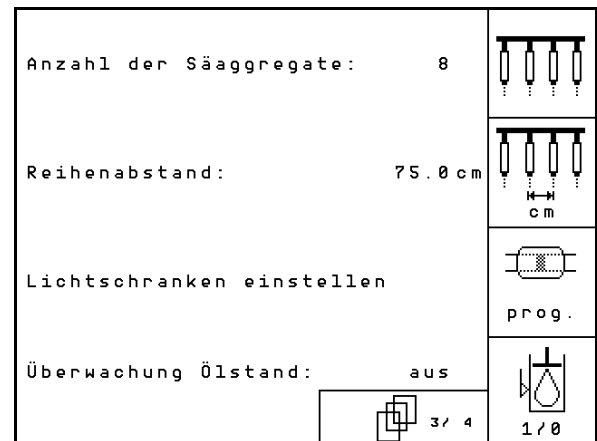

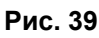

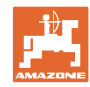

#### 邱 **Страница 4 «Основные параметры» (Рис. 39):**

lını **<u>ه </u>** Ввод коэффициента регулирования для двигателей дозаторов.

Стандартное значение:: 0,5

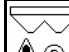

<u>Д®</u> Ввод заданной частоты вращения вентилятора для удобрений для контроля вентилятора

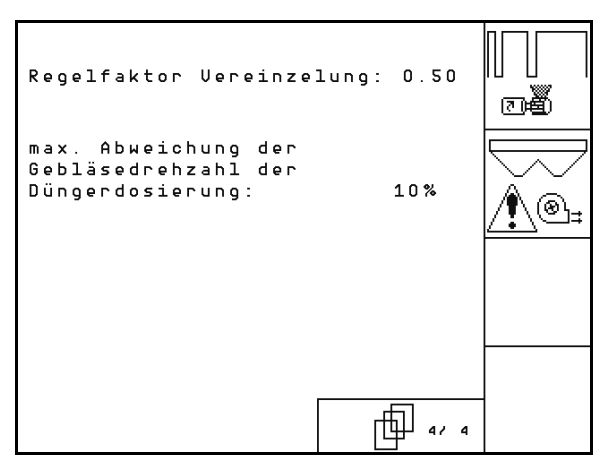

**Рис. 40** 

#### **5.7.1 Настройка отключения рядов**

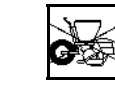

 Выбор устройства переключения технологической колеи.

- нет
- перемен.

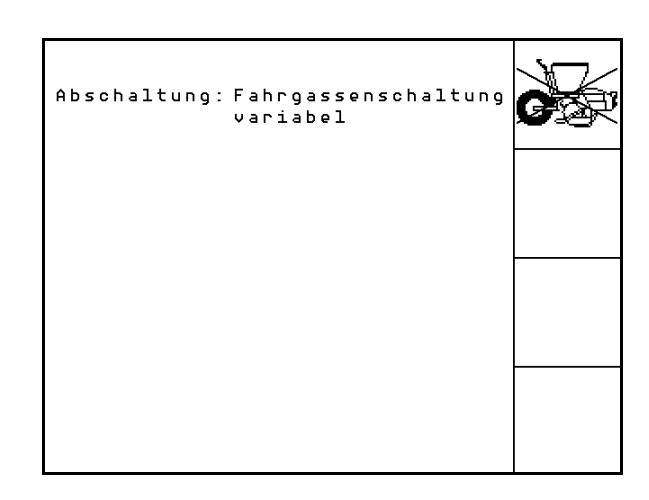

**Рис. 41** 

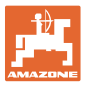

# **5.7.2 Регулировка фотоячеек (Основные параметры )**

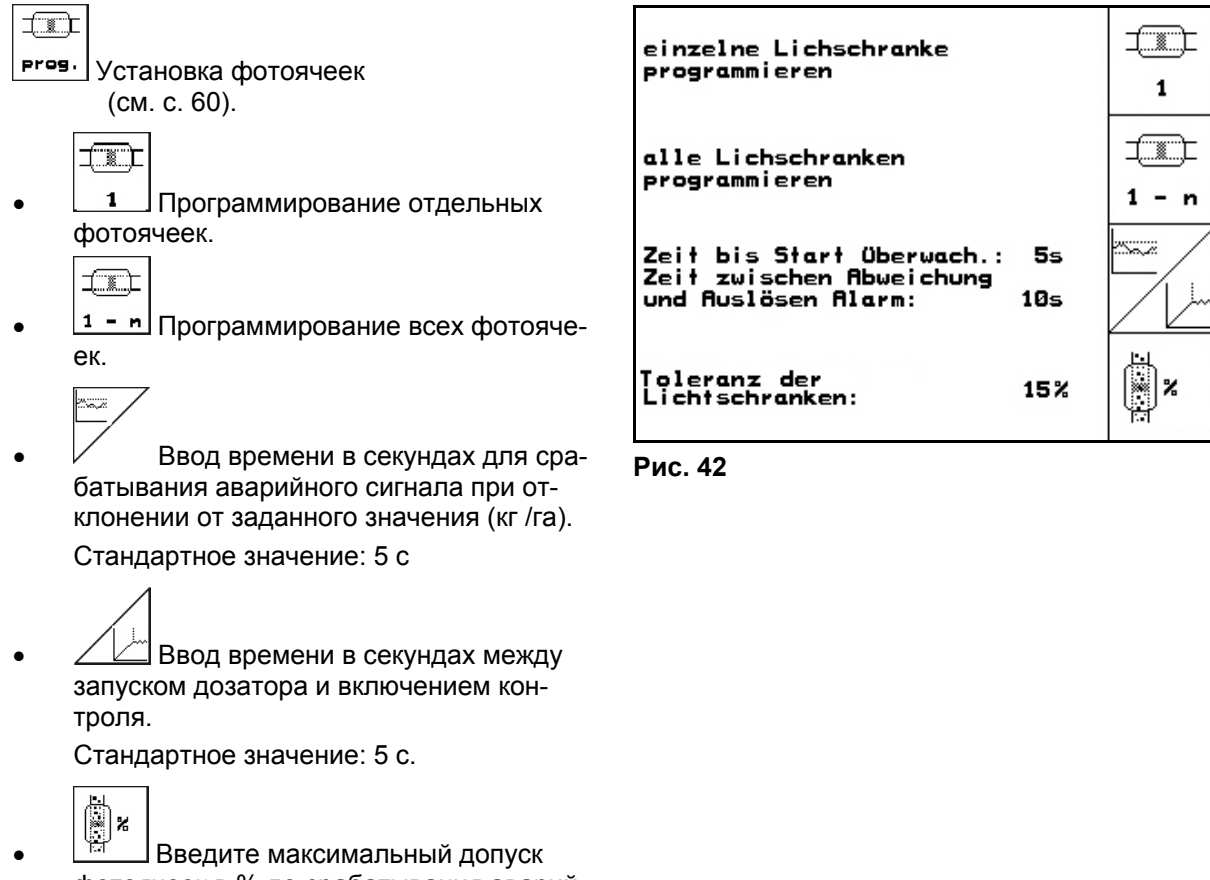

фотоячеек в % до срабатывания аварийного сигнала.

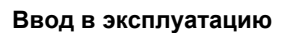

### **5.7.3 Датчик рабочего положения (Основные параметры )**

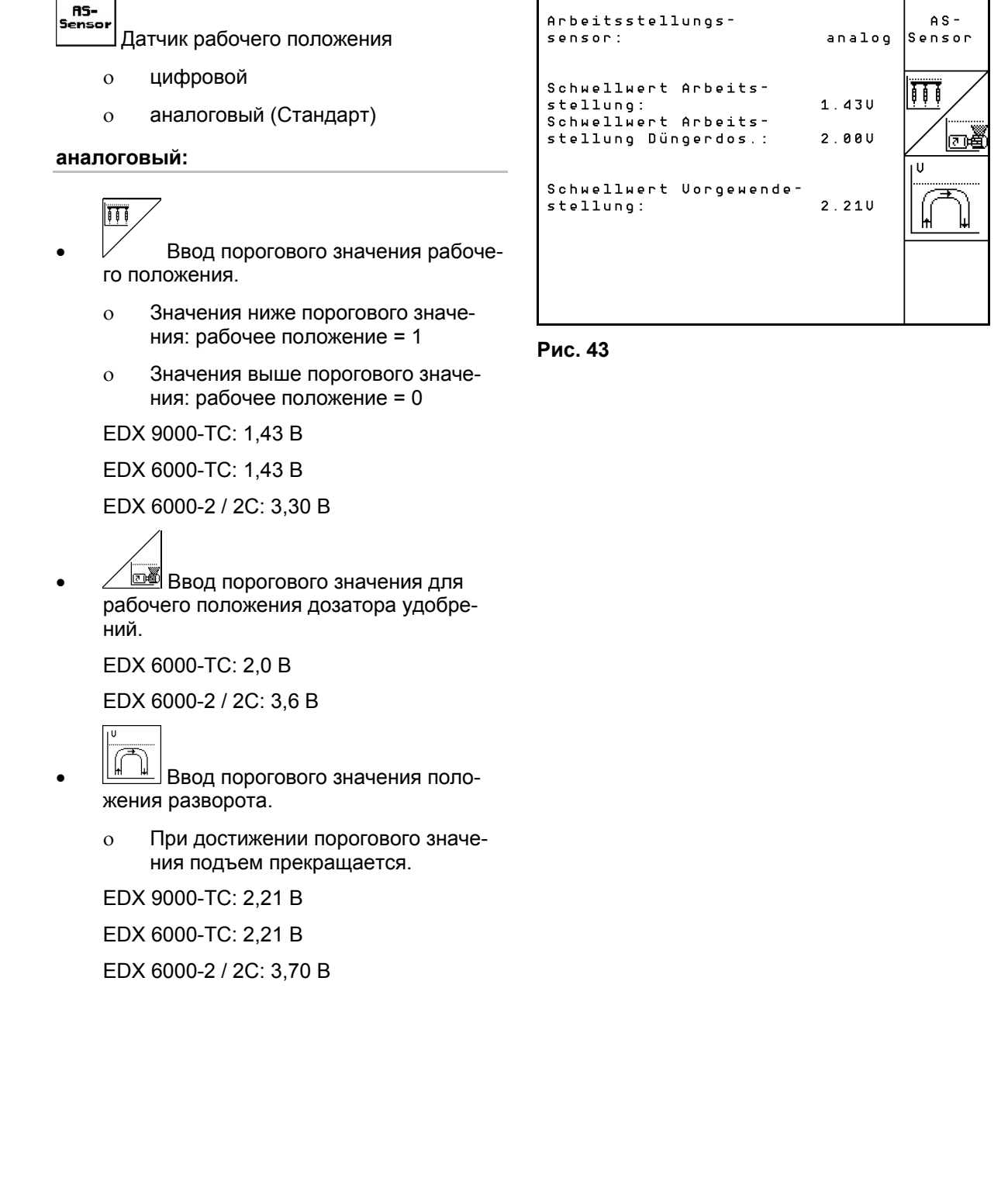

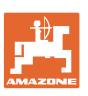

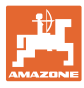

### **5.7.4 Конфигурация дозировки удобрений (Основные параметры )**

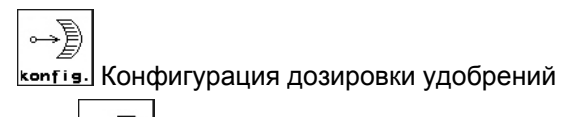

- ∭<br>Дозировка удобрений
- Бесступенчатый редуктор (EDX 9000-T)
- Полная дозировка (EDX 6000 / 6000-T)
- Отсутствует

#### **Бесступенчатый редуктор**

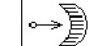

**са** . Основная регулировка редуктора (см. стр. 59).

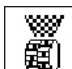

- **第**) контроль удобрения.
	- 1-й вал
	- 2-й вал
	- ВЫКЛ

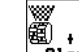

- **Filarm** Ввод времени срабатывания сигнализации дозатора в секундах.
- **Полная дозировка с помощью электропривода:**
- Устройство предварительной дозировки удобрений включается на заданный период времени.
- Ввести коэффициент регулирования дозатора для удобрений.

Стандартное значение: 0,75

Следующие данные необходимы для того, чтобы непосредственно после разворота вносилось достаточное количество удобрения:

 Ввод действительного времени от пуска агрегата до достижения заданной скорости.

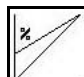

 Вычисленная скорость в % при пуске агрегата.

 Эта скорость должна быть выше действительной скорости.

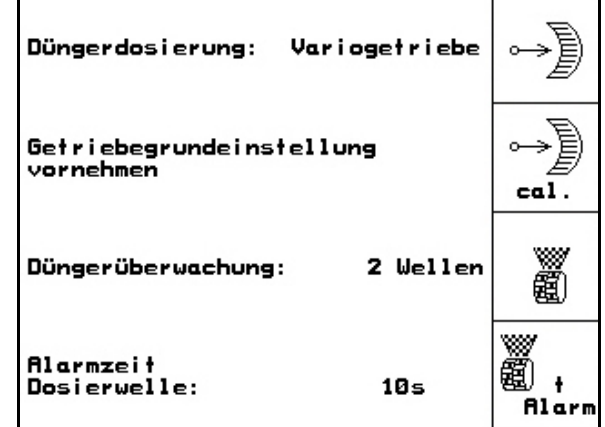

**Рис. 44** 

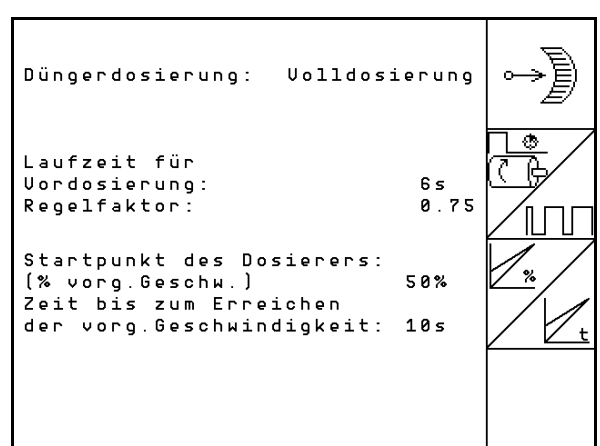

**Рис. 45** 

#### **5.7.5 Настройки терминала**

В меню «Настройки»

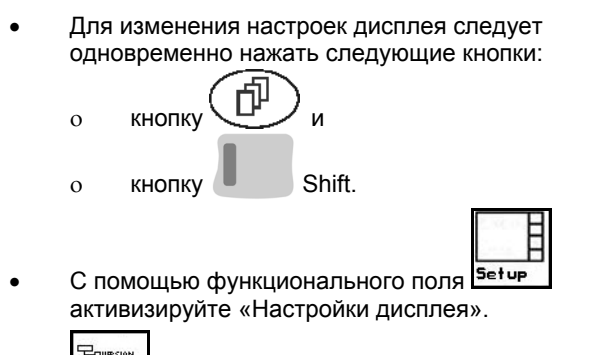

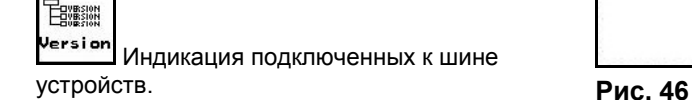

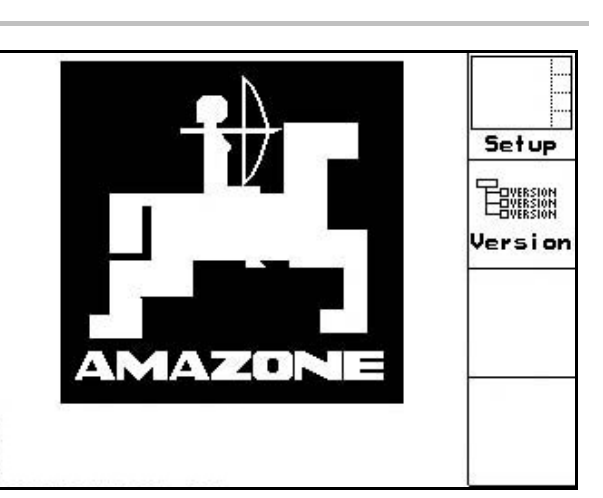

巾

**Страница 1 настроек терминала**

 Настройка контрастности дисплея осуществляется с помощью функциональных полей

> Kon или .

Настройка яркости дисплея осуществляется с

помощью функциональных полей  $\vee$  или

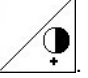

 Изменение цвета индикации на дисплее «черный + + белый» осуществляется с

помощью функционального поля .

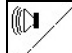

- Звуковое сопровождение нажатия кнопки Вкл/выкл
- Сброс сохраненных данных осуществляется с

помощью функционального поля  $\swarrow$  . (см. на стр. 30).

 Выбор языка ввода с управляющей поверхности осуществляется с помощью функцио-

нального поля  $\sqrt{s_{\tt Frach}}$ 

**Bac** Выход из меню настроек терминала.

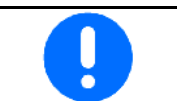

При выполнении сброса настроек терминала происходит возврат к заводским настройкам. Все параметры агрегата сохраняются.

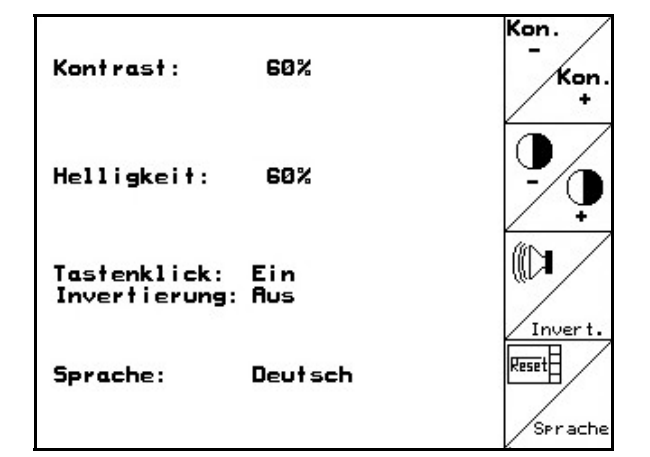

**Рис. 47** 

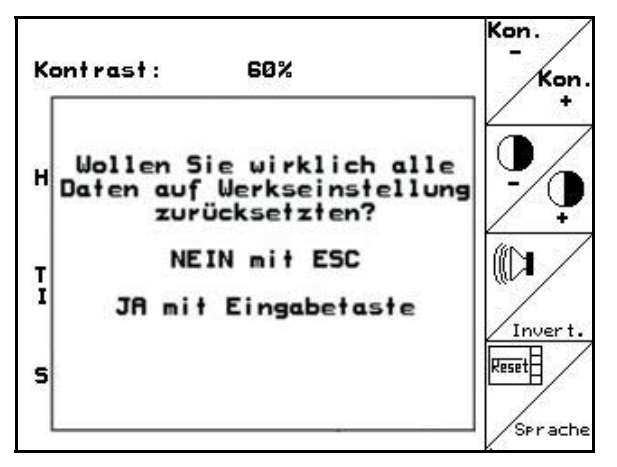

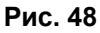

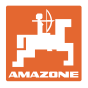

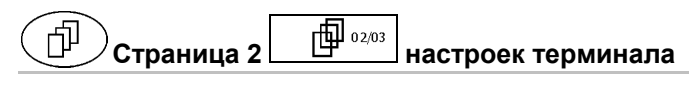

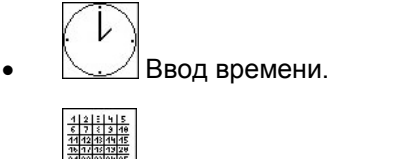

Ввод даты.

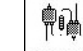

**R5232** Ввод скорости передачи данных.

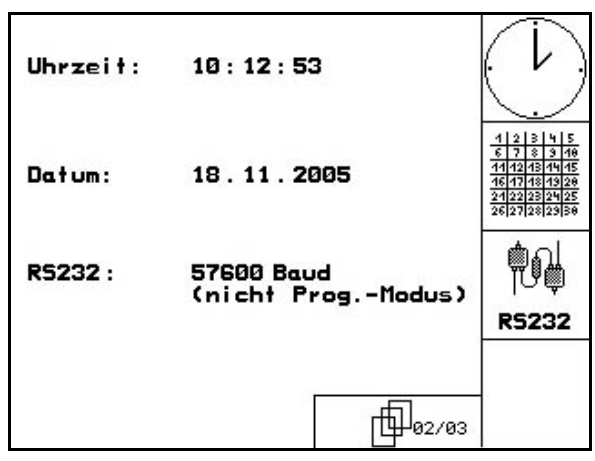

**Рис. 49** 

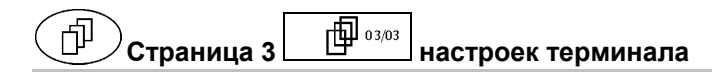

- Удаление программы:
- 1. С помощью кнопок , выберите программу.

$$
\boxed{\boxed{\phantom{1}}
$$

2. **Inschen** Удалите программу.

| Bitte Programm über die Tasten<br>"hoch" und "runter" anwählen |           | löschen |
|----------------------------------------------------------------|-----------|---------|
| Programm:                                                      | EDX9000-T |         |
| Größe:                                                         | 78kByte   |         |
| freier Speicher:                                               | 448 kByte |         |
|                                                                | 03/03     |         |

**Рис. 50** 

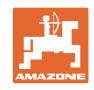

#### **6 Эксплуатация в полевых условиях**

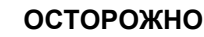

**Во время движения к полю и езде по улицам населенного пункта следует всегда выключать терминал AMATRON<sup>+</sup> !** 

 **Опасность аварии вследствие неправильного управления!** 

Перед началом посева в AMATRON<sup>+</sup> должны быть введены (переданы) следующие данные:

- данные задания (см. на стр. 18);
- параметры агрегата (см. на стр. 26);
- данные определения нормы высева (см. **Fehler! Textmarke nicht definiert.**).

#### **6.1 Настройка заданных значений**

Нажатием кнопки можно в любое время изменить норму высева во время работы.

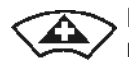

При каждом нажатии этой кнопки норма высева повышается с определенным шагом (напр., +10%).

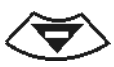

При каждом нажатии этой кнопки норма высева понижается с определенным шагом (напр., -10%).

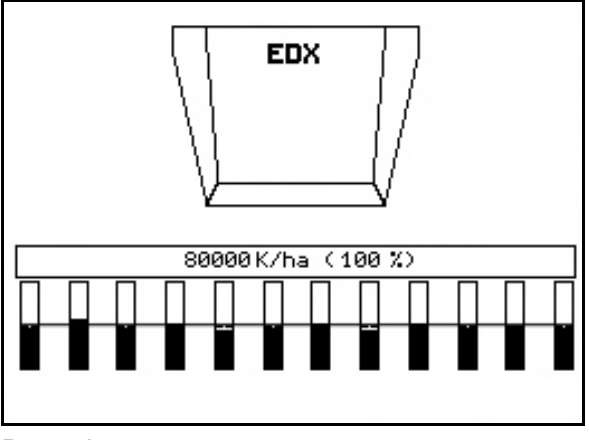

**Рис. 51** 

Измененное заданное значение отображается в рабочем меню в зернах/га и процентах (Рис. 51)!

#### **6.2 Выбор функций системы гидравлики**

- 1. Выберите функцию системы гидравлики с помощью функциональной кнопки.
- 2. Активизируйте устройство управления трактора.
- Происходит выполнение выбранной функции гидравлики.

Функции системы гидравлики (Рис. 52/1) отображаются в рабочем меню.

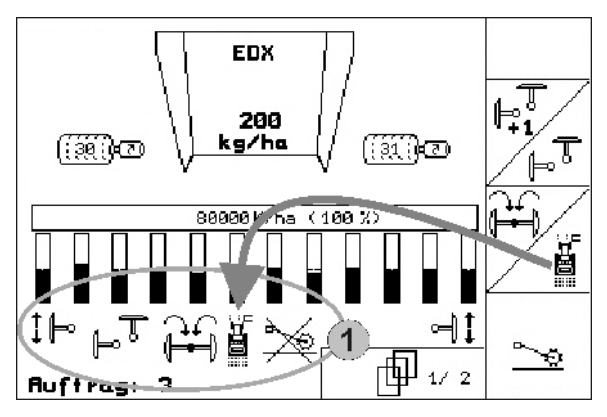

**Рис. 52** 

Опции — это то, что отключено в меню «Настройки»; не относится к оснащению агрегата (опции); в рабочем меню не отображается функциональные поля не заняты.

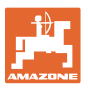

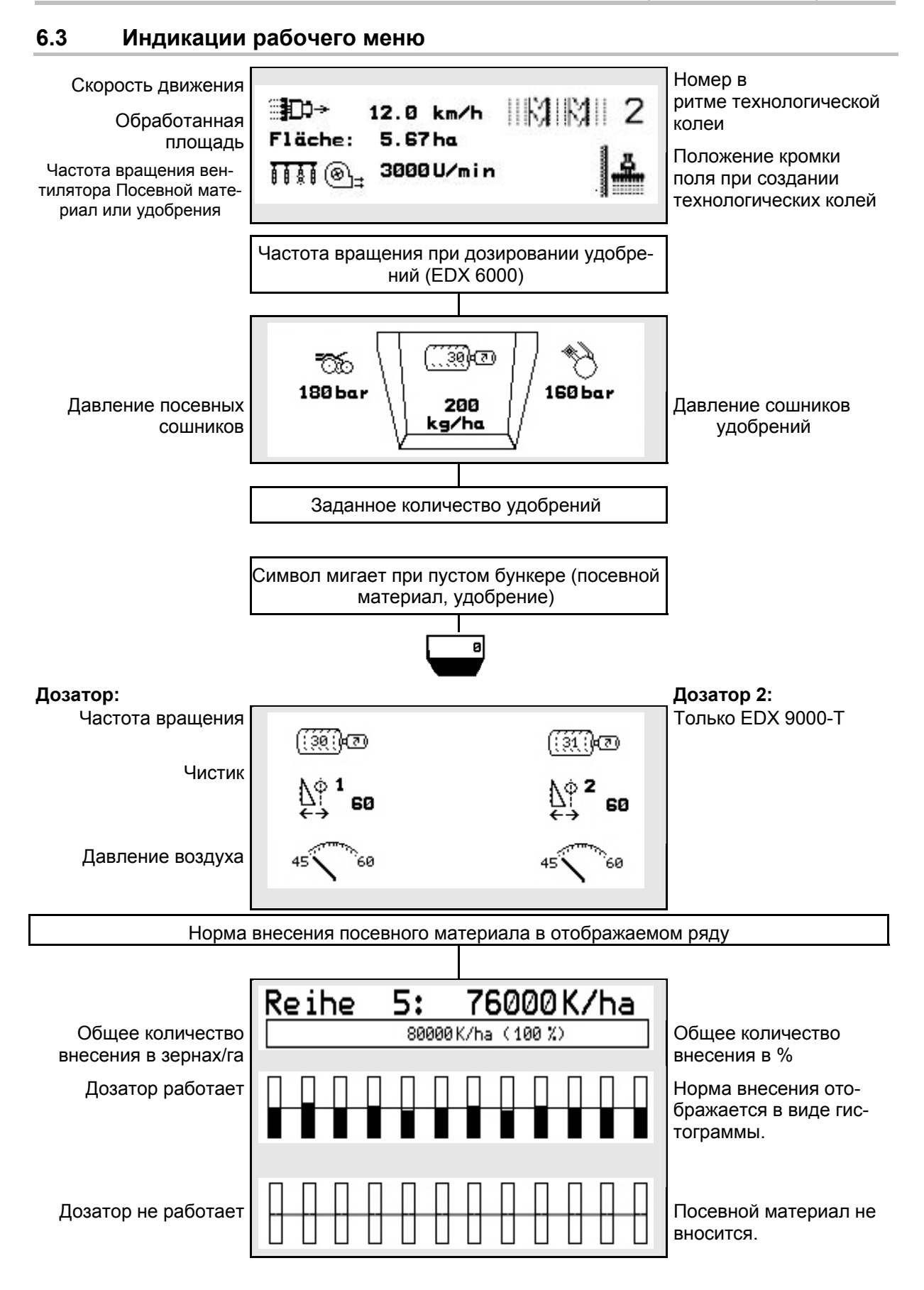

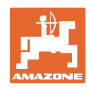

#### **Эксплуатация в полевых условиях**

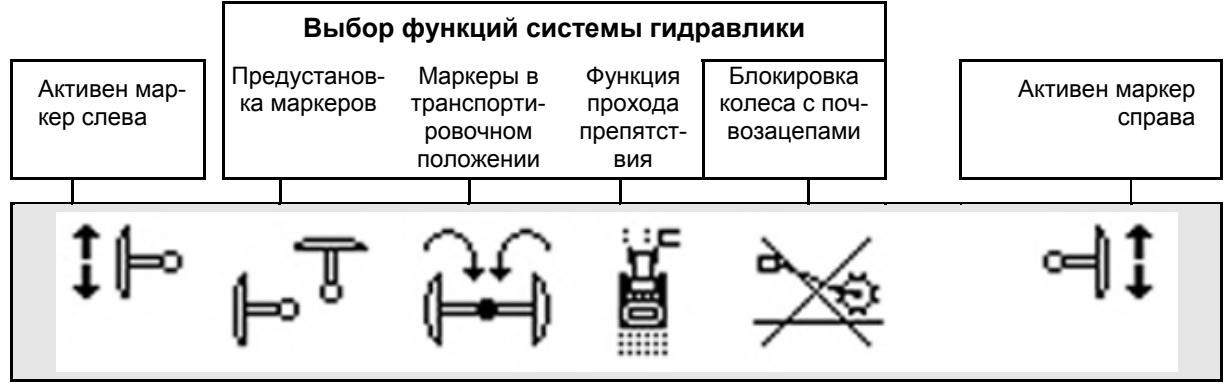

**6.4 Функции в рабочем меню**

#### **6.4.1 Технологические колеи**

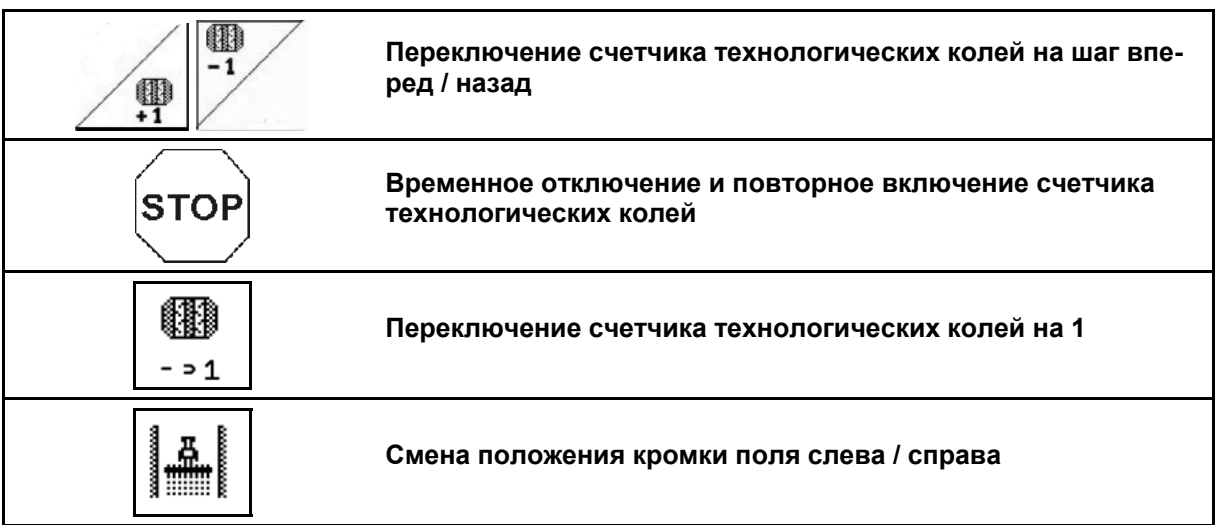

При создании технологической колеи в меню "Работа" отображаются отключенные ряды.

Можно отключить переключение счетчика технологических колей при подъеме высевных агрегатов.

Счетчик технологических колей можно вручную переключить на шаг вперед или назад.

- (1) Отключенные ряды при создании технологических колей
- (2) Создание технологических колей включено в меню "Настройки"
- (3) Текущий высевной проход в ритме технологической колеи (счетчик технологических колей на кромке поля начинает отсчет с 1)
- (4) Автоматическое переключение счетчика технологических колей отключено
- (5) Кромка поля находится справа по направлению движения
- (6) Кромка поля находится слева по направлению движения

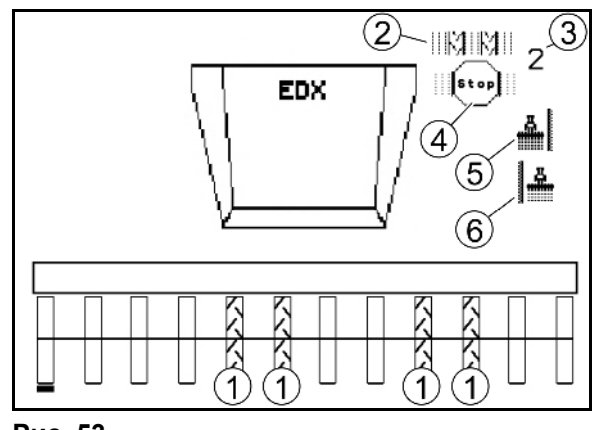

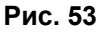

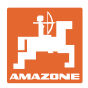

#### **Пример прокладки технологических колей**

Ширина захвата EDX: 6 м

Ширина захвата полевого опрыскивателя: 24 м

Зона разворота включает в себя 3 объезда с агрегатом EDX.

Действия, необходимые для движения по кругу при создании технологической колеи во время разворота:

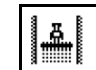

1. <sup>[ ] ]</sup> До начала высева выберите правильную сторону расположения кромки поля.

**STOP** 

 2. Отключите переключение счетчика технологических колей.

**STOP** 

 3. Незадолго до завершения первого объезда отмените запрет переключения.

 $\rightarrow$  При подъеме агрегата счетчик перейдет на следующее значение, а сторона расположения кромки поля изменится.

Всегда следите за тем, чтобы индикация в AMATRON<sup>+</sup> соответствовала фактическому расположению кромки поля.

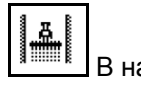

**STOP** 

4. **В НА** в начале второго объезда вновь установите правильную сторону расположения кромки поля и

 Отключите переключение счетчика технологических колей.

 5. Повторяйте эти действия до тех пор, пока не будет обработана вся зона разворота.

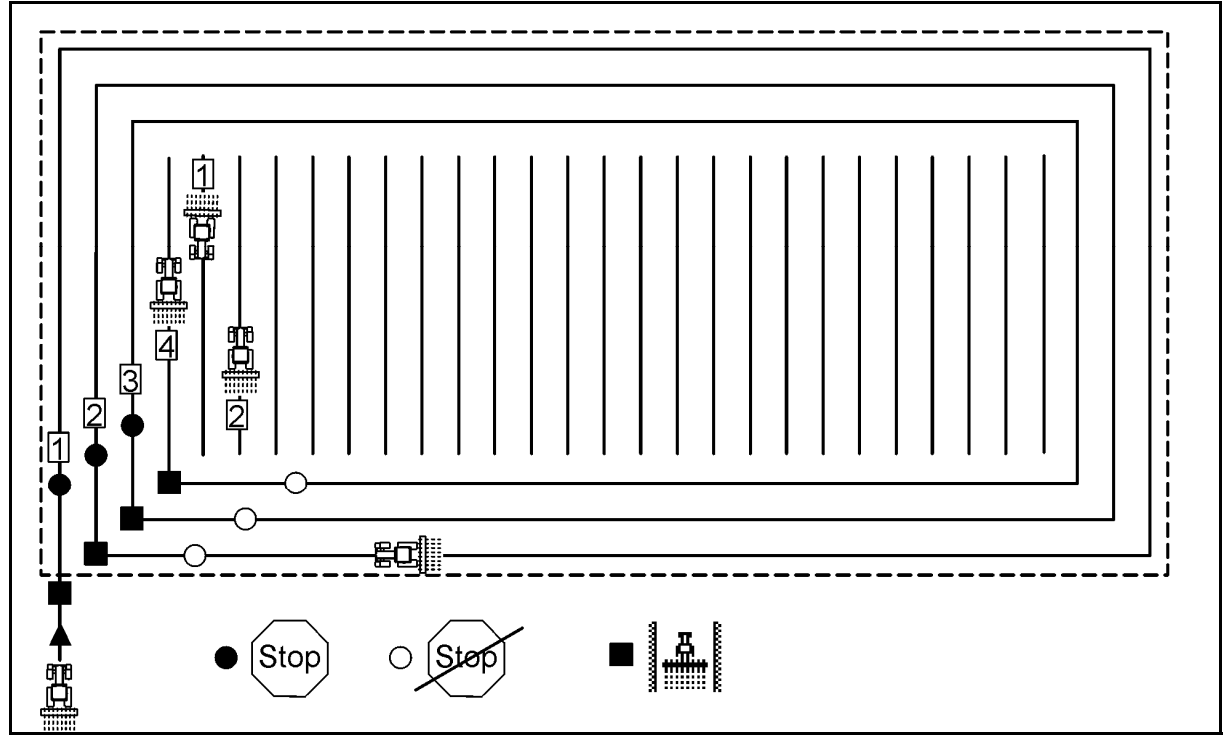

**Fig. 54** 

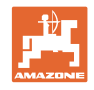

#### **6.4.2 Отключение отдельных рядов**

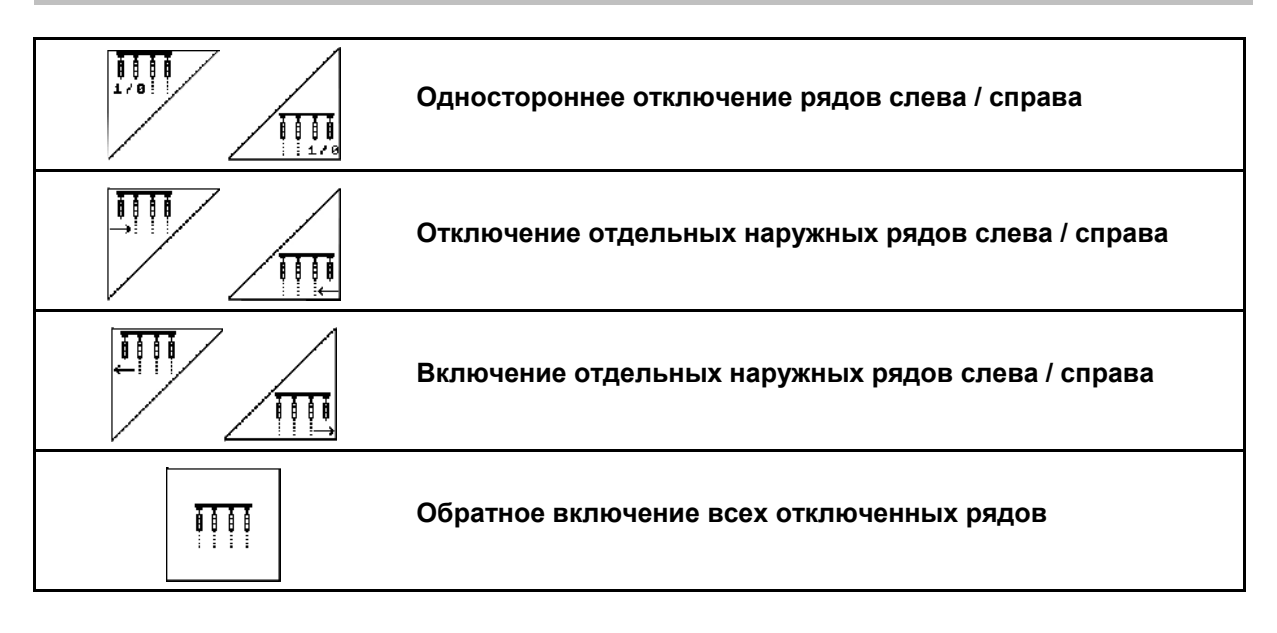

В меню "Работа" можно выключить и вновь включить отдельные ряды, расположенные снаружи.

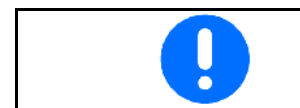

После прохождения разворота происходит автоматическое включение всех рядов.

- (1) Отключены наружные ряды
- (2) Отключены ряды с одной стороны (EDX 6000)

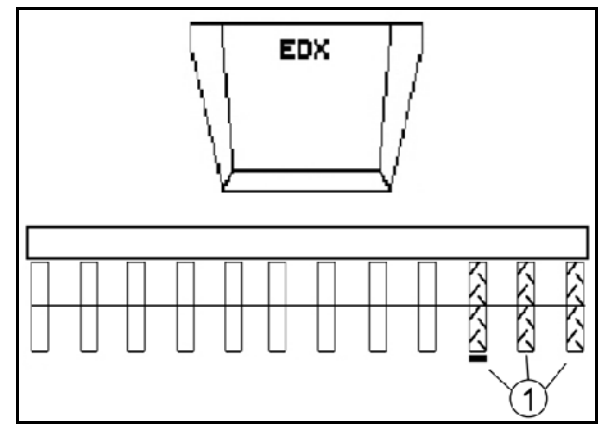

**Fig. 55** 

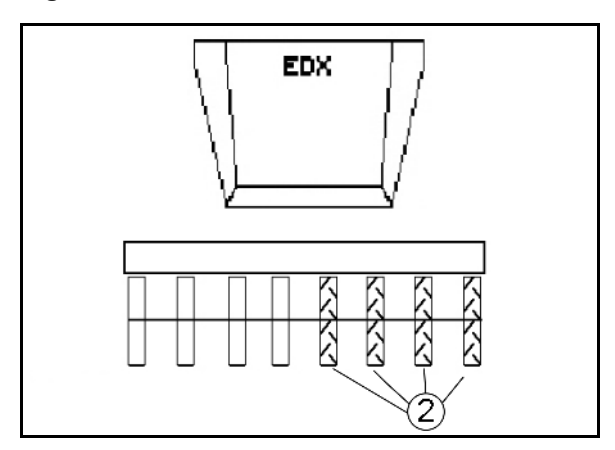

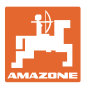

 (1) Отключены ряды с одной стороны (посредством приводного двигателя EDX 9000-TC)

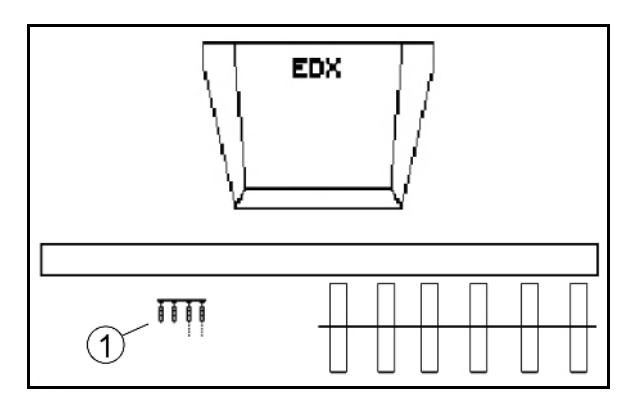

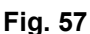

#### **6.4.3 Постоянное отключение отдельных рядов**

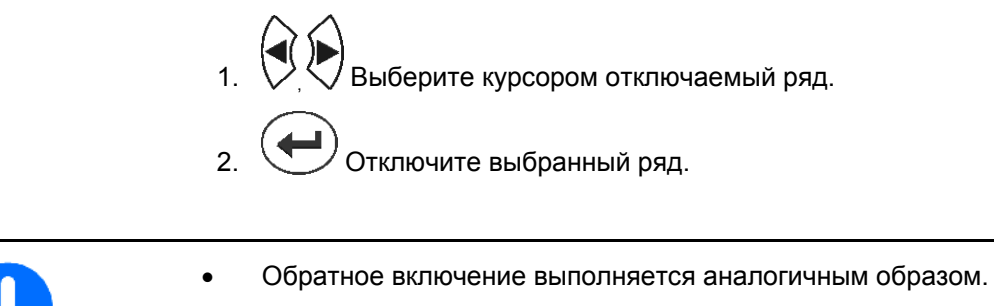

- Постоянное отключение отдельных рядов можно активировать только на той странице меню "Работа", на которой находятся функциональные поля "Отдельные ряды".
	- Постоянное отключение отдельных рядов остается в силе вплоть до выключения AMATRON<sup>+</sup>.
- (1) Постоянное отключение любых рядов
- (2) Курсор для выбора отключаемых рядов

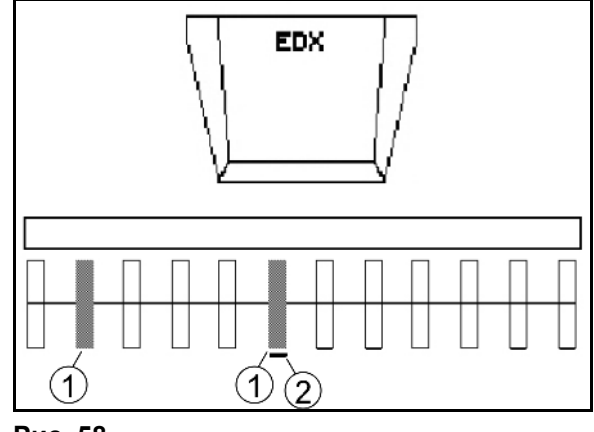

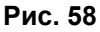

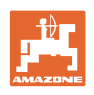

#### **6.4.4 Маркеры**

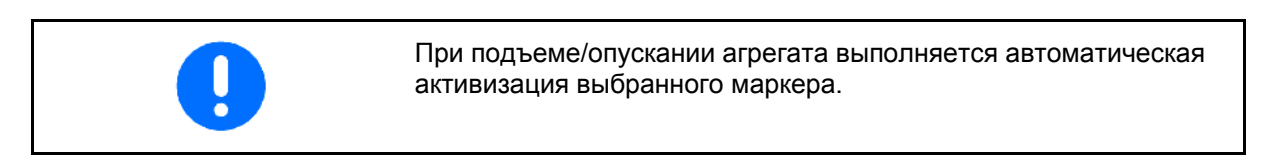

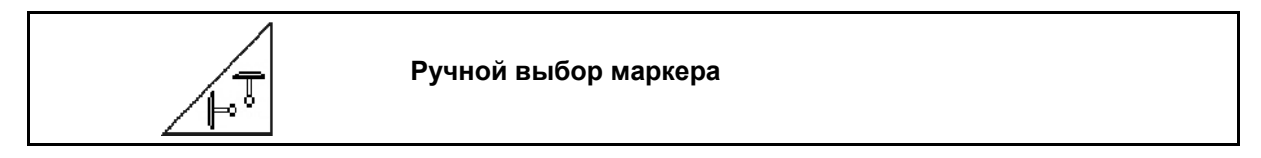

#### **Выбор маркеров**

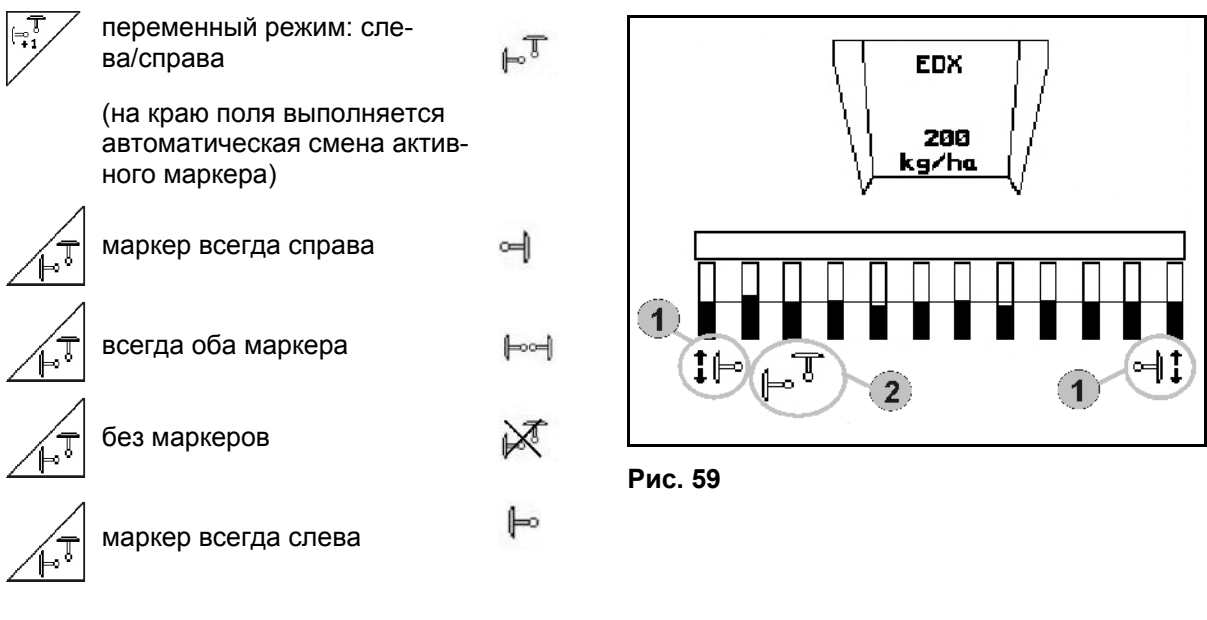

- Индикация активного маркера (Рис. 59/1)
- Индикация выбора маркеров (Рис. 59/2)

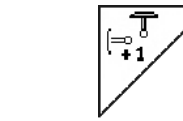

**Последовательное переключение маркеров в переменном режиме**

Последовательное переключение маркеров обеспечивает смену текущего левого маркера на правый и наоборот.

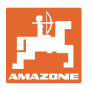

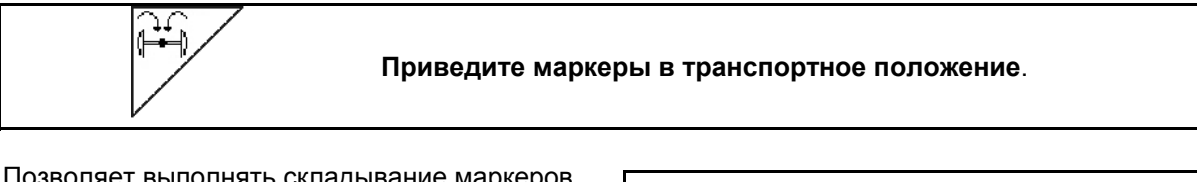

Позволяет выполнять складывание маркеров в транспортное положение.

- ÈS Выберите «Полное складывание» (Рис. 60).
- $\rightarrow$  При поднятии агрегата маркеры устанавливаются в транспортное положение (складываются).
	- - Отмените выбор.
- При поднятии агрегата маркеры устанавливаются в вертикальное положение.

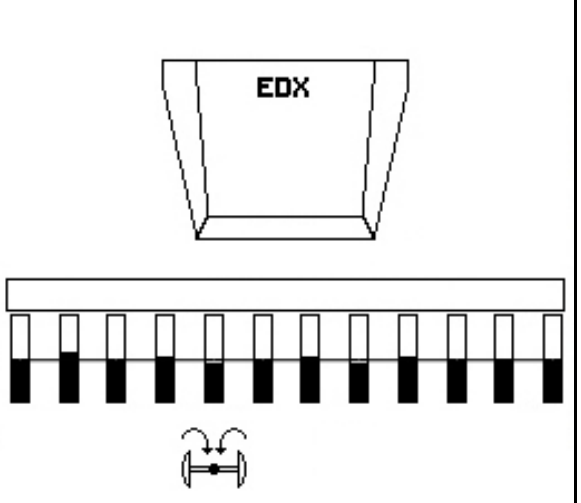

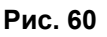

Функция приведения обоих маркеров в транспортное положение может использоваться в комбинации с функцией прохода препятствия.

Тогда перед препятствием оба маркера будут приводиться в транспортное положение. После прохода препятствия активный маркер будет раскладываться.

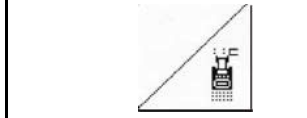

**Маркер – переключение для прохода препятствий**

Для прохождения препятствий на поле.

- 1. <u>Subseptive</u> функцию переключения для прохода препятствий (Рис. 61/).
- 2. Активизируйте устройство 1 управления трактора.
- $\rightarrow$  Маркер поднят.
- 3. Выполните проход препятствия.
- 4. Активизируйте устройство 1 управления трактора.
- Маркер опущен.
- 5. Отмените выбор. **Рис. 61**

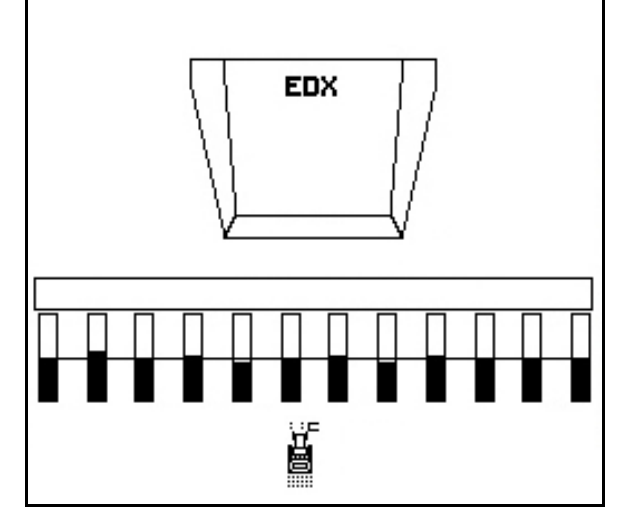

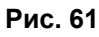

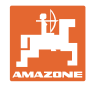

#### **6.4.5 Колесо с почвозацепами**

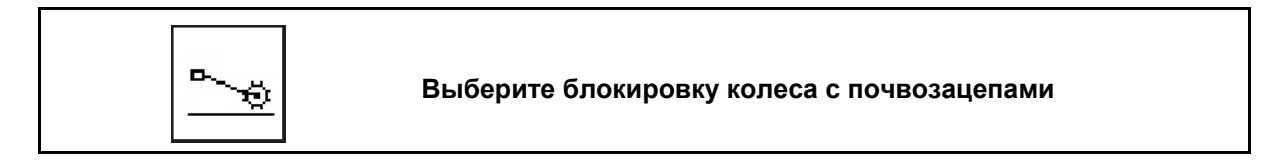

Блокировка опускания колеса с почвозацепами

При движении в рабочее положение с поднятым колесом с почвозацепами посевной материал и удобрение не подаётся.

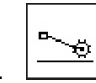

 1. Выберите блокировку колеса с почвозацепами (Рис. 62).

 При опускании агрегата колесо с почвозацепами будет находится вверху.

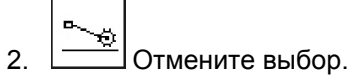

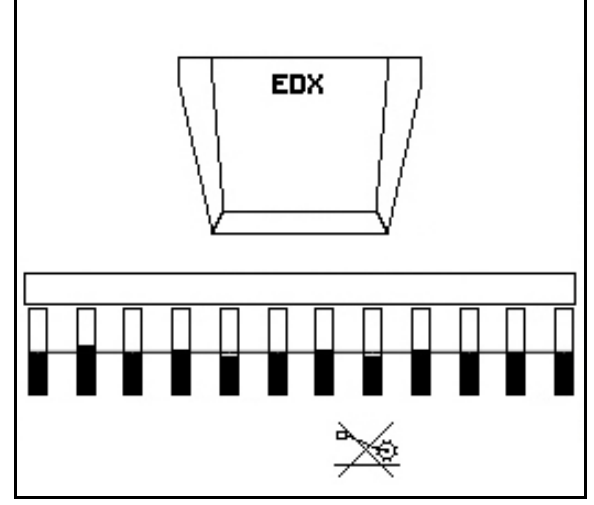

**Рис. 62** 

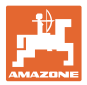

#### **6.4.6 Складывание/раскладывание агрегата (**EDX 6000-T, EDX 9000-T**)**

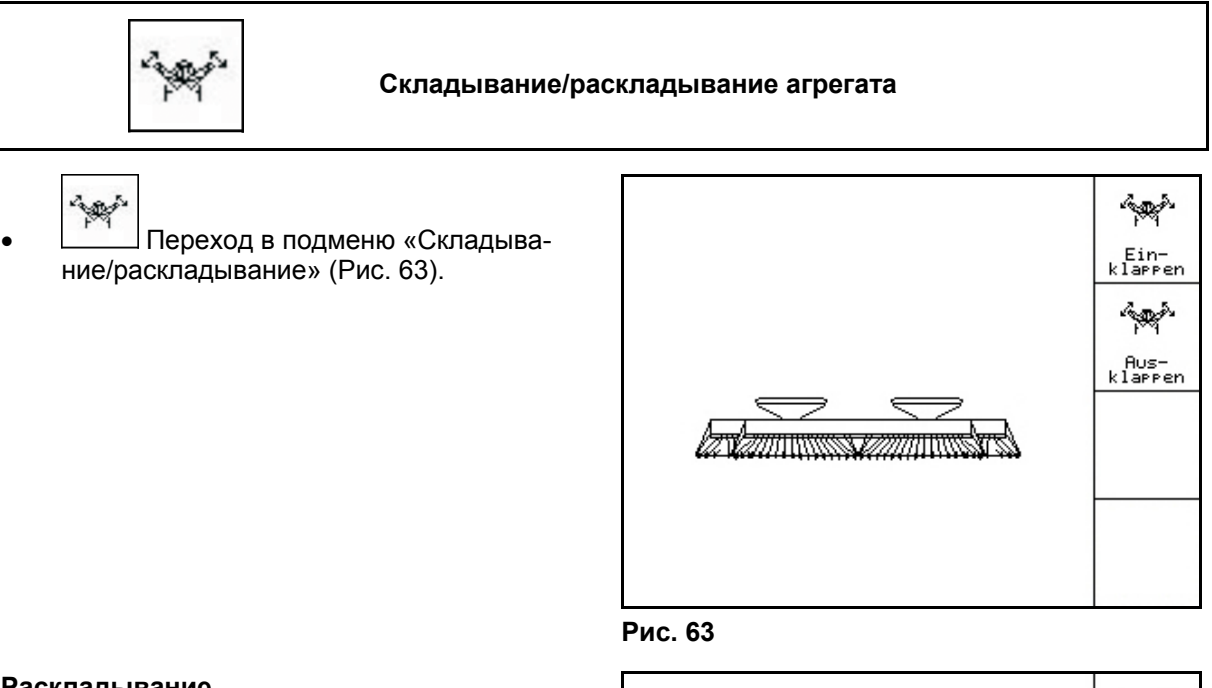

#### **Раскладывание**

#### $\epsilon_{\rm QQ}$

- 1. |  $\frac{f_{\text{HUS}-}}{k \cdot 1 \cdot n \cdot p \cdot e n}$ Выберите «Раскладывание» (Рис. 64).
- 2. Активизируйте устройство 1 управления трактора.
- $\rightarrow$  Освобождение консолей агрегата из транспортировочных крюков.
- Индикация на дисплее: Надёжное раскладывание возможно (Рис. 65)
- 3. Активизируйте устройство 2 управления трактора.
- $\rightarrow$  Консоли агрегата раскладываются.
- 4. Активизируйте устройство 1 управления трактора.
- $\rightarrow$  Опустите заднюю раму.
- 5. Нажатием (Вате) вернитесь в рабочее меню.

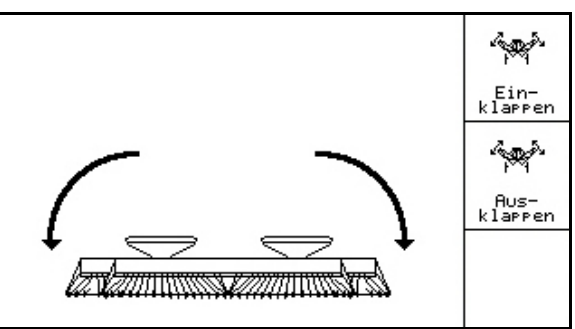

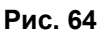

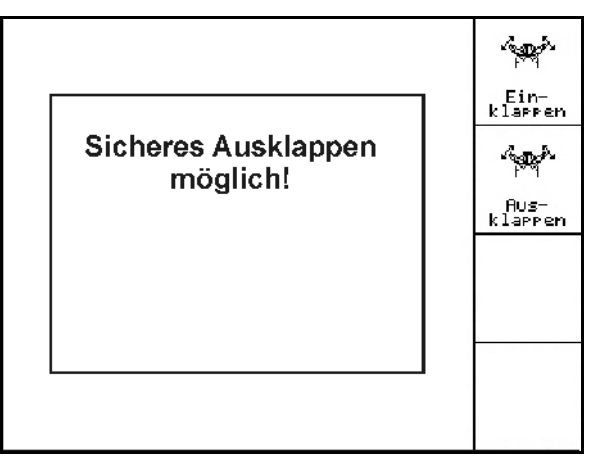

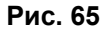

#### **Складывание**

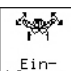

1. **Ein-** Выберите «Складывание». (Рис. 66).

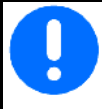

Перед тем как перевести маркеры в транспортировочное положение, посмотрите стр. 45!

- 2. Активизируйте устройство 1 управления трактора.
- $\rightarrow$  Откиньте заднюю раму в крайнее верхнее положение.
- Индикация на дисплее: Надёжное складывание возможно! (Рис. 67)

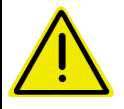

#### **ОСТОРОЖНО**

**Возможно повреждение агрегата при откидывании вверх задней рамы!** 

Откиньте заднюю раму только в крайнее верхнее положение. Больше **не** активизируйте блок управления трактора 1!

 3. Подтверждение индикации на дисплее.

- 4. Активизируйте устройство 2 управления трактора.
- Агрегат складывается.
- 5. Активизируйте устройство 1 управления трактора.
- Установка консолей агрегата обратно в крюки.
- 6. Нажав  $\left(\begin{array}{c}\n\boxtimes\n\end{array}\right)$ , вернитесь в рабочее меню.

Для установки агрегата из транспортного положения в рабочее (и наоборот) необходимо строго соблюдать руководство по эксплуатации агрегата!

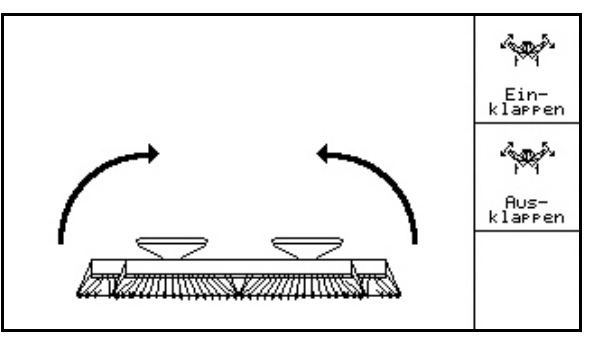

**Рис. 66** 

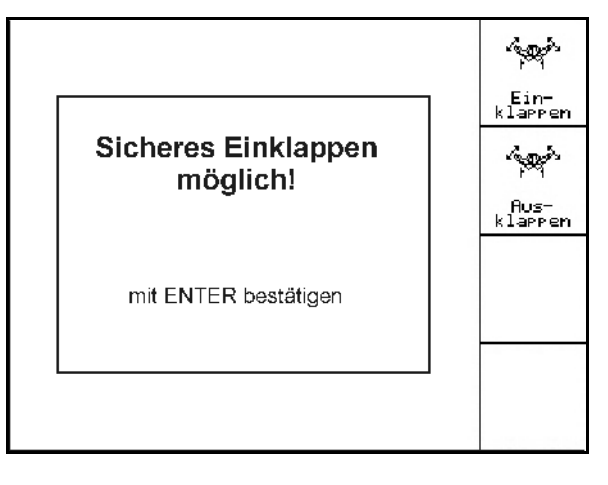

#### **Рис. 67**

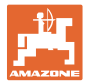

#### **6.4.7 Установка давления посевных сошников**

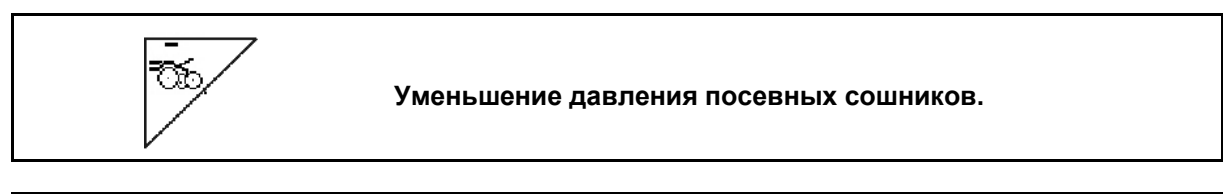

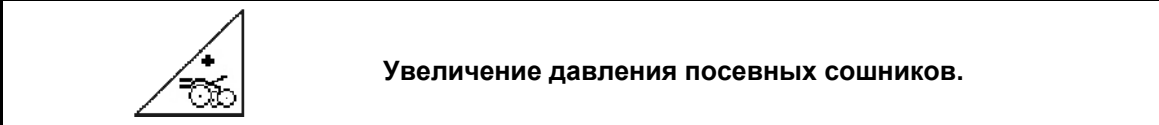

Рис. 68:

Индикация выбранного давления сошников

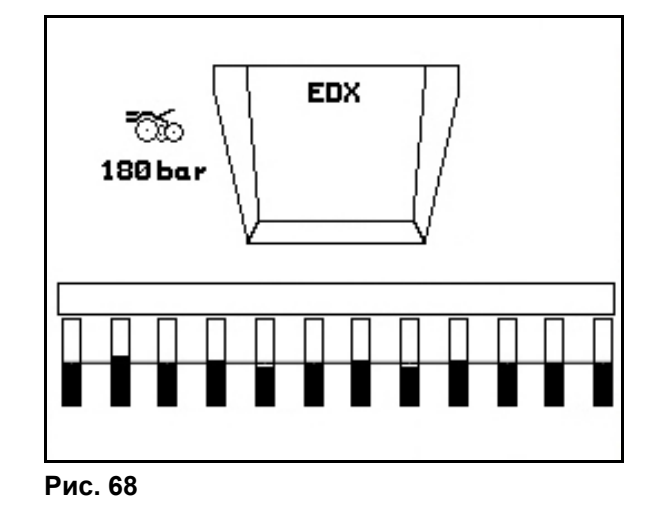

#### **6.4.8 Установка давления сошников удобрений**

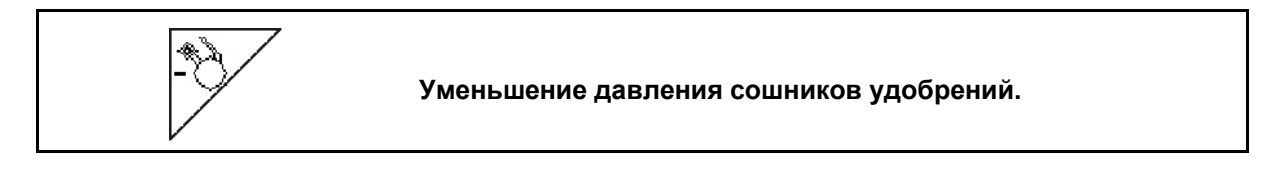

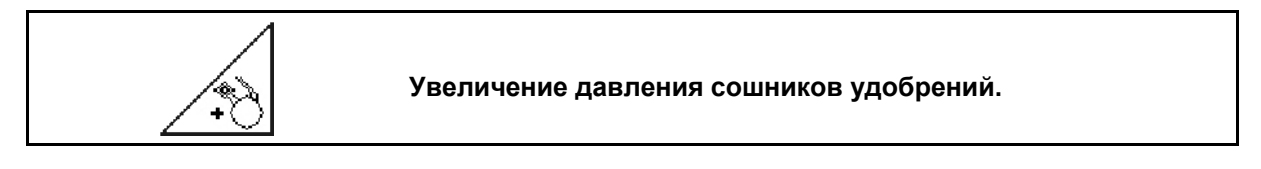

Рис. 69:

Индикация давления сошников удобрений

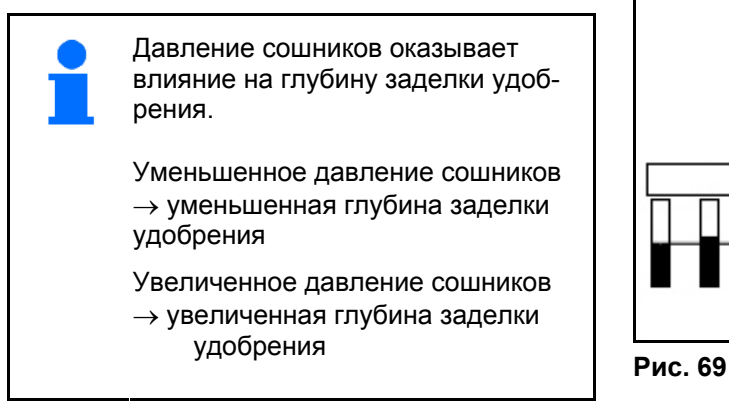

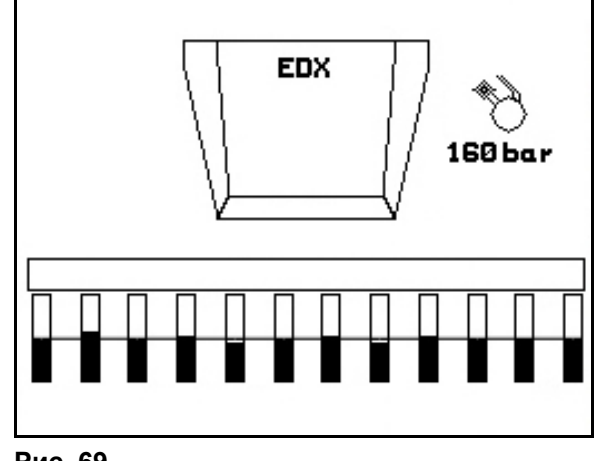

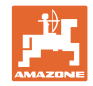

#### **6.4.9 Дозировка удобрений**

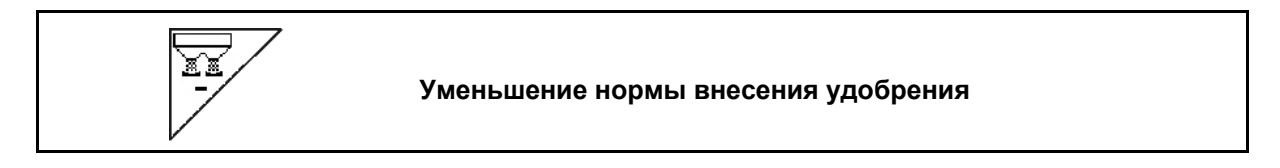

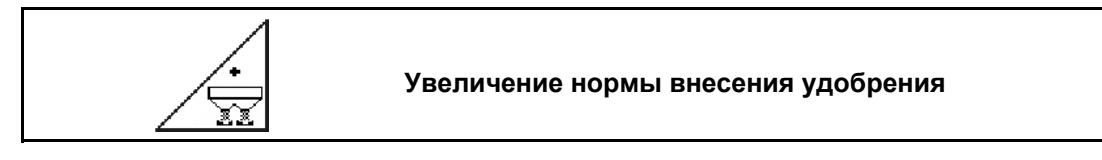

При каждом нажатии этой кнопки норма внесения удобрения увеличивается или понижается с определенным шагом (напр., +/-10%).

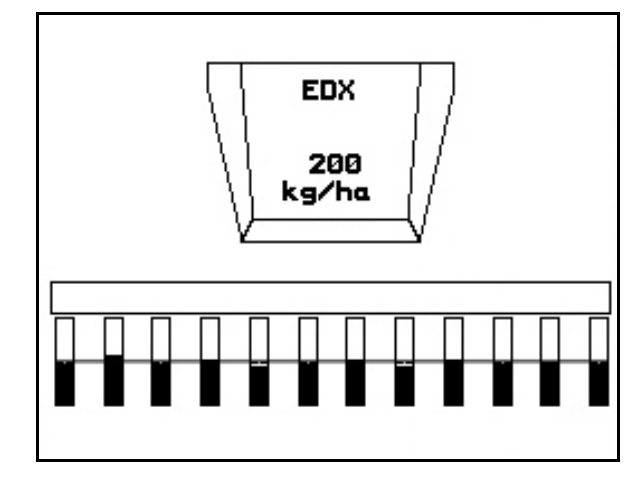

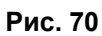

#### **Предварительная дозировка удобрений**

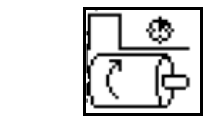

Запуск / останов устройства предварительной дозировки

 В начале посева: перед началом движения активизировать устройство предварительной дозировки для внесения достаточного количества удобрения на первых метрах.

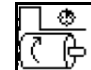

1.  $\left[\begin{array}{cc} \begin{array}{ccc} C & \rightarrow \\ \end{array} \end{array}\right]$ Устройство предварительной дозировки удобрений включается на заданный период времени.

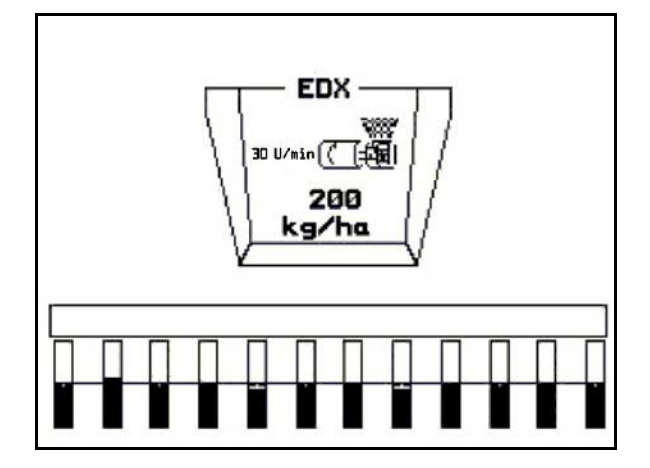

**Fig. 71** 

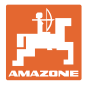

#### **6.4.10 Дозирование посевного материала**

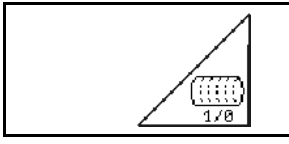

**Запуск/остановка устройства предварительной дозировки**

 Для начала посева: в начале движения следует активизировать устройство предварительной дозировки для высева достаточного количества посевного материала на первых метрах.

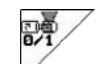

- 1. Активизируйте устройство предварительной дозировки.
- Устройство предварительной дозировки обеспечивает полную загрузку барабана в системе дозировки. (Рис. 72).

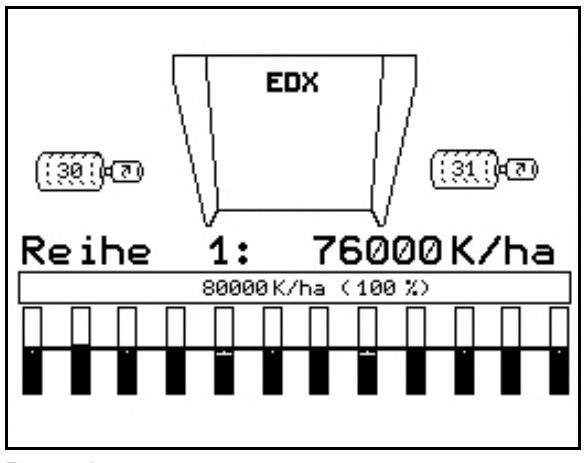

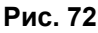

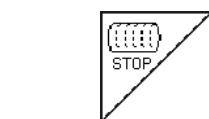

**Держите дозирование посевного материала выключенным**

Для предотвращения случайного пуска дозирования посевного материала его можно выключить.

Это может быть необходимо вследствие того, что пуск дозирования посевного материала может быть вызван даже незначительным вращением колеса с почвозацепами.

Рис. 73: Индикация при выключенном дозировании посевного материала

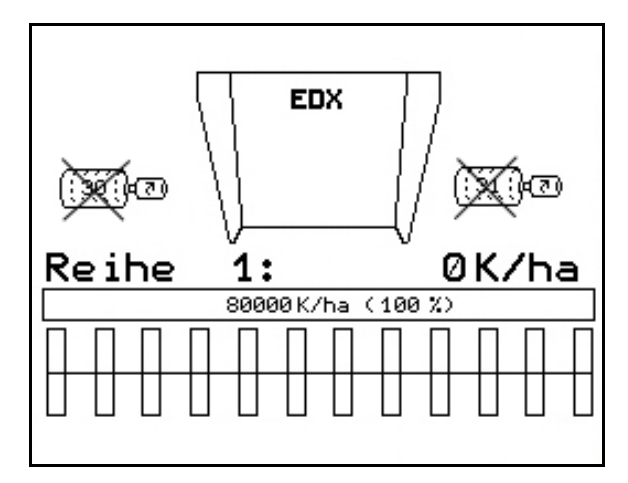

**Рис. 73** 

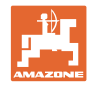

#### **6.4.11 Индикация частоты вращения вентилятора при дозировании удобрения / посевного материала**

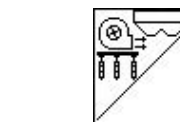

**Индикация частоты вращения вентилятора при дозировании удобрений**

После нажатия кнопок на 10 секунд показывается индикация.

Рис. 74:

- (1) Частота вращения вентилятора при дозировании удобрений
- $\rightarrow$  минимальное Заданное значение: 3500 U/min
- $\rightarrow$  максимальное Заданное значение: 3800 U/min
- (2) **Стандартное значение:**

 Частота вращения вентилятора при дозировании посевного материала

- $\rightarrow$  минимальное Заданное значение: 3500 U/min
- $\rightarrow$  максимальное Заданное значение: 4000 U/min

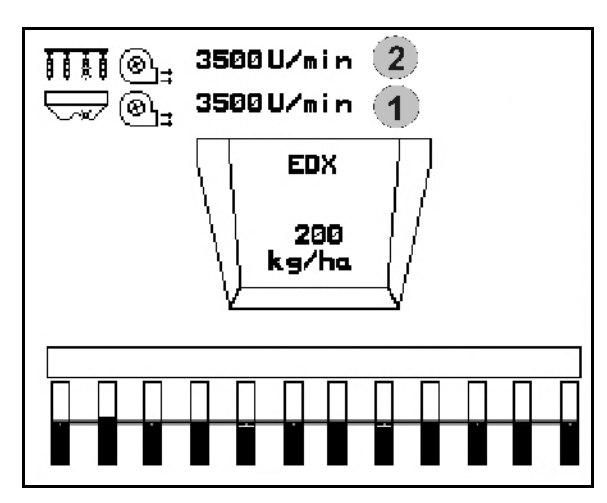

**Рис. 74** 

#### **6.4.12 Индикация давления воздуха при дозировании посевного материала/частоты вращения дозатора**

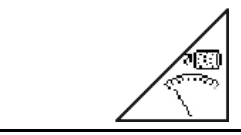

**Индикация давления воздуха при дозировании посевного материала/частоты вращения дозатора**

После нажатия кнопок на 10 секунд показывается индикация.

Рис. 75:

 (1) Давление воздуха при дозировании посевного материала в мбар.

Или

(2) Частота вращения дозатора

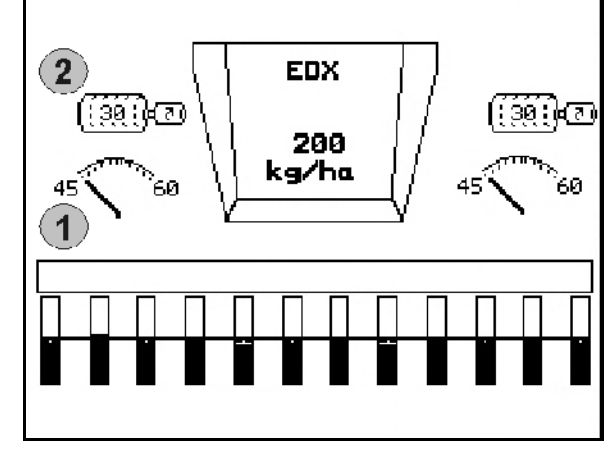

**Рис. 75** 

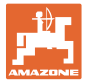

#### **6.4.13 Чистики для дозирования посевного материала**

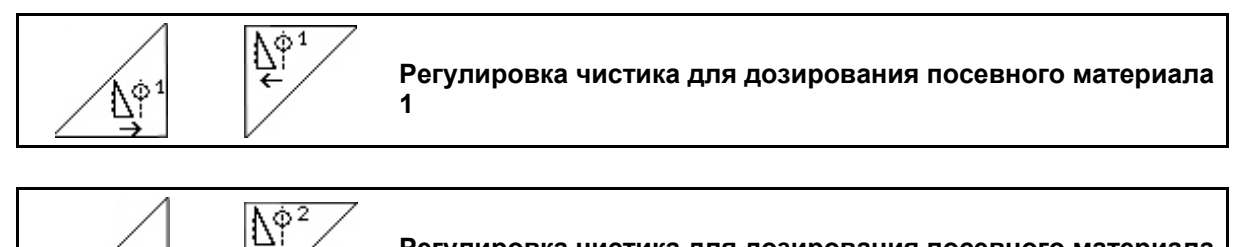

**Регулировка чистика для дозирования посевного материала 2 (только EDX 9000-T)** 

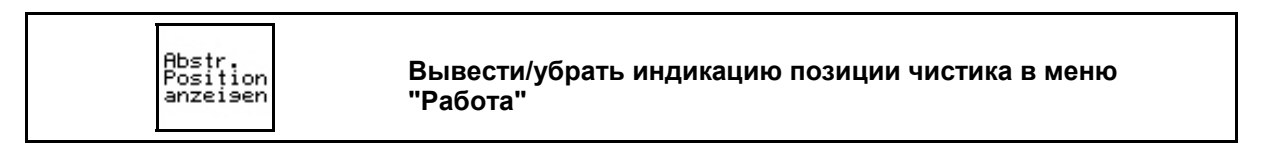

Чистик на барабане дозирования посевного материала препятствует образованию повторов в ряду.

Регулировка чистика возможна в диапазоне от 0 до 100.

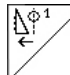

∯°

 Направление к 0 для менее агрессивной позиции чистика и большого размера зерна.

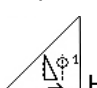

- 1∳1<br>→ Направление к 100 для агрессивной позиции чистика и малого размера зерна.
- Стандартное значение для кукурузы: 50
- Стандартное значение для подсолнечника: 65

Рис. 76/…

- (1) Индикация позиции чистика 1
- (2) Индикация позиции чистика 2

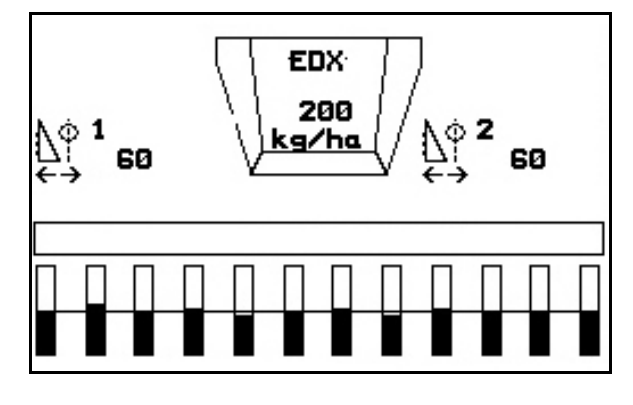

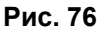

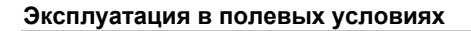

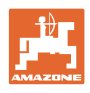

1. В ВЫВЕСТИ ИНДИКАЦИЮ ПОЗИЦИИ ЧИСтика в меню "Работа".

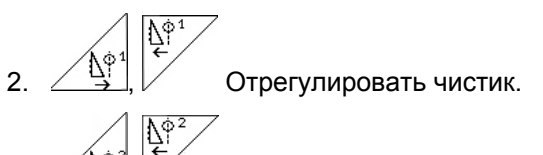

3.  $\left[\begin{matrix} \Delta \mathbb{P}^2 \\ \vdots \end{matrix}\right]$  / ЕDX 9000-Т: отрегулировать оба чистика.

 $4.$   $\frac{\text{F}{\text{Post}}\text{F}_{\text{on}}}{\text{S}}$ Снова убрать индикацию позиции чистика (при желании).

 $\rightarrow$  Появится индикация частоты вращения двигателя дозатора/давления воздуха в дозаторе.

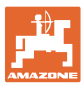

#### **6.5 Практическое применение**

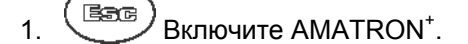

 2. Выберите в главном меню нужное задание и проверьте его установки.

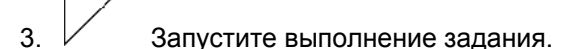

4. Выберите рабочее меню.

**Для активизации функций системы гидравлики трактор оснащен 3-мя устройствами управления трактора:** 

- **С помощью устройства 1 управления трактора** (обозначение шлангопровода: желтый):
- $\rightarrow$  опустите агрегат;

Auftras<br>starten

- установите колесо с почвозацепами в рабочее положение;
- $\rightarrow$  установите выбранный маркер в рабочее положение;

#### **или:**

- $\rightarrow$  Функции предварительной установки системы гидравлики (функция прохода препятствия)
- **С помощью устройства 2 управления трактора** (обозначение шлангопровода: зеленый):
- $\rightarrow$  активизируйте выбранные функции системы гидравлики

(Разложить консоли агрегата)

- **С помощью устройства 3 управления трактора** (обозначение шлангопровода: красный):
- включите/выключите вентилятор.
- 5. Начните посев.
- Во время посева на дисплее терминала **AMATRON<sup>+</sup>** отображается рабочее меню. В этом меню возможна активизация всех необходимых для посева функций.
- $\rightarrow$  Установленные данные сохраняются в выполняемом задании.

**После эксплуатации:** 

- 1. Проверьте данные задания (при желании).
- 2. Активизируйте блок управления трактора (при необходимости).
- 3. Отключите **AMATRON<sup>+</sup>** .

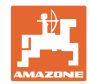

#### **6.5.1 Распределение кнопок рабочего меню**

**Страница 1: Описание функциональных полей:**  см. главу **Shift** Переключение счетчика технологических колей на шаг (11 6.4.1 назад  $\bigoplus_{+1}$ Переключение счетчика технологических колей на шаг EDX вперед ⊍⊼ा≝ै ğ n 6.4.4 Маркер – переключение для прохода препятствий <u>g/ha</u>  $0$  K  $\angle$  h a  $\boxed{\mathbb{F}^7}$ 11 K/ha (188 X) Ручной выбор маркера Γ  $\mathfrak{f}_{\mathbb{P}_1}^{\mathbb{T}}$  6.4.4 На краю поля выполняется автоматическая смена sgehoben k активного маркера stop) 6.4.1 Временное отключение и повторное включение счет-∎יינים (ד

#### **Страница 1 Shift: Описание функциональных полей:**

чика технологических колей

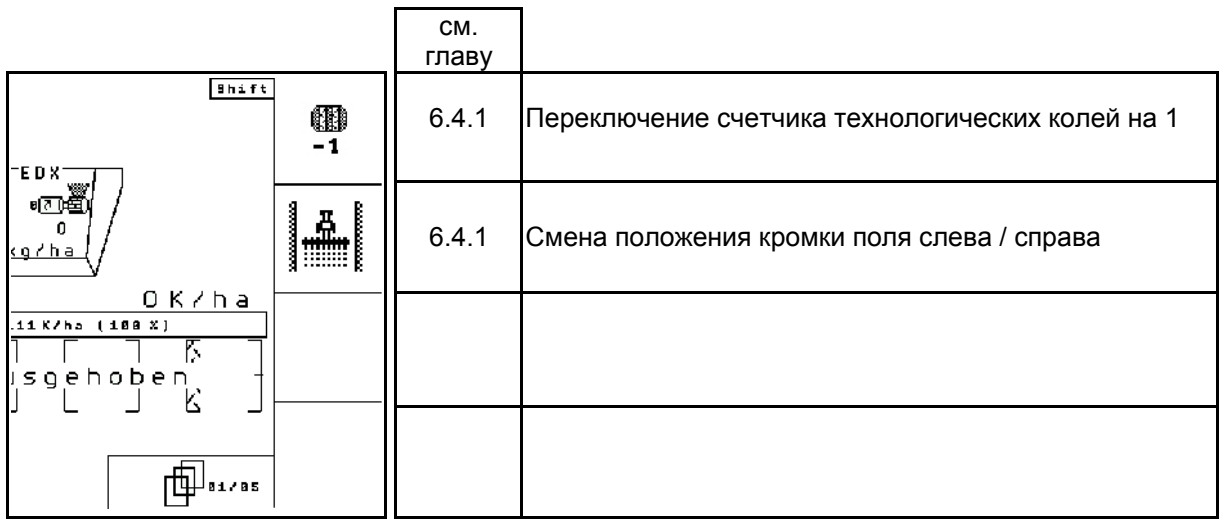

#### **Страница 2: Описание функциональных полей:**

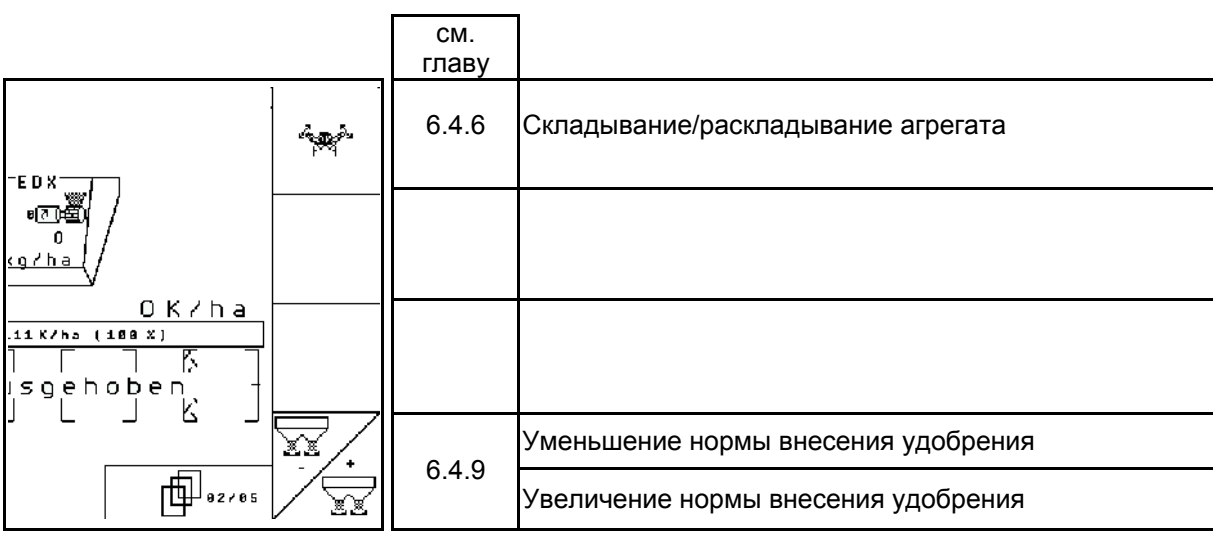

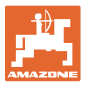

**Страница 3: Описание функциональных полей:** 

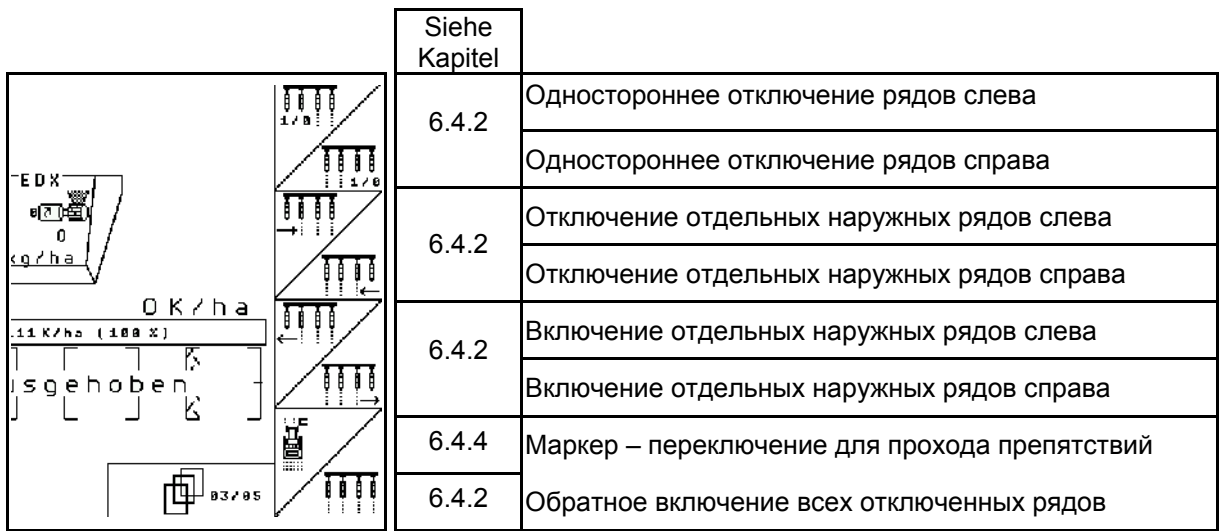

**Страница 4: Описание функциональных полей:** 

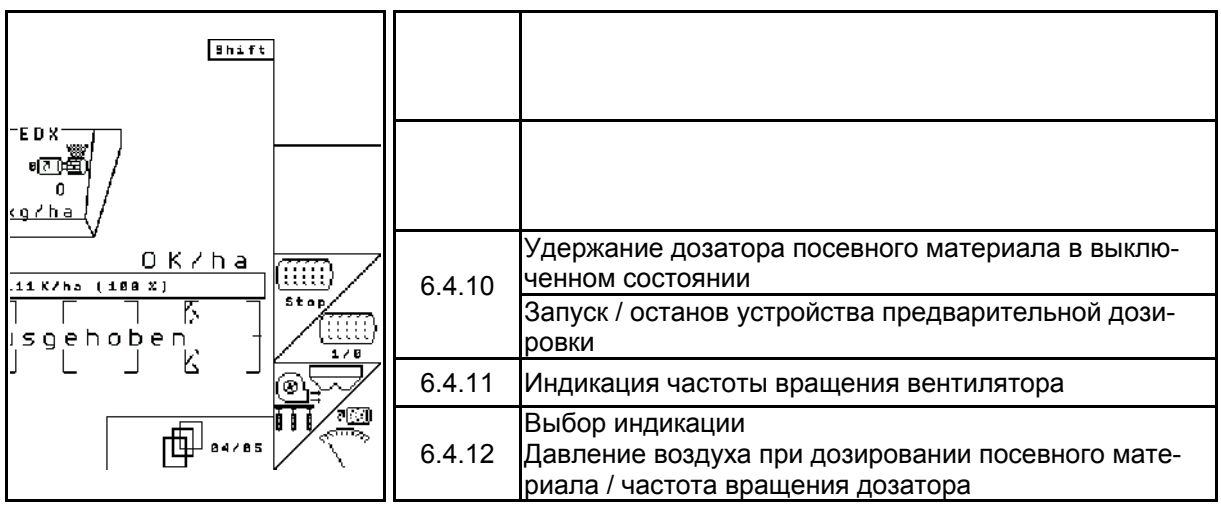

### **Страница 4 Shift: Описание функциональных полей:**

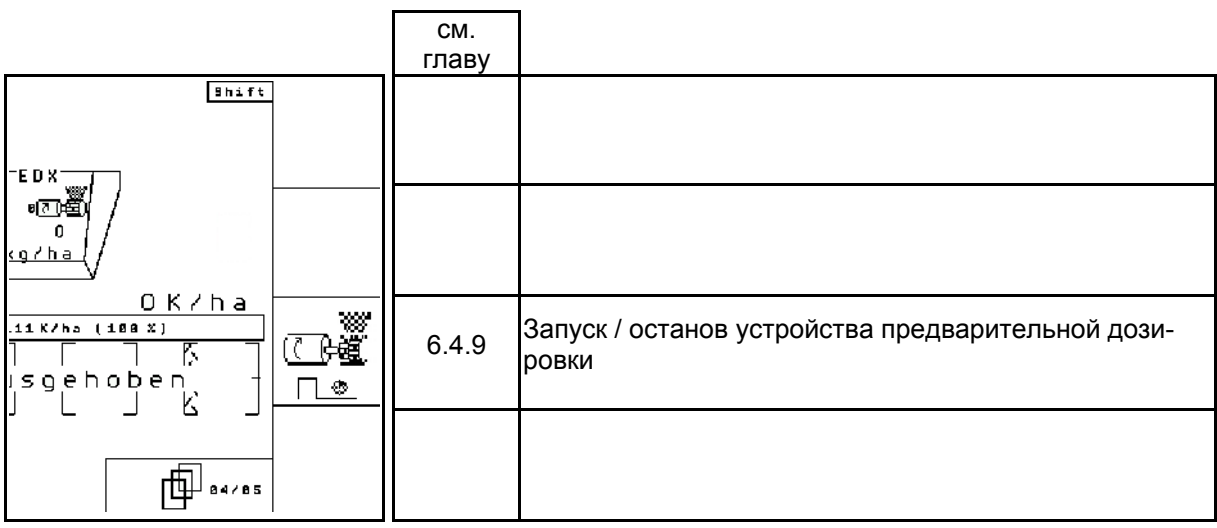

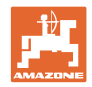

#### **Страница 5: Описание функциональных полей:**

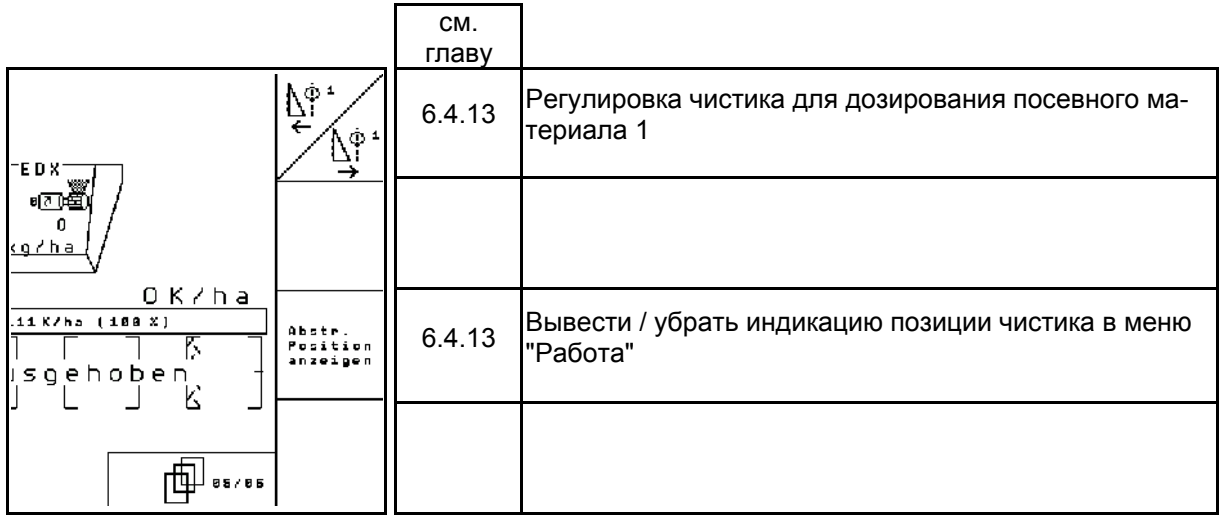

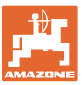

#### **7 Техническое обслуживание**

#### **7.1 Калибровка редуктора**

Необходимо откалибровать агрегаты с дистанционной регулировкой дозировки удобрений :

- перед их первой эксплуатацией, если терминал AMATRON<sup>+</sup> не входит в комплект поставки агрегата, а должен устанавливаться дополнительно;
- при отклонениях между индикацией на терминале и шкале редуктора.

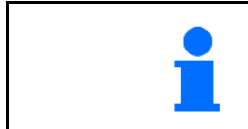

Произведите основную регулировку редуктора, см. стр. 31 и стр. 35.

### **Страница 1 меню «Настройки»**

- 1. **Салидения** подменю «Редуктор»:
- 2.  $\left|\mathcal{F}_{\mathcal{B}}^{\mathcal{F}}\right|$  Перемещайте рычаг в направлении значения шкалы «0» до тех пор, пока не загорится СД на электродвигателе.

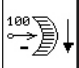

3.  $\left[\begin{array}{cc} -\infty & \end{array}\right]$ Установите редуктор в положение, превышающее значение «80» на шкале

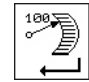

4.  $\Box$  Подтвердите введенные установки и внесите значение шкалы, отображаемое через положение рычага редуктора на шкале, в открывшемся окне меню (Рис. 78).

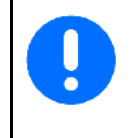

Во избежание ошибок считывания следует всегда считывать значение шкалы, только глядя на нее по прямой!

После завершения процесса калибровки установите редуктор на другое значение шкалы. Значение на мониторе должно соответствовать значению на шкале.

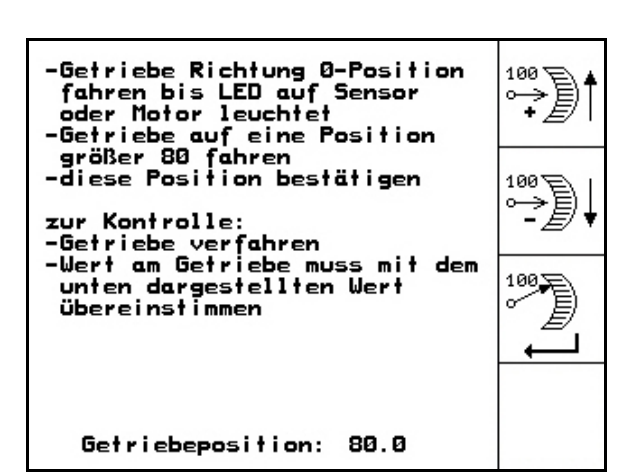

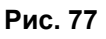

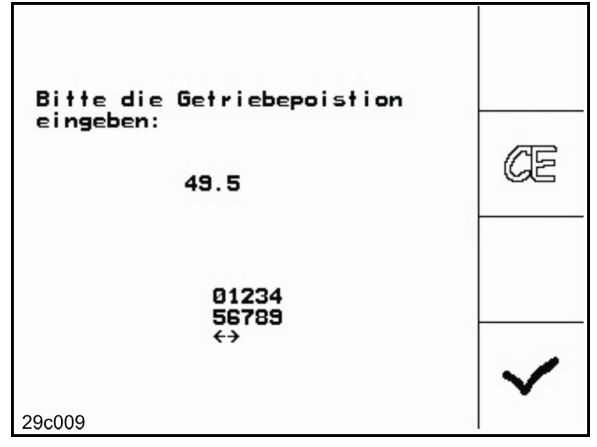

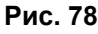

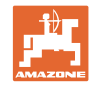

#### **7.2 Программирование фотоячеек**

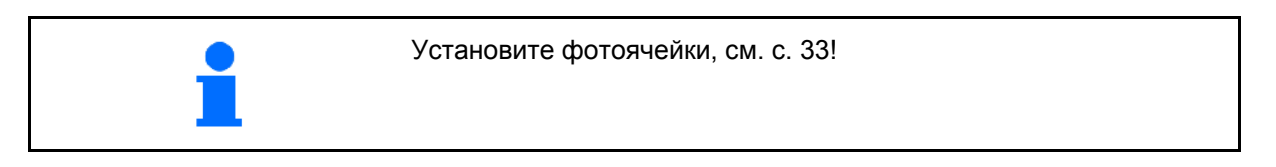

⊪1902/03

#### **Программирование отдельных фотоячеек**

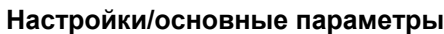

Для соотнесения отдельных фотоячеек соответствующему ряду, поступайте следующим образом:

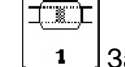

1. 1 Запрограммируйте подменю «Отдельные фотоячейки».

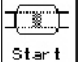

- 2. Start | Запустите процесс программирования..
- 3. Отсоедините главный штекер, ведущий к фотоячейкам..
- 4. Подсоединяйте к главному штекеру только фотоячейки, подлежащие программированию.
- 5. Отсоедините фотоячейку, подлежащую программированию, и снова подсоедините.
- 6. Запрограммированная ячейка будет показана в соответствующем ряду (Рис. 79).
- 7. Снова последовательно подсоедините фотоячейки.

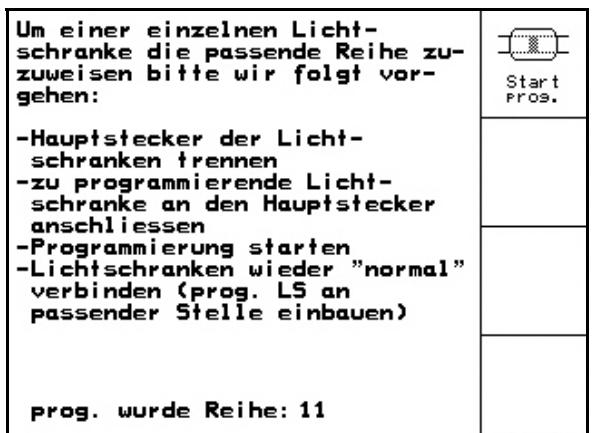

**Рис. 79** 

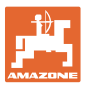

#### **Программирование всех фотоячеек**

Для соотнесения всех фотоячеек соответствующему ряду, поступайте следующим образом:

1. 1 - - Ы Запрограммируйте подменю «Все фотоячейки».

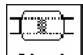

 $\sqrt{2}$ 

- 2. Start Запрограммируйте все фотоячейки.
- 3. Последовательно подсоедините все фотоячейки.
- 4. Отсоедините все разъемы, ведущие к фотоячейкам.
- 5. Подключите фотоячейку 1 (подключение начинается слева).
- Раздастся звуковой сигнал.
- 6. Подключите последовательно все остальные фотоячейки.

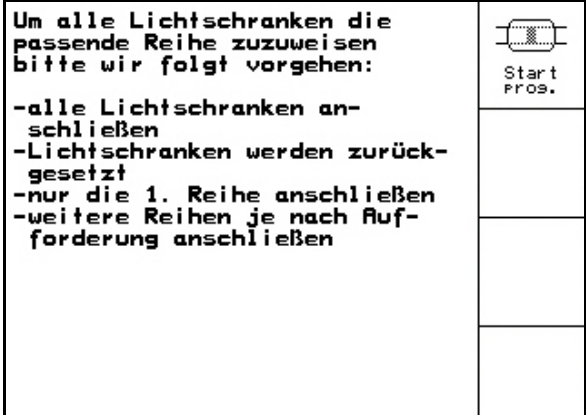

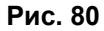

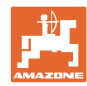

### **8 Сигналы тревоги и сообщения**

#### **Сообщение**

В нижней зоне дисплея появляется сообщение об ошибке (Рис. 81) и трижды подается звуковой сигнал.

 $\rightarrow$  По возможности устраните причину появления ошибки.

#### **Пример:**

- Уровень слишком низкий.
- $\rightarrow$  Способ устранения: засыпьте дополнительное количество посевного материала. **Рис. 81 Рис. 81**

#### **Трев**

В средней зоне дисплея появляется аварийное сообщение (Рис. 82) и подается звуковой сигнал.

 1. Прочтите аварийное сообщение на дисплее.

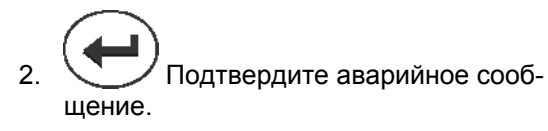

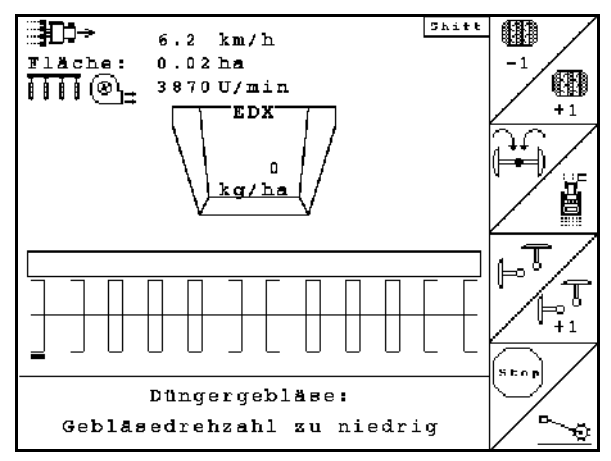

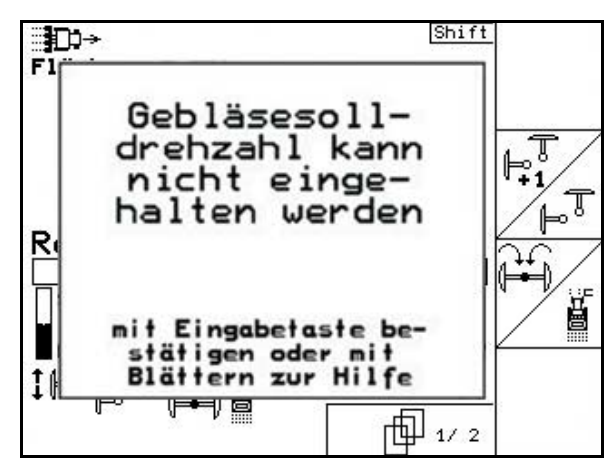

**Рис. 82** 

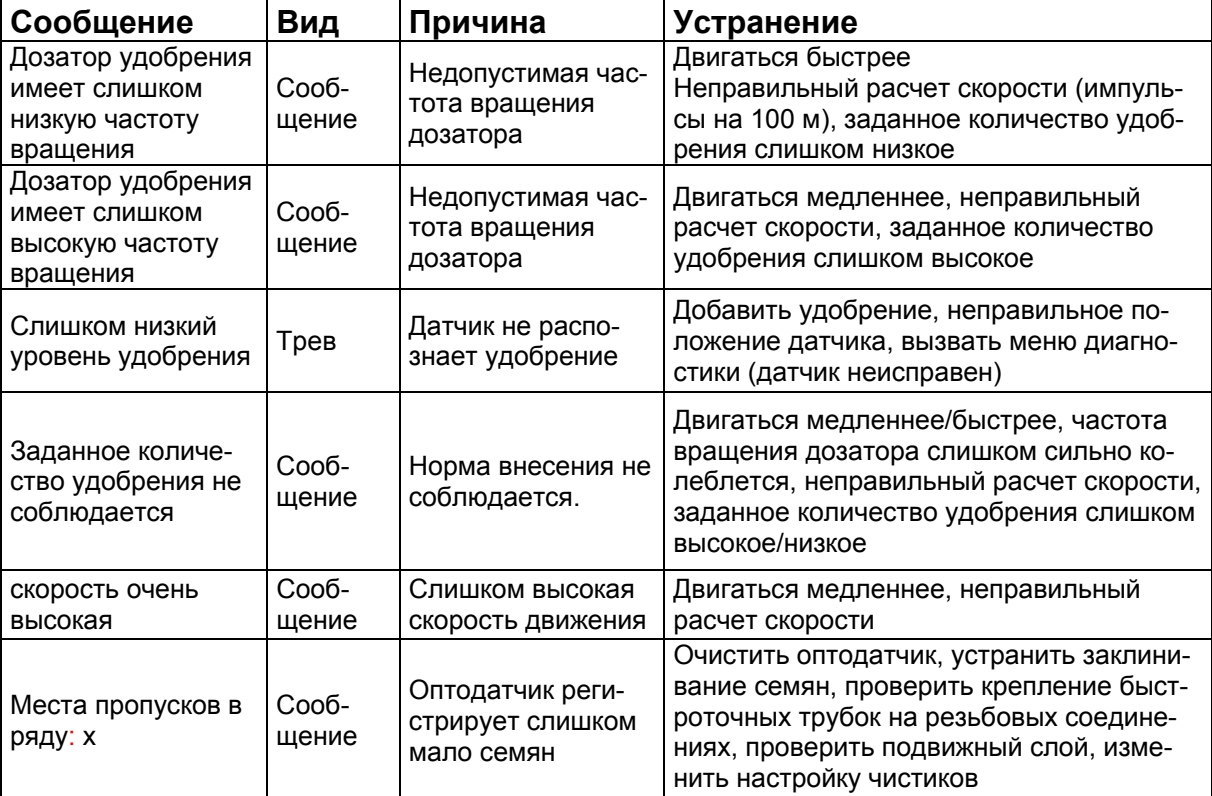

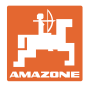

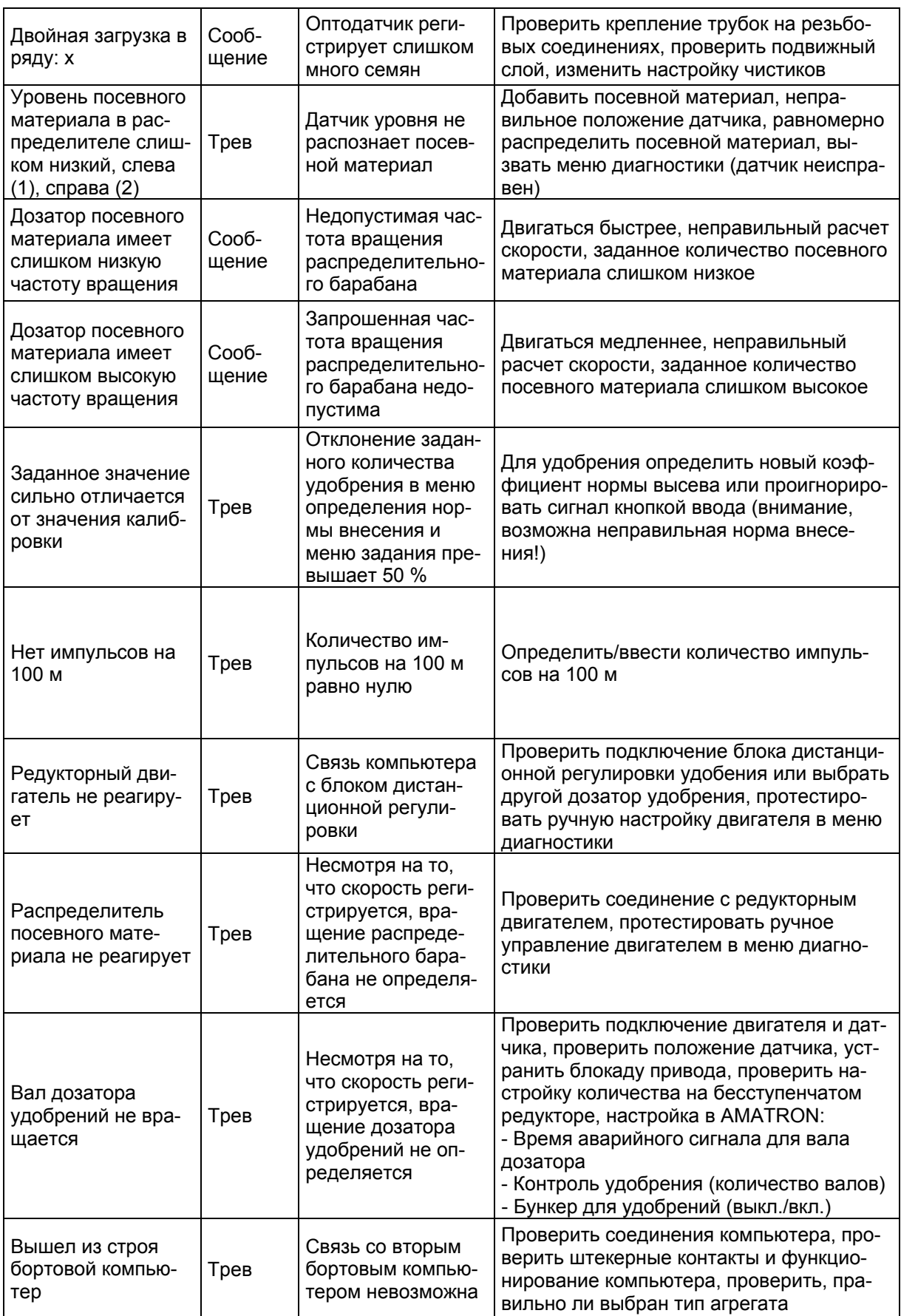

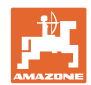

#### **Сигналы тревоги и сообщения**

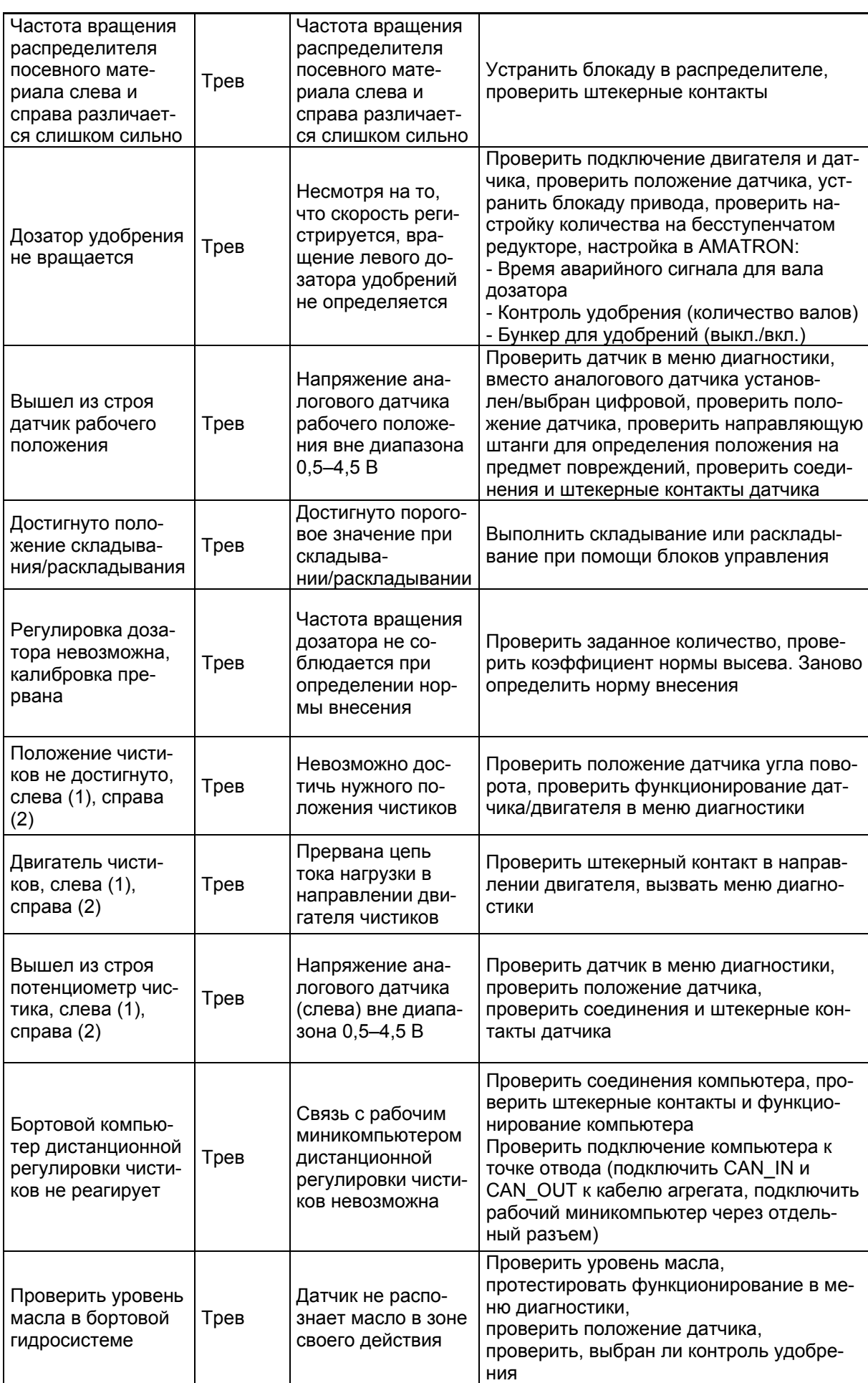

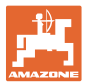

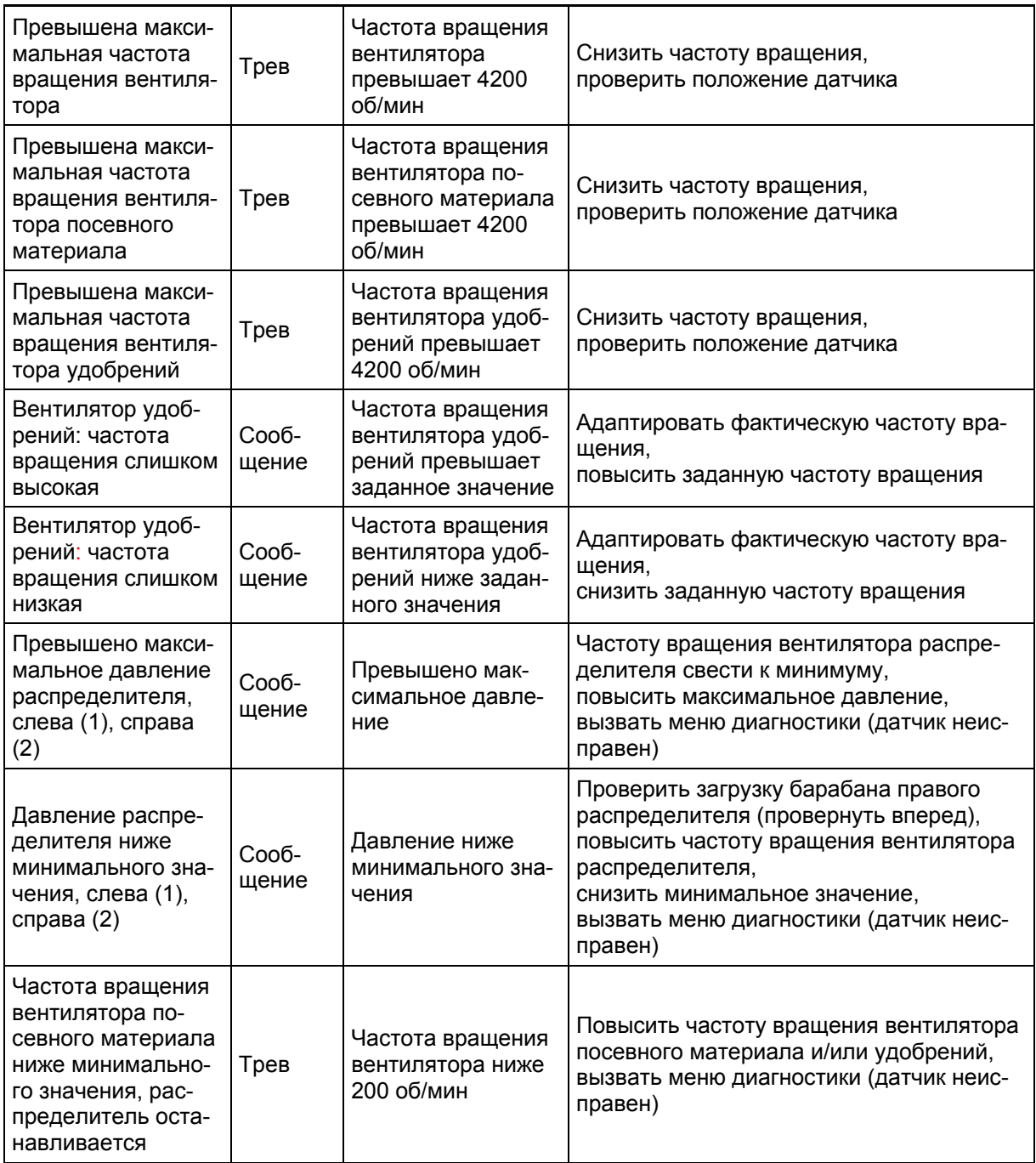

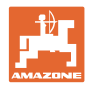

#### **9 Неисправность**

#### **9.1 Выход из строя датчика перемещений**

В случае выхода из строя датчика перемещений (импульсов/100 м), который закреплен на редукторе, после ввода фиктивного значения рабочей скорости можно продолжать работу.

Во избежание сбоев во время посевных работ неисправный датчик следует заменить.

Если датчик не удается заменить в течение короткого промежутка времени, работу можно продолжать при выполнении следующего условия:

 Отсоедините сигнальный кабель неисправного датчика перемещений от рабочего компьютера.

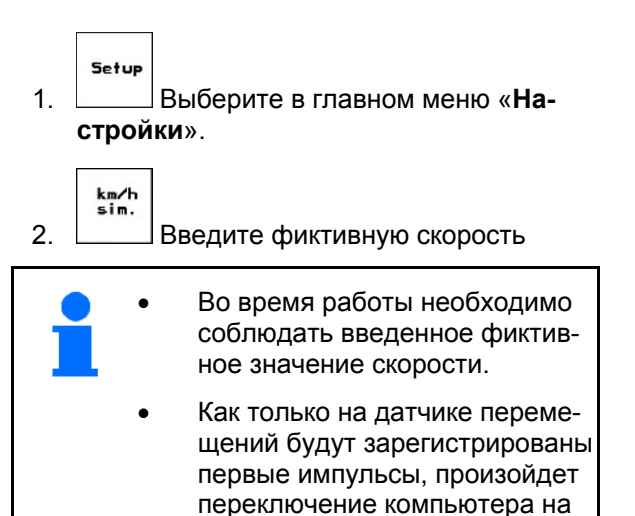

перемещений!

фактическую скорость датчика

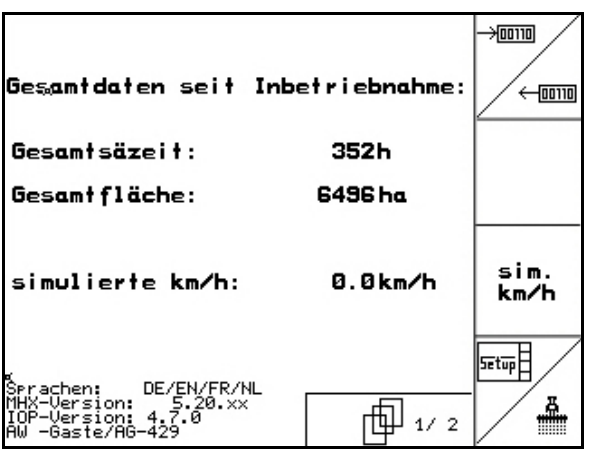

**Рис. 83** 

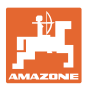

#### **9.2 Выключение неисправной фотоячейки**

Неисправная фотоячейка показывается в рабочем меню с помощью индикации уменьшенного количества кг/га.

Индикация уменьшенного количества также может иметь другие причины.

Выключение неисправной фотоячейки:

- Setup 1. Выберите в главном меню "**Настройки**".
- 2. Выберите диагностику ввода.
- 3. Выберите  $\mathbb{F}_{\left[\begin{matrix} 3/03 \end{matrix}\right]_0}^{[\mathbb{F}_{2/03}]}$  с. 3.
- 4. **При нажмите кнопку "Shift".**
- 五 5. Нажмите <sup>Info</sup>

 $\frac{1}{\sqrt{2}}$ 

- nächste<br>Reihe vorher<br>Reihe 6. Выберите ряд или .
- 7. Выключите контроль.
- 8. Нажмите $\overline{\mathcal{S}}$

При выключении фотоячейки выключается контроль соответствующего высеивающего аппарата.

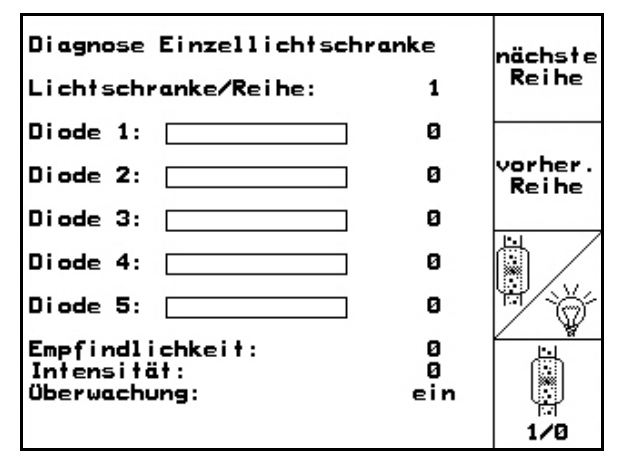

**Рис. 84** 

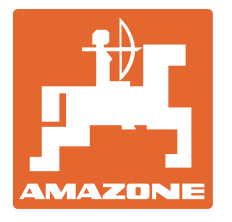

## **AMAZONEN-WERKE**

### H. DREYER GmbH & Co. KG

 Postfach 51 D-49202 Hasbergen-Gaste Факс: **Germany** 

Тел.: + 49 (0) 5405 501-0  $+ 49 (0) 5405 501 - 234$ E-mail: amazone@amazone.de http:// www.amazone.de

 Филиалы заводов: D-27794 Hude . D-04249 Leipzig . F-57602 Forbach, Филиалы заводов в Англии и Франции

Заводы по производству распределителей минеральных удобрений, полевых распрыскивателей, сеялок, почвообрабатывающих агрегатов, многоцелевых хранилищ и орудий коммунального назначения